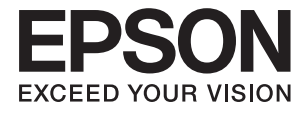

# **DS-70 Пайдаланушы нұсқаулығы**

# <span id="page-1-0"></span>**Авторлық құқық**

Seiko Epson Corporation алдын ала жазбаша келісімінсіз осы өнімнің ешқандай бөлігін электрондық, механикалық, фотокөшіру, жазу жолдарымен қайта шығаруға, қалпына келтіру жүйесіне сақтауға немесе басқа пішінде не басқа жолмен өткізуге болмайды. Осы құжаттағы ақпаратты пайдалануға қатысты патенттік заңнаманы бұзу болып табылмайды. Осы құжаттағы ақпаратты пайдалану салдарынан болған зақымдарға жауапты болмайды. Мұнда қамтылған ақпарат осы Epson өнімімен пайдалануға ғана арналған. Epson компаниясы осы ақпараттың басқа өнімдерге қолданылуына жауапты емес.

Seiko Epson Corporation компаниясы және бөлімшелері апаттық жағдайда, осы өнімді дұрыс пайдаланбау немесе қиянат ету, рұқсатсыз өзгерту, жөндеу немесе өнімге өзгерістер енгізу салдарынан болатын зақымдарға, залалдарға, қаражат жұмсауға не шығындарға немесе (АҚШ-ты қоспағанда) Seiko Epson Corporation компаниясының пайдалану және қызмет көрсету нұсқаулықтарының қатаң сақталмауына осы өнімді сатып алушы немесе үшінші тарап алдында жауапты болмайды.

Seiko Epson Corporation компаниясы және оның бөлімшелері Epson компаниясының түпнұсқа өнімдері немесе Seiko Epson Corporation компаниясы мақұлдаған Epson өнімдері болып табылмайтын кез келген функцияларды немесе шығыс материалдарын пайдалану салдарынан болатын кез келген зақымдарға немесе ақауларға жауап болмайды.

Seiko Epson Corporation Epson бекітілген өнімдері деп танығаннан басқа интерфейс кабельдерін пайдаланудан болатын электромагниттік кедергіден туындаған қандай да бір зақымдарға Seiko Epson Corporation компаниясы жауапкершілік алмайды.

© 2018 Seiko Epson Corporation

Осы нұсқаулықтың мазмұны және өнімнің сипаттамалары алдын ала ескертусіз өзгертілуі мүмкін.

# <span id="page-2-0"></span>**Сауда белгілері**

- ❏ EPSON® тіркелген сауда белгісі, ал EPSON EXCEED YOUR VISION немесе EXCEED YOUR VISION — Seiko Epson Corporation компаниясының сауда белгісі.
- ❏ Microsoft, Windows, Windows Server, and Windows Vista are either registered trademarks or trademarks of Microsoft Corporation in the United States and/or other countries.
- ❏ Apple, macOS, and OS X are trademarks of Apple Inc., registered in the U.S. and other countries.
- ❏ Adobe, Adobe Reader, and Acrobat are registered trademarks of Adobe Systems Incorporated.
- $\Box$  Intel<sup>®</sup> is a registered trademark of Intel Corporation.
- ❏ Жалпы ескерту: айтылған басқа өнім атаулары анықтау мақсатына ғана арналған және олардың тиісті иелерінің сауда белгілері болуы мүмкін. Epson осы белгілердің кез келген және барлық құқықтарынан бас тартады.

## **Мазмұны**

### **[Авторлық](#page-1-0) құқық**

## **Сауда [белгілері](#page-2-0)**

### **Осы [нұсқаулық](#page-5-0) туралы**

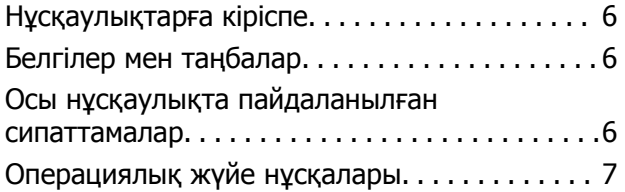

## **[Маңызды](#page-7-0) нұсқаулар**

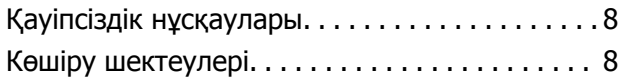

# **Сканер негізгі [параметрлері](#page-9-0)**

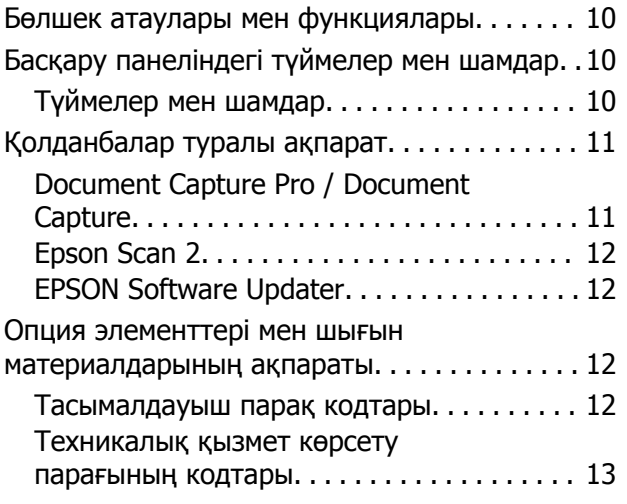

### **[Түпнұсқалардың](#page-13-0) және қою [түпнұсқалардың](#page-13-0) [сипаттамалары](#page-13-0)**

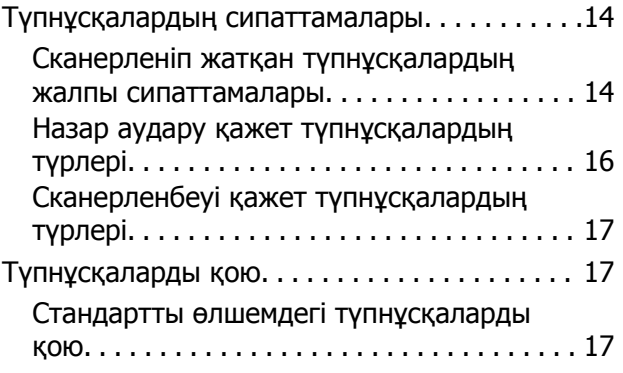

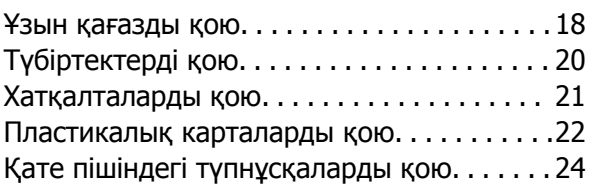

## **Негізгі [сканерлеу](#page-25-0)**

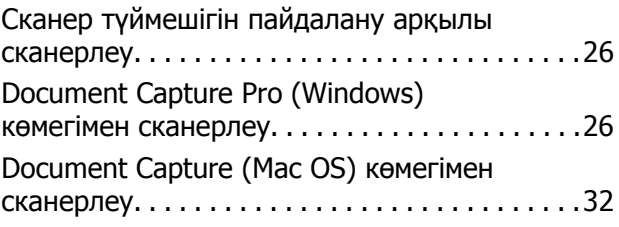

## **[Кеңейтілген](#page-37-0) сканерлеу**

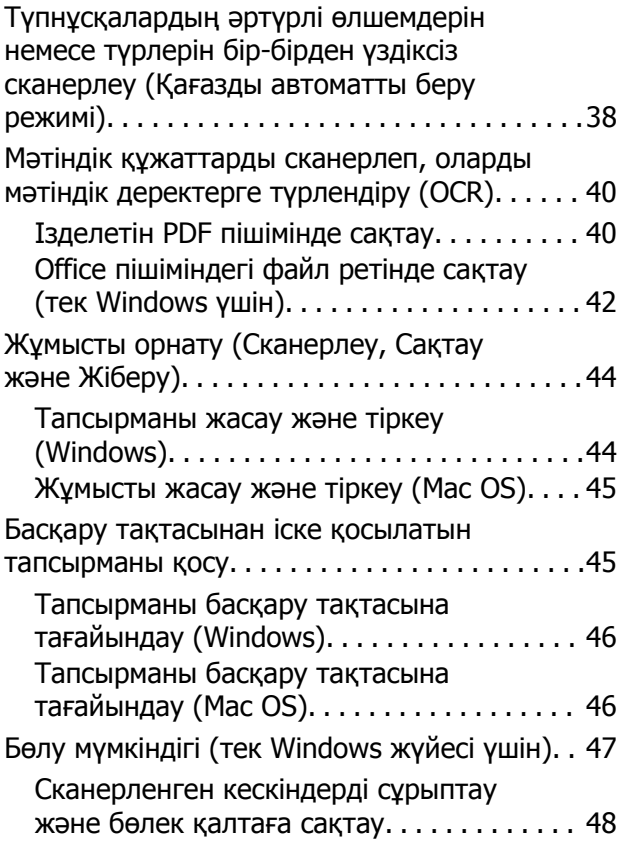

## **[Қызмет](#page-53-0) көрсету**

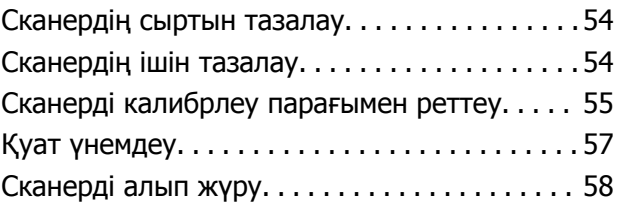

#### **Мазмұны**

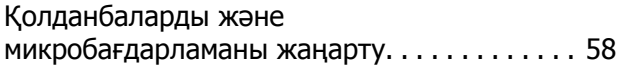

### **[Ақауларды](#page-59-0) кетіру**

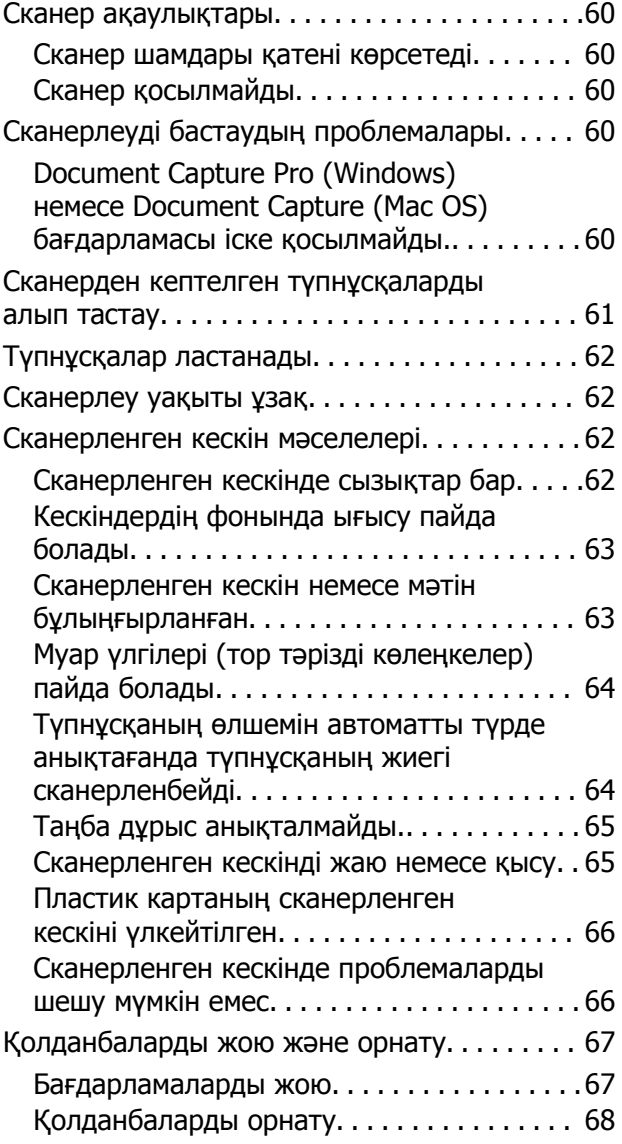

## **[Техникалық](#page-69-0) сипаттамалары**

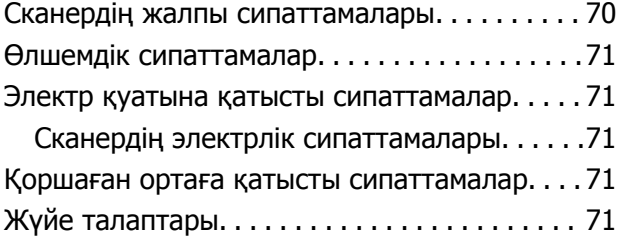

#### **[Стандарттар](#page-72-0) және [мақұлдаулар](#page-72-0)**

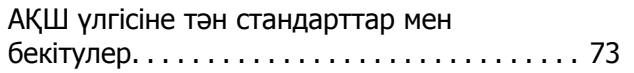

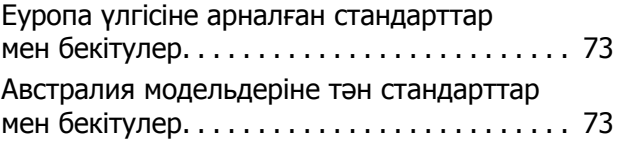

## **Қолдау көрсету [қызметі](#page-73-0)**

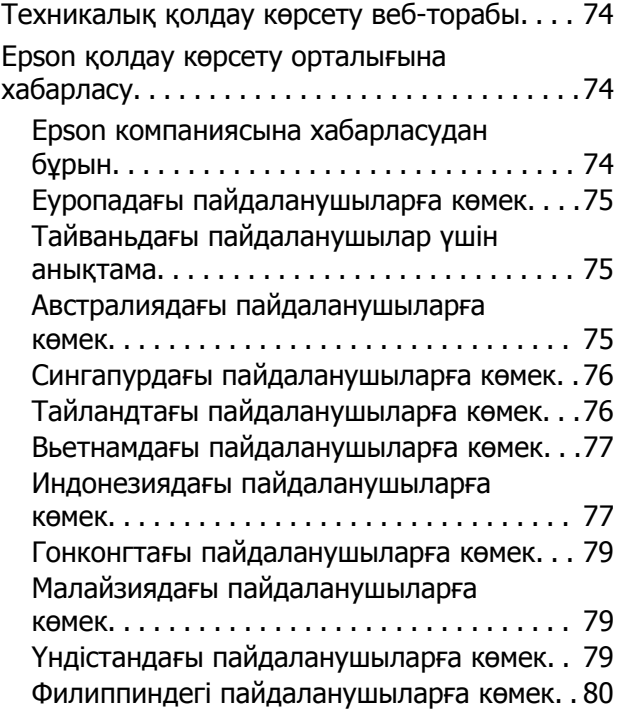

# <span id="page-5-0"></span>**Осы нұсқаулық туралы**

# **Нұсқаулықтарға кіріспе**

Келесі нұсқаулықтардың соңғы нұсқалары Epson қолдау көрсету веб-торабында қолжетімді.

<http://www.epson.eu/Support>(Еуропа)

<http://support.epson.net/>(Еуропа сыртында)

❏ Орнату нұсқаулығы (қағаз нұсқаулық)

Өнімді реттеу және бағдарламаны орнату бойынша ақпарат ұсынады.

❏ Пайдаланушы нұсқаулығы (сандық нұсқаулық)

Өнімді пайдалану, техникалық қызмет көрсету және мәселелерді шешу бойынша нұсқаулар ұсынады.

Жоғарыда көрсетілген нұсқаулықтарға қоса, Epson әртүрлі бағдарламаларында берілген анықтамаға жүгініңіз.

# **Белгілер мен таңбалар**

#### !**Абайлаңыз:**

Дене жарақатын алдын алу үшін мұқият орындау керек нұсқаулар.

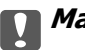

#### c **Маңызды:**

Жабдықтың зақымдалуын алдын алу үшін сақталуы керек нұсқаулар.

#### **Ескертпе:**

Қосымша және анықтама ақпаратын береді.

#### **Қатысты ақпарат**

& Қатысты бөлімдердің сілтемелері.

# **Осы нұсқаулықта пайдаланылған сипаттамалар**

- ❏ Бағдарлама скриншоттары Windows 10 немесе Mac OS X v10.13.x жүйелерінен алынған. Экранда көрсетілген мазмұн үлгі мен жағдайға қарай әртүрлі болады.
- ❏ Бұл нұсқаулықта пайдалынылған суреттер тек анықтама үшін берілген. Нақты өнімнен аздап айырмашылығы болғанымен, жұмыс істеу әдістері бірдей.

# <span id="page-6-0"></span>**Операциялық жүйе нұсқалары**

#### **Windows**

Осы нұсқаулықтағы «Windows 10», «Windows 8.1», «Windows 8», «Windows 7», «Windows Vista», «Windows XP», «Windows Server 2016», «Windows Server 2012 R2», «Windows Server 2012», «Windows Server 2008 R2», «Windows Server 2008», «Windows Server 2003 R2» және «Windows Server 2003» сияқты терминдер келесі операциялық жүйелерге қатысты. Оған қоса, «Windows» барлық нұсқаларға қатысты пайдаланылады және «Windows Server» жүйесі «Windows Server 2016», «Windows Server 2012 R2», «Windows Server 2012», «Windows Server 2008 R2», «Windows Server 2008», «Windows Server 2003 R2» және «Windows Server 2003» нұсқасына қатысты пайдаланылады.

- ❏ Microsoft® Windows® 10 операциялық жүйесі
- ❏ Microsoft® Windows® 8.1 операциялық жүйесі
- ❏ Microsoft® Windows® 8 операциялық жүйесі
- ❏ Microsoft® Windows® 7 операциялық жүйесі
- ❏ Microsoft® Windows Vista® операциялық жүйесі
- ❏ Microsoft® Windows® XP операциялық жүйесінің 3-жаңарту бумасы
- ❏ Microsoft® Windows® XP Professional x64 Edition операциялық жүйесінің 2-жаңарту бумасы
- ❏ Microsoft® Windows Server® 2016 операциялық жүйесі
- ❏ Microsoft® Windows Server® 2012 R2 операциялық жүйесі
- ❏ Microsoft® Windows Server® 2012 операциялық жүйесі
- ❏ Microsoft® Windows Server® 2008 R2 операциялық жүйесі
- ❏ Microsoft® Windows Server® 2008 операциялық жүйесі
- ❏ Microsoft® Windows Server® 2003 R2 операциялық жүйесі
- ❏ Microsoft® Windows Server® 2003 операциялық жүйесінің 2-жаңарту бумасы

#### **Mac OS**

Осы нұсқаулықта «Mac OS» термині macOS High Sierra, macOS Sierra, OS X El Capitan, OS X Yosemite, OS X Mavericks, OS X Mountain Lion, Mac OS X v10.7.x және Mac OS X v10.6.8 элементтеріне қатысты қолданылады.

# <span id="page-7-0"></span>**Маңызды нұсқаулар**

# **Қауіпсіздік нұсқаулары**

Осы өнімдерді қауіпсіз пайдалану үшін осы нұсқауларды оқып, орындаңыз. Осы нұсқаулықты алдағы уақытта қарау мақсатында сақтап қойғаныңыз жөн. Сонымен қатар, өнімде таңбаланған барлық ескертулерді және нұсқауларды орындауды ұмытпаңыз.

- ❏ Өнімдегі кейбір таңбалар қауіпсіздікті сақтап, өнімді тиісті түрде пайдалануды көрсетеді. Таңбалардың сипаттамасы туралы қосымша ақпарат алу үшін келесі веб-сайтқа кіріңіз. <http://support.epson.net/symbols>
- ❏ Өнімді барлық бағытта оның негізінен асатын тегіс, тұрақты бетке орналастырыңыз. Егер өнімді қабырғаға орналастырсаңыз, өнімнің артқы жағы мен қабырғаның арасында 10 см-ден астам орын қалдырыңыз.
- ❏ Құрылғыны компьютерге интерфейс кабелі оңай жететіндей етіп орналастырыңыз. Құрылғыны сыртта, қатты кір немесе шаң жерге, судың, ыстық көздер бар жерге немесе соққы, діріл, жоғары температура немесе ылғал, тікелей күн сәулесі, қатты жарық көздері немесе температурасы не ылғалдылығы жылдам ауысатын жерлерге орналастырмаңыз.
- ❏ Дымқыл қолдарыңызбен пайдаланбаңыз.
- ❏ USB сымын үйкелмейтін, кесілмейтін, тозбайтын, майыспайтын және ширатылмайтын жерге орналастырыңыз. Сым үстіне зат қоюға, сондай-ақ сымды басып жүруге немесе сым бойымен жүгіруге болмайды. Ақырында сымды тік сақтауға аса мұқият болыңыз.
- ❏ Тек өніммен бірге берілген USB кабелін пайдаланыңыз. Қандай да бір басқа USB кабелін пайдалану өртке, электр тогының соғуына немесе жарақатқа әкелуі мүмкін.
- ❏ USB кабелі тек берілген өніммен пайдалану үшін арналған. Егер көрсетілмеген болса, оны басқа электрондық құрылғылармен пайдалануға болмайды.
- ❏ Бұл өнімді компьютерге немесе басқа құрылғыға кабельмен жалғаған кезде, қосқыштар бағытының дұрыстығына көз жеткізіңіз. Әрбір қосқышта тек бір дұрыс бағыт болады. Қосқышты бұрыс бағытпен салу кабельмен жалғанған екі құрылғыны да зақымдайды.
- ❏ Өнімнің нұсқаулығында нақты сипатталған жерлерден басқа өнімді немесе өнім бөліктерін өз бетіңізбен бөлшектеуге, өзгертуге немесе жөндеуге әрекеттенбеңіз.
- ❏ Өнімнің тесіктеріне заттар салмаңыз, олар қауіпті кернеу нүктелеріне тиіп кетуі немесе бөлшектерінің қысқа тұйықтауына себеп болады. Электр тогының соғу қаупінен сақ болыңыз.
- ❏ Келесі жағдайларда өнім мен USB кабелін ажыратып, білікті қызмет көрсетуші мамандарға жүгініңіз: өнім ішіне су түскен; өнім биіктен құлаған немесе қорап зақымдалған; өнім қалыпты жұмыс жасамайды яки жұмысында өзгерістер байқалады. (Пайдалану нұсқауларында қамтылмаған реттеулерді орындамаңыз.)
- ❏ Егер өнімді ұзақ уақыт бойы пайдаланбайтын болсаңыз, USB кабелін электр розеткасынан ажыратып қойыңыз.

# **Көшіру шектеулері**

Өнімді жауапты әрі заңды түрде пайдалану үшін, келесі шектеулерді ескеру қажет.

Төмендегі элементтерді көшіруге заңмен тыйым салынады:

- ❏ банкноттар, тиындар, мемлекет шығарған бағалы қағаздар, мемлекеттік облигациялық бағалы қағаздар және муниципалдық бағалы қағаздар
- ❏ қолданылмаған пошта маркалары, таңбаланған ашық хаттар және басқа жарамды пошта алымы бар басқа ресми пошта заттары
- ❏ мемлекеттік акциздік маркалар және заңды іс рәсімімен шығарылған бағалы қағаздар

Төмендегі элементтерді көшіру кезінде абай болыңыз:

- ❏ жеке нарықтық бағалы қағаздар (акционерлік сертификаттар, берілетін соло вексельдер, банка чектері, т.б.), айлық билеттер, жеңілдік билеттері, т.б.
- ❏ паспорттар, жүргізуші куәліктері, фитнес купондар, жол билеттері, азық-түлік талондар, билеттер, т.б.

#### **Ескертпе:**

бұл элементтерді көшіру заңмен тыйым салынған.

Авторлық құқықтары қорғалған материалдарды жауапты пайдалану

Авторлық құқықтары қорғалған материалдарды дұрыс көшірілмеу салдарынан өнімдер дұрыс пайдаланылмауы мүмкін. Білікті заңгердің кеңесі бойынша әрекет етпесе, жарияланған материалды көшірмес бұрын авторлық құқық иесінің рұқсатын алып, жауапты болыңыз және құрметтеңіз.

# <span id="page-9-0"></span>**Сканер негізгі параметрлері**

# **Бөлшек атаулары мен функциялары**

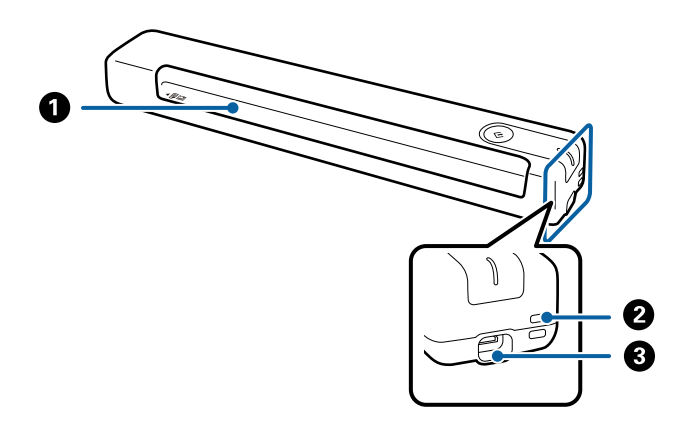

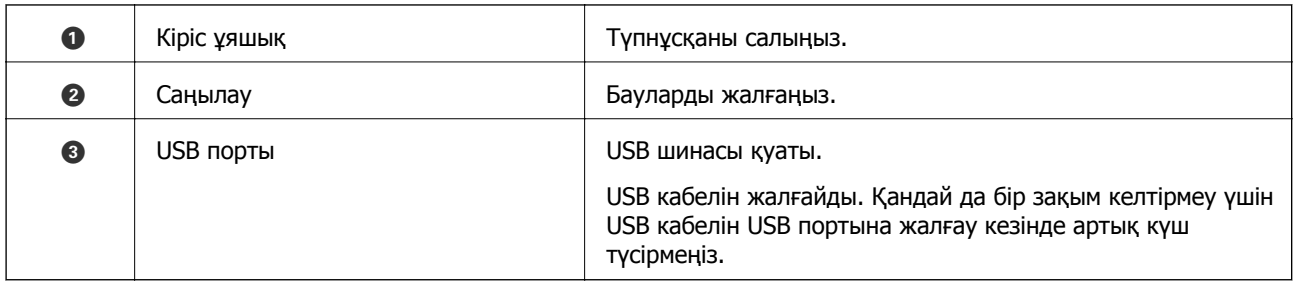

# **Басқару панеліндегі түймелер мен шамдар**

## **Түймелер мен шамдар**

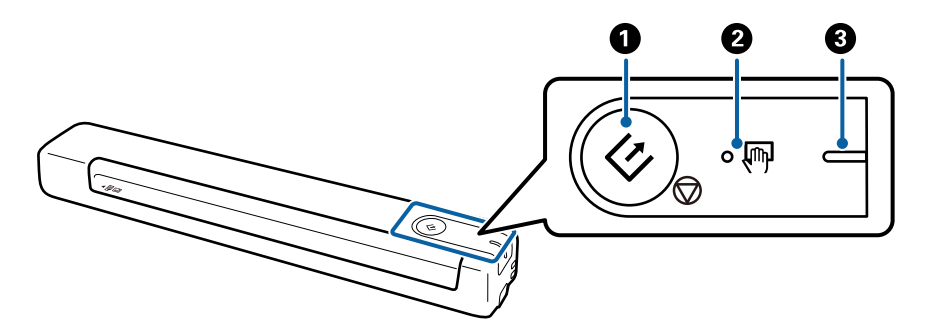

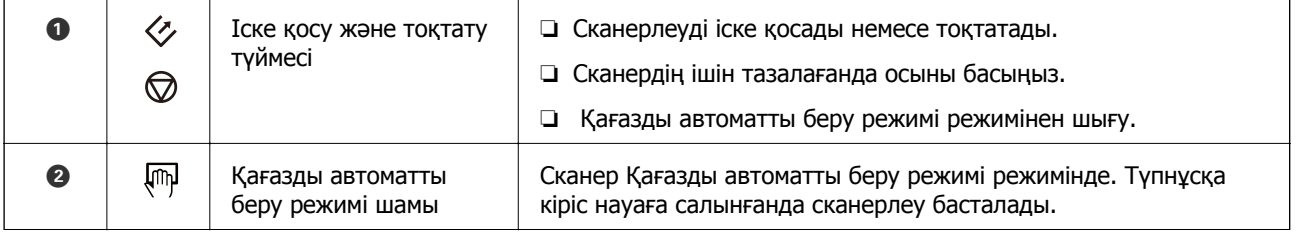

<span id="page-10-0"></span>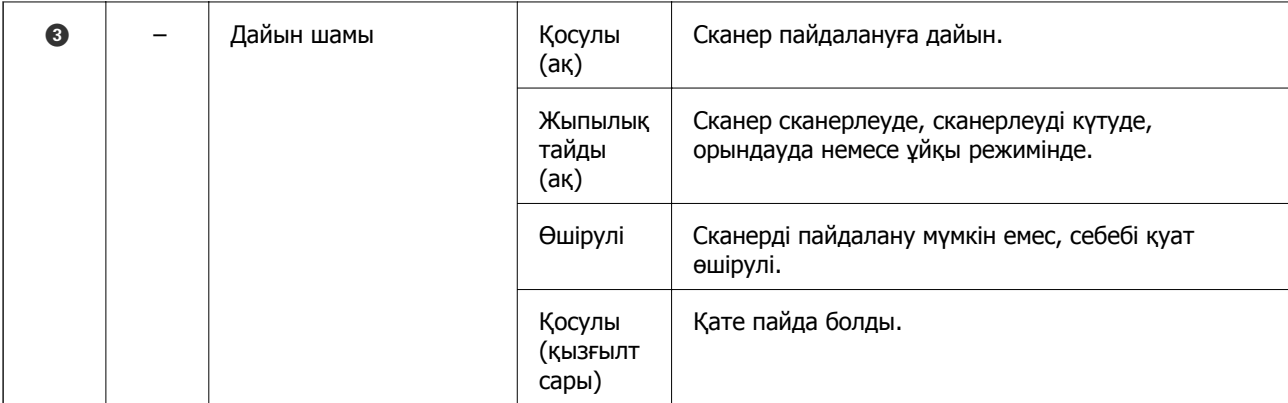

#### **Ескертпе:**

Сканерді қосу үшін оны компьютерге USB кабелі арқылы жалғаңыз.

# **Қолданбалар туралы ақпарат**

Осы бөлімде сканерге қолжетімді қолданбаның өнімдері түсіндіріледі. Ең соңғы қолданбаны Epson веб-сайтынан жүктеуге болады.

# **Document Capture Pro / Document Capture**

Document Capture Pro – құжаттар мен формалар сияқты түпнұсқаларды оңай цифрлауға мүмкіндік беретін қолданба.

Сканерленген кескіндерді белгілі бір қалтаға сақтауға, электрондық пошта арқылы жіберуге және принтерге байланыстыру арқылы көшірме жасау функцияларын орындауға болады. Бұл үлкен құжаттарды оқу және желі мүмкіндіктерін тиімді пайдалану секілді электрондық құжаттарды өңдеу әдісін жеңілдетуге мүмкіндік береді.

Document Capture Pro қолданбасы тек Windows жүйесіне арналған. Mac OS жүйесі үшін Document Capture параметрін пайдаланыңыз.

Қолданбаны пайдалану бойынша толық ақпарат алу үшін Document Capture Pro анықтамасын (Windows) немесе Document Capture анықтамасын (Mac OS) қараңыз.

#### **Ескертпе:**

Document Capture Pro мүмкіндігі Windows Vista, Windows XP және Windows Server жүйесін қолдамайды. Оның орнына Epson Scan 2 пайдаланыңыз.

#### **Тапсырма:**

Ретімен орындаған кезде, келесі әрекеттер тапсырма ретінде белгілі: **1. Scan** > **2. Save** > **3. Send**.

Әрекеттер сериясын тапсырма ретінде алдын ала тіркеу арқылы тапсырманы жай ғана таңдай отырып, әрекеттердің барлығын орындауға болады. Сканердің басқару тақтасына тапсырма тағайындау арқылы басқару тақтасынан тапсырманы бастауға болады (Button Assignment).

## <span id="page-11-0"></span>**Epson Scan 2**

Epson Scan 2 — әртүрлі сканерлеу параметрлерін орындауға мүмкіндік беретін сканерді басқаруға арналған драйвер. Сондай-ақ, бұл бөлек қолданба ретінде немесе TWAIN үйлесімді қолданбасының бағдарламалық құралы арқылы іске қосуға мүмкіндік береді.

Epson Scan 2 мүмкіндігін іске қосу үшін төмендегі қадамдарды орындаңыз.

❏ Windows 10:

Бастау түймесін басып, **EPSON** > **Epson Scan 2** > **Epson Scan 2** тармағын таңдаңыз.

❏ Windows 8.1/Windows 8:

Іздеу жолағына қолданба атауын енгізіп, көрсетілетін белгішені таңдаңыз.

❏ Windows 7/Windows Vista/Windows XP/Windows Server 2008 R2/Windows Server 2008/Windows Server2003 R2/Windows Server 2003:

Бастау түймесін басып, **Барлық бағдарламалар** > **EPSON** > **Epson Scan 2** > **Epson Scan 2** тармағын таңдаңыз.

#### **Ескертпе:**

- ❏ Сканерлер тізімінен пайдаланатын сканерді таңдауыңыз қажет.
- ❏ Қолданбаны пайдалану бойынша мәлімет алу үшін Epson Scan 2 анықтамасын қараңыз.

## **EPSON Software Updater**

EPSON Software Updater — интернеттен жаңа немесе жаңартылған бағдарламаларды іздеп, оларды орнататын бағдарлама.

Сондай-ақ, сканердің цифрлық нұсқаулығын жаңартуға болады.

#### **Ескертпе:**

Windows Server операциялық жүйесіне қолдау көрсетілмейді.

# **Опция элементтері мен шығын материалдарының ақпараты**

### **Тасымалдауыш парақ кодтары**

Тасымалдауыш парақ кодтарын пайдалану қате пішінді түпнұсқаларды сканерлеуге мүмкіндік береді. A4 өлшемінен үлкен түпнұсқаларды Тасымалдауыш парақ көмегімен ортасынан бүгу арқылы сканерлеуге болады.

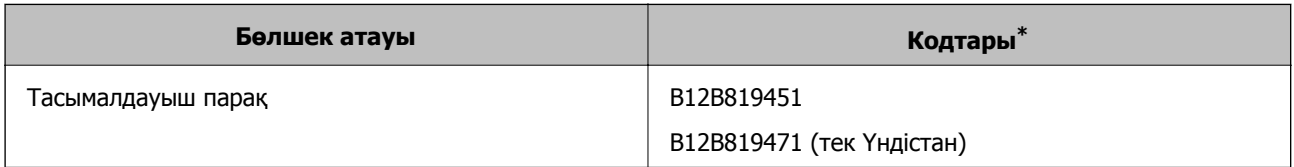

Тек коды бар Тасымалдауыш парақ пайдалануға болады.

# <span id="page-12-0"></span>**Техникалық қызмет көрсету парағының кодтары**

Сканер ішін тазалаған кезде пайдаланылатын тазалау парағының ылғал түрі және құрғақ түрі, сондай-ақ сканерленген кескін сапасын реттеуге арналған калибрлеу парағы бар.

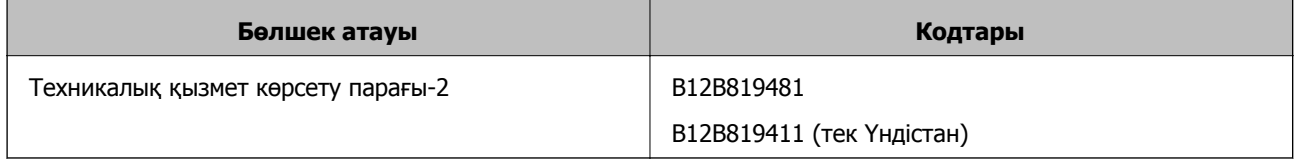

\* Тек коды бар техникалық қызмет көрсету парағын пайдалануға болады.

# <span id="page-13-0"></span>**Түпнұсқалардың сипаттамалары**

Бұл бөлімде сканерге жүктеуге болатын түпнұсқалардың сипаттамалары мен шарттары сипатталады.

## **Сканерленіп жатқан түпнұсқалардың жалпы сипаттамалары**

#### **Стандартты өлшемдегі түпнұсқалардың сипаттамалары**

Бұл сипаттамалар сканерге жүктеуге болатын стандартты өлшемдегі түпнұсқаларға арналған.

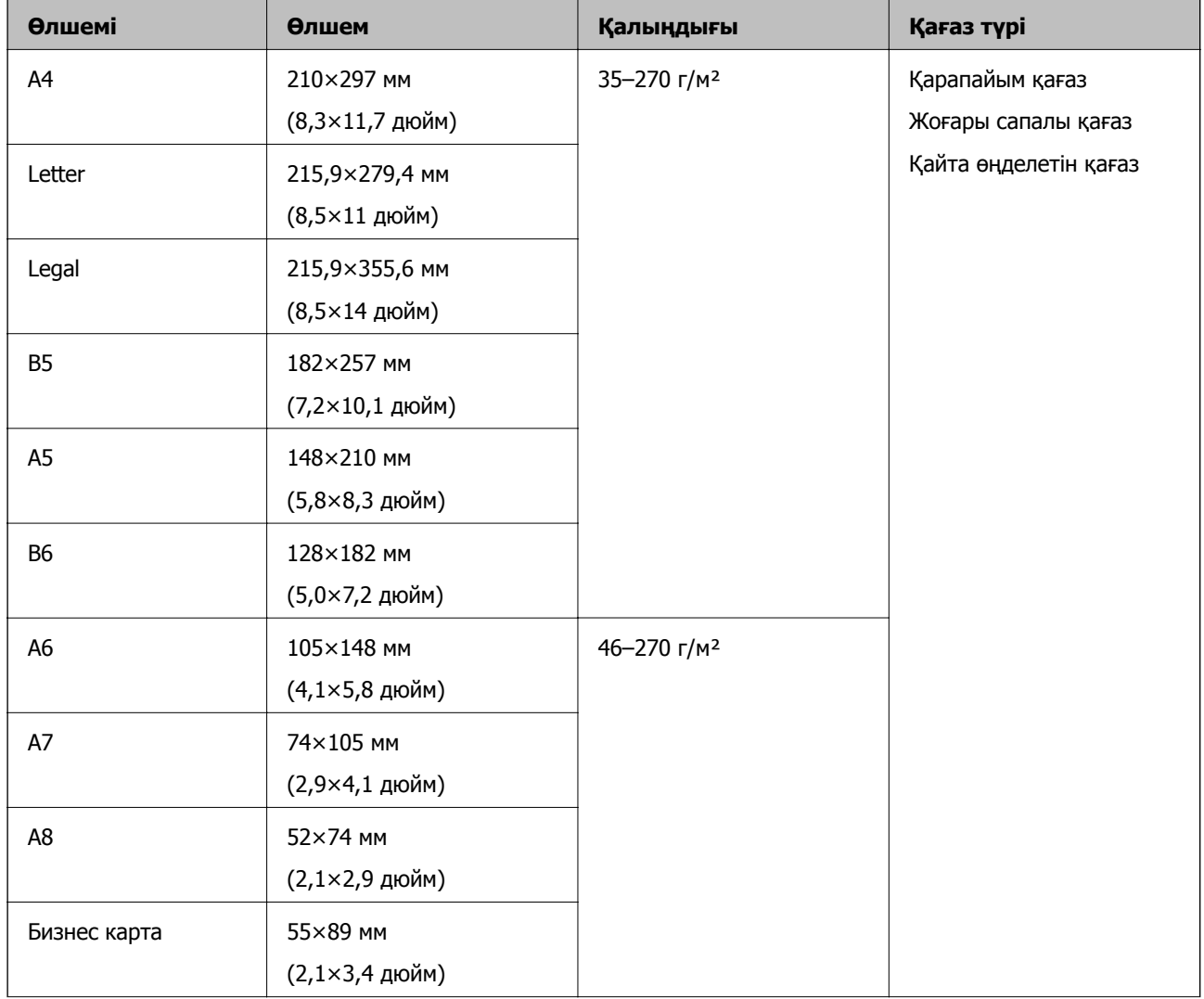

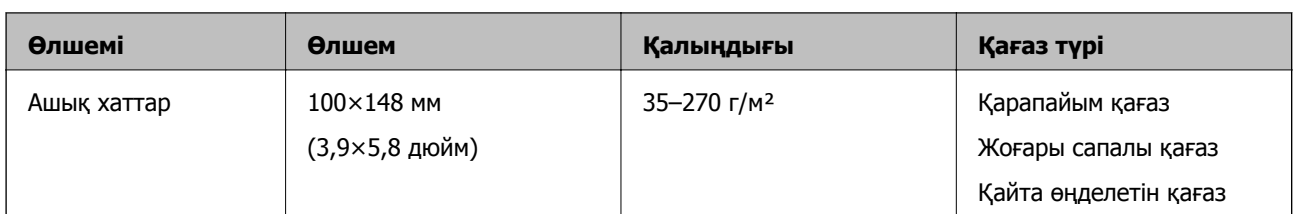

#### **Ескертпе:**

❏ Алдыңғы жиекте барлық түпнұсқалар тегіс болуы қажет.

❏ Түпнұсқалардың алдыңғы жиегіндегі бүктеулер келесі ауқымда екенін тексеріңіз.  $\bullet$  мәні 30 мм-ге тең немесе одан артық болғанда,  $\bullet$  және  $\bullet$  мәні 2 мм немесе одан аз болуы қажет.

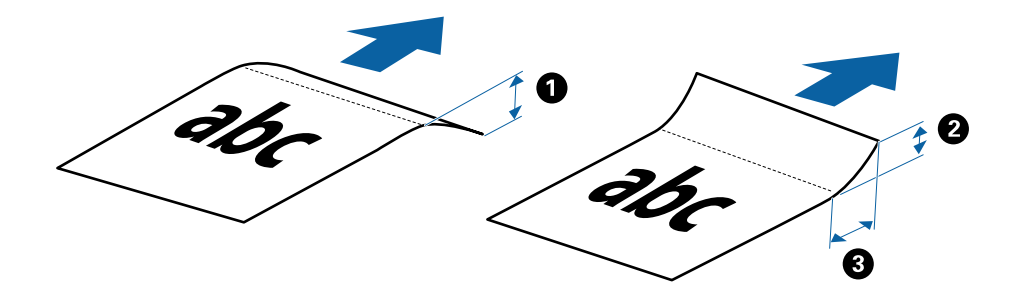

#### **Ұзын қағаздың сипаттамалары**

Бұл — сканерге жүктеуге болатын ұзын қағаздың техникалық сипаттамалары.

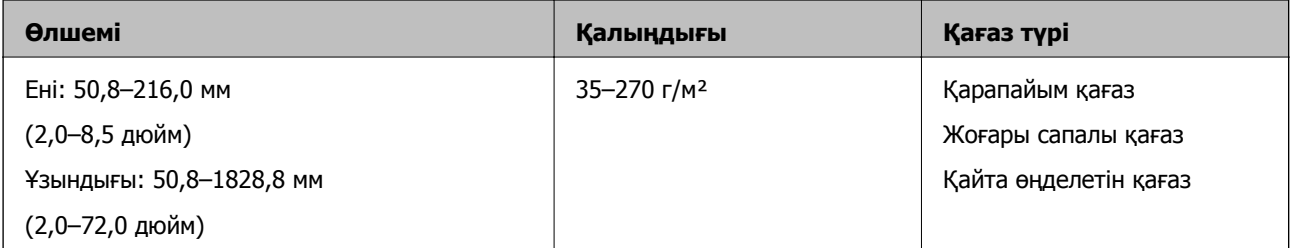

#### **Түбіртектерге арналған сипаттамалар**

Бұл спецификацияларды сканерге жүктеуге болатын түбіртектерге арналған.

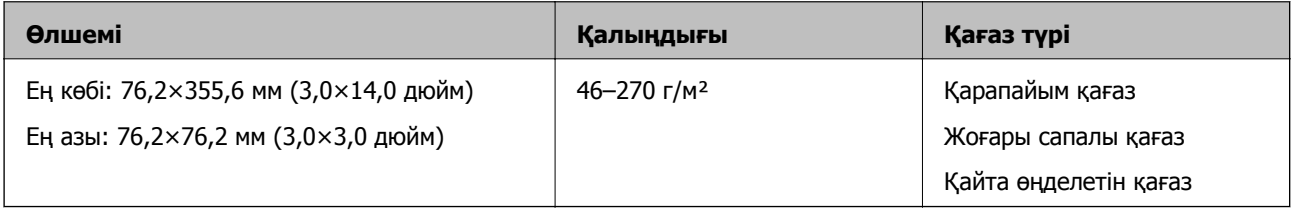

Қағазды автоматты беру режимі режимі арқылы сканерленуі тиіс түбіртіктер. Бір операцияда тек бір түбіртекті жүктеу қажет және жақсы сапаға қол жеткізу үшін түбіртекті ұстап тұру керек.

#### **Хатқалталардың сипаттамалары**

Бұл спецификацияларды сканерге жүктеуге болатын хатқалталарға арналған.

<span id="page-15-0"></span>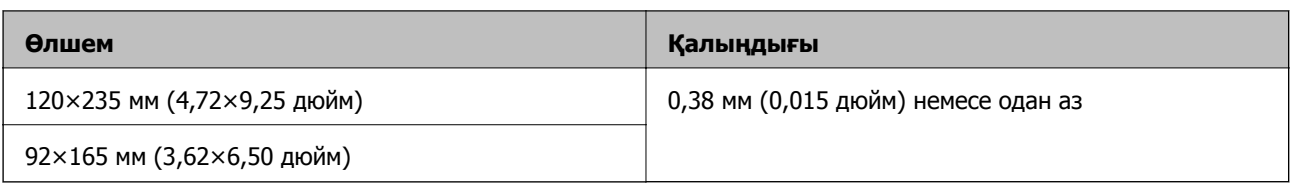

#### **Пластикалық карталардың сипаттамалары**

Бұл сканерге жүктеуге болатын пластикалық карталардың сипаттамалары.

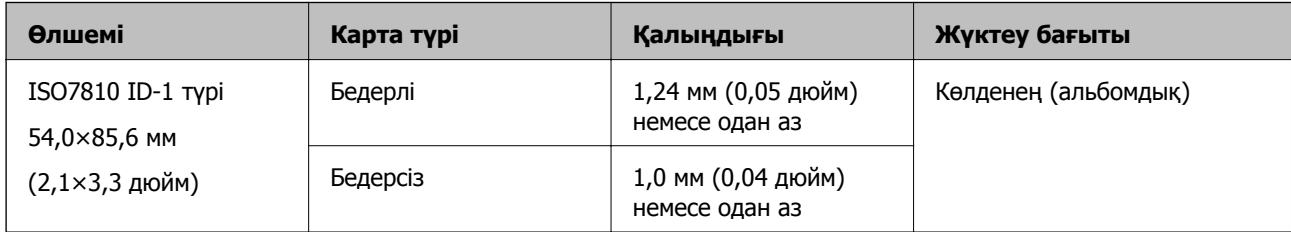

#### **Ескертпе:**

ISO7810 ID-1 өлшеміндегі ламинацияланған карталар (қалыңдығы — 0,6 мм (0,02 дюйм) немесе одан аз болуы қажет) сәтті сканерленбеуі мүмкін.

#### **Қате пішіндегі түпнұсқалардың сипаттамалары**

Тасымалдауыш парақ құралын пайдалану арқылы мыжылған, бүктелген, өте жіңішке немесе қате пішіндегі түпнұсқаларды сканерлеуге болады.

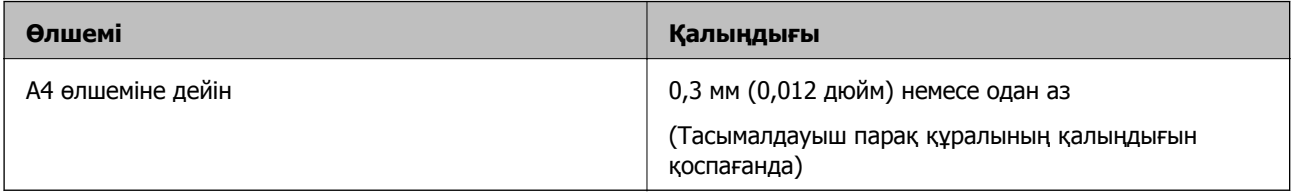

## **Назар аудару қажет түпнұсқалардың түрлері**

Түпнұсқалардың келесі түрлері сәтті сканерленбеуі мүмкін.

- ❏ Тақырыбы бар хат қағазы сияқты беті тегіс емес түпнұсқалар
- ❏ Қатпарлары немесе бүктелген сызықтары бар түпнұсқалар
- ❏ Бүктелген түпнұсқалар
- ❏ Жылтыр қағаз
- ❏ Тесілген саңылаулары бар түпнұсқалар
- ❏ Бүктелген бұрыштары бар түпнұсқалар

#### **Ескертпе:**

- ❏ Жұқа түпнұсқаларды немесе оңай қатпарланатын түпнұсқаларды сканерлеу үшін Тасымалдауыш парақ құрылғысын пайдаланыңыз.
- ❏ Сканерлеудің алдында бүктелген түпнұсқаларды жазып көріңіз.

## <span id="page-16-0"></span>**Сканерленбеуі қажет түпнұсқалардың түрлері**

Келесі түпнұсқалардың түрлері сканерленбеуі қажет.

- ❏ Фотосуреттер\*
- ❏ Фотосурет қағазы\*
- ❏ Таңбалары немесе жапсырмалары бар түпнұсқа\*
- ❏ Бекітілген жабысқақ жазбалары бар түпнұсқалар\*
- ❏ Жыртылған түпнұсқалар\*
- ❏ Артында көшірме қағазы бар түпнұсқалар\*
- ❏ Тесілген түпнұсқалар\*
- ❏ Қапсырмалар немесе қағаз түйреуіштері бар түпнұсқалар
- ❏ Буклеттер
- ❏ Қағаз емес түпнұсқа (мысалы, таза файлдар, мата және металл жұқалтыр)
- ❏ Желіммен жабысқан түпнұсқалар
- ❏ Қатты мыжылған немесе бүктелген түпнұсқалар
- ❏ OHP пленкалары сияқты мөлдір түпнұсқалар
- ❏ Ылғал сиясы бар түпнұсқалар

#### **Ескертпе:**

❏ \* Бұл түпнұсқаларды Тасымалдауыш парақ арқылы сканерлеуге ғана болады.

❏ Сканерге зақымдалмауы немесе кетіп қалмауы қажет фотосуреттерді, құнды өнер туындысын немесе маңызды құжаттарды тікелей салмаңыз. Кептетілу түпнұсқаны мыжуы немесе зақымдауы мүмкін. Осындай түпнұсқаларды сканерлегенде Тасымалдауыш парақ парағын міндетті түрде пайдаланыңыз.

# **Түпнұсқаларды қою**

## **Стандартты өлшемдегі түпнұсқаларды қою**

Түпнұсқаның жоғарғы шетін сканерге қаратып, кіріс ұяшықтың сол жағына жүктеңіз.

<span id="page-17-0"></span>Түпнұсқаны кіріс ұяшыққа кедергіге тигенше сырғытыңыз.

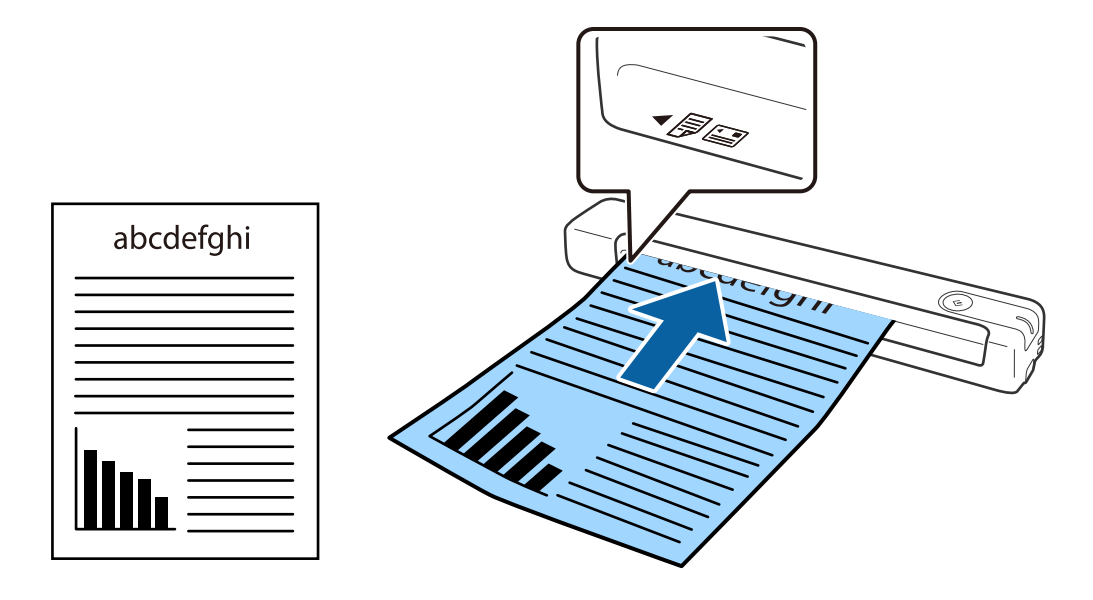

#### **Ескертпе:**

Сканерге түпнұсқаларды (пластик карталардан басқасы) тігінен жүктеуді ұсынамыз.

#### **Қатысты ақпарат**

- & "Негізгі [сканерлеу](#page-25-0)" бетте 26
- & "[Кеңейтілген](#page-37-0) сканерлеу" бетте 38

### **Ұзын қағазды қою**

Түпнұсқаны жоғарғы шетін сканерге жоғары қаратып, кіріс ұяшықтың сол жағына тіке салыңыз.

Түпнұсқаны кіріс үяшыққа кедергіге тигенше сырғытыңыз.

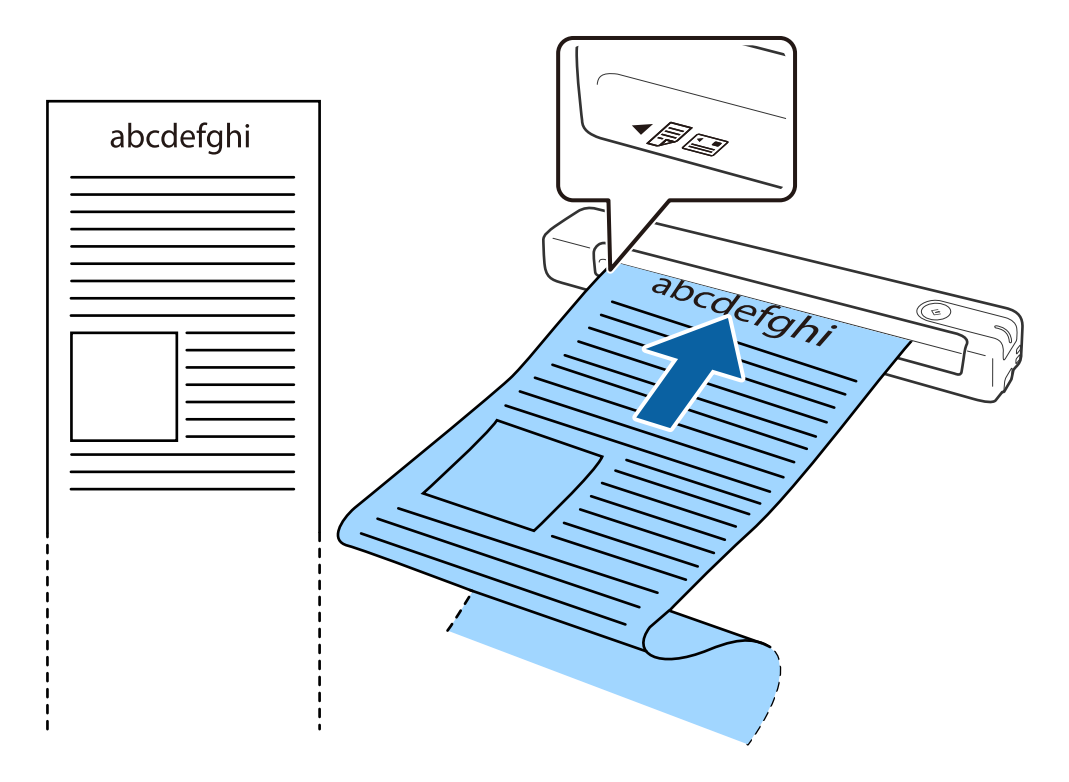

#### <span id="page-19-0"></span>**Ескертпе:**

- ❏ 300 нүкте/дюйм немесе одан төмен ажыратымдылықта 1,828.8 мм (72 дюйм) дейінгі ұзындықтағы қағазға дейін сканерлеуге болады.
- ❏ Document Capture Pro бөлімінде қағаз өлшемін көрсету қажет.

Epson Scan 2 терезесін ашу үшін, **Scan Settings** терезесінде **Scan Settings** <sup>&</sup>gt;**Detailed Settings** тармағына өтіңіз.

Қағаз өлшемін анықтаудың үш әдісі бар. Егер қағаз өлшемі 863,6 мм-ге (34 дюйм) тең немесе одан кіші болса, өлшемді автоматты түрде анықтау үшін, **Ав. түр. ан. (ұз. қағ.)** опциясын таңдаңыз.

Егер қағаз ұзындығы 863,6 мм-ден (34 дюйм) артық болса, **Реттеу** параметрін таңдап, қағаздың өлшемін енгізу қажет.

Қағаздың енін немесе биіктігін енгізуге немесе қағаздың биіктігін енгізудің орнына **Қағаз ұзындығын анықтау** мүмкіндігін пайдалануға болады.

❏ Қағаз ұзындығын кіріс жағында ол кіріс ұяшығынан шығып кетпейтіндей және шығыс жағында шығарылған қағазы шығыс ұяшығынан шықпайтындай етіп ұстаңыз.

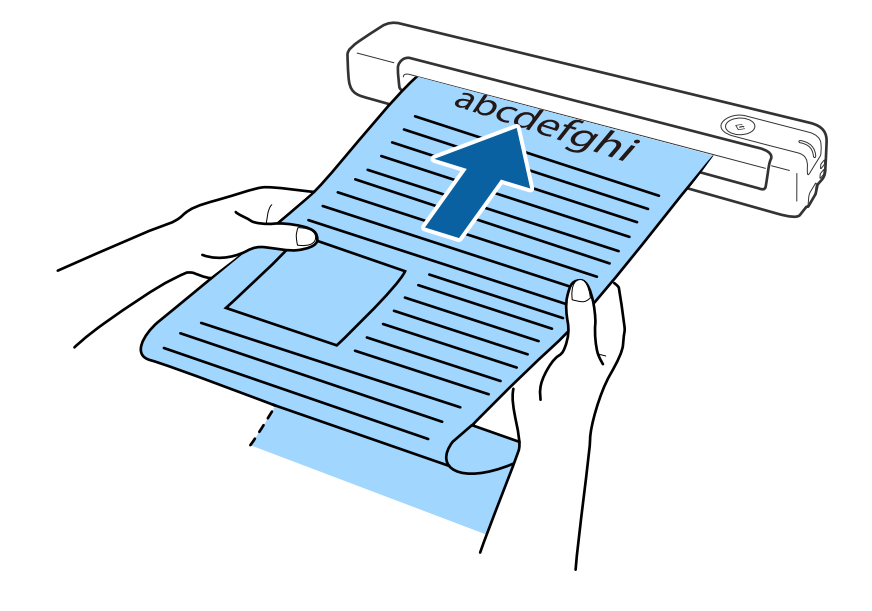

#### **Қатысты ақпарат**

- & "[Түпнұсқалардың](#page-13-0) сипаттамалары" бетте 14
- & "Негізгі [сканерлеу](#page-25-0)" бетте 26
- & "[Кеңейтілген](#page-37-0) сканерлеу" бетте 38

# **Түбіртектерді қою**

Оны қолмен ұстап тұрып, жоғарғы шетін жоғары сканерге қаратып, түбіртекті кіріс ұяшығының сол жағынан салыңыз.

<span id="page-20-0"></span>Түбіртекті кіріс ұяшыққа кедергіге тигенше сырғытыңыз.

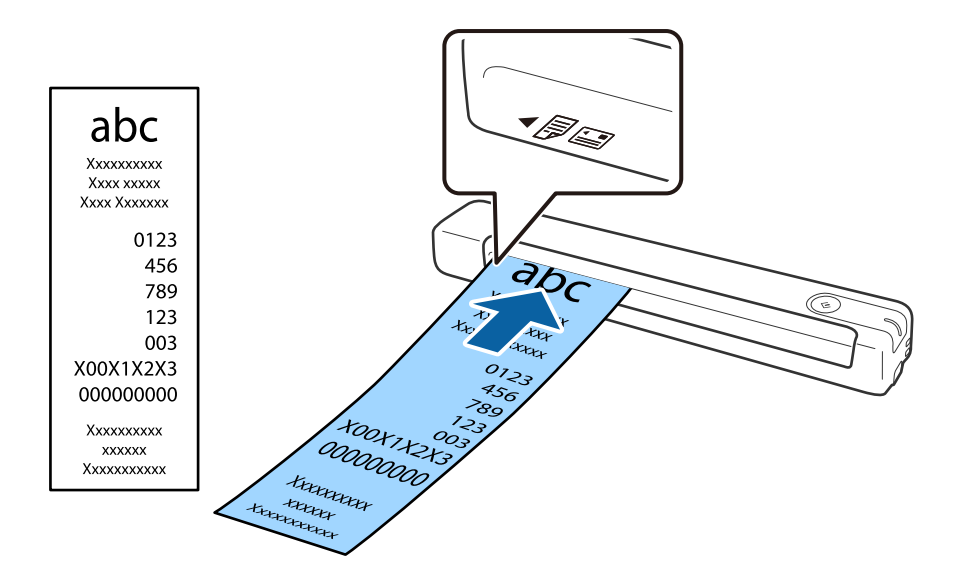

#### **Ескертпе:**

- ❏ Сканерлеу сапасына байланысты ақаулар болуы мүмкін болса да, 300 нүкте/дюйм ажыратымдылығында 1,828.8 мм-ге (72 дюйм) дейінгі ұзындықтағы түбіртекті сканерлеуге болады.
- ❏ Document Capture Pro бөлімінде қағаз өлшемін көрсету қажет.

Epson Scan 2 терезесін ашу үшін, **Scan Settings** терезесінде **Scan Settings** <sup>&</sup>gt;**Detailed Settings** тармағына өтіңіз.

Қағаз өлшемін анықтаудың үш әдісі бар. Егер қағаз өлшемі 863,6 мм-ге (34 дюйм) тең немесе одан кіші болса, өлшемді автоматты түрде анықтау үшін, **Ав. түр. ан. (ұз. қағ.)** опциясын таңдаңыз.

Егер қағаз ұзындығы 863,6 мм-ден (34 дюйм) артық болса, **Реттеу** параметрін таңдап, қағаздың өлшемін енгізу қажет.

Қағаздың енін немесе биіктігін енгізуге немесе қағаздың биіктігін енгізудің орнына **Қағаз ұзындығын анықтау** мүмкіндігін пайдалануға болады.

#### **Қатысты ақпарат**

& "[Түпнұсқалардың](#page-37-0) әртүрлі өлшемдерін немесе түрлерін бір-бірден үздіксіз сканерлеу (Қағазды [автоматты](#page-37-0) беру режимі)" бетте 38

- & "[Түпнұсқалардың](#page-13-0) сипаттамалары" бетте 14
- & "Негізгі [сканерлеу](#page-25-0)" бетте 26
- & "[Кеңейтілген](#page-37-0) сканерлеу" бетте 38

### **Хатқалталарды қою**

Хатқалталарды кіріс ұяшығының сол жағына жоғары қаратып салып, хатқалтаның ашылған жиегінің (жабысатын беті) жанына қарағанын тексеріңіз. Ашылған жиегі бар (жабысатын беті) хатқалталар үшін қысқа бетінде беті сканерге қаратылған төменгі жиегі бар хатқалтаны (жабыспайтын беті) жүктеуге болады.

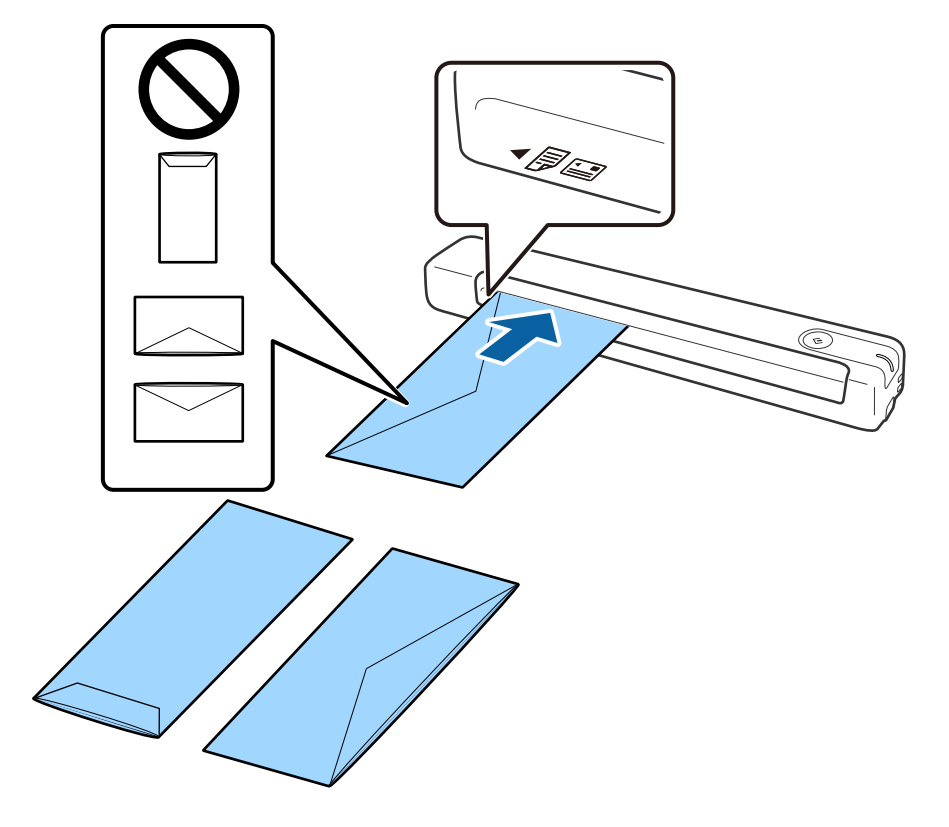

<span id="page-21-0"></span>Хатқалтаны кіріс үяшыққа кедергіге тигенше сырғытыңыз.

Суретте көрсетілген хатқалтада жоғары қаратылып ашылған жиегі (жабысатын беті) болады, бірақ сонымен бірге хатқалталарды сканерге жиегі төмен қаратылып ашылған күйінде де (жабысатын беті) жүктеуге болады.

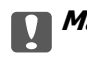

c **Маңызды:**

Желімдері бар хатқалталарды жүктемеңіз.

#### **Ескертпе:**

- ❏ Тегіс жиекте жылдам кесу арқылы ашылмаған хатқалталар дұрыс сканерленбеуі мүмкін.
- ❏ Жабылмаған хатқалталарды бетін ашық және жоғары қаратып жүктеуге болады.

#### **Қатысты ақпарат**

- & "[Түпнұсқалардың](#page-13-0) сипаттамалары" бетте 14
- & "Негізгі [сканерлеу](#page-25-0)" бетте 26
- & "[Кеңейтілген](#page-37-0) сканерлеу" бетте 38

### **Пластикалық карталарды қою**

Пластикалық картаны кіріс ұяшығына бетін жоғары қаратып көлденеңінен салыңыз.

Пластикалық картаны кіріс ұяшығына кедергіге тимейінше тіке сырғытыңыз.

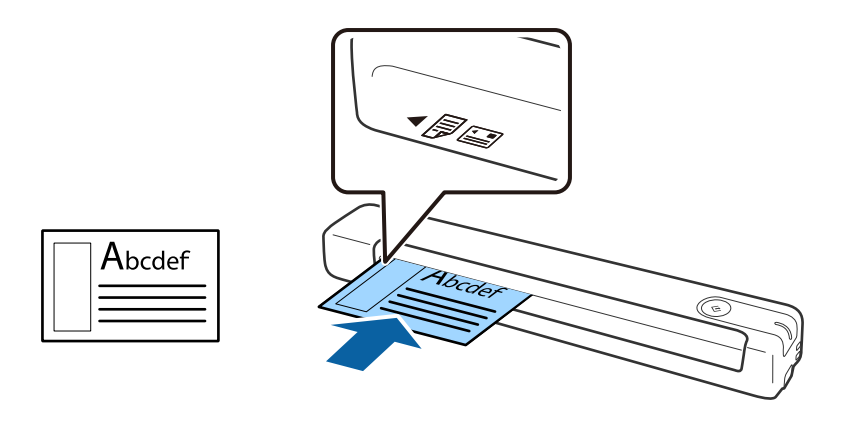

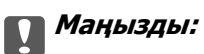

Пластикалық карталарды тігінен немесе қисайтып салмаңыз.

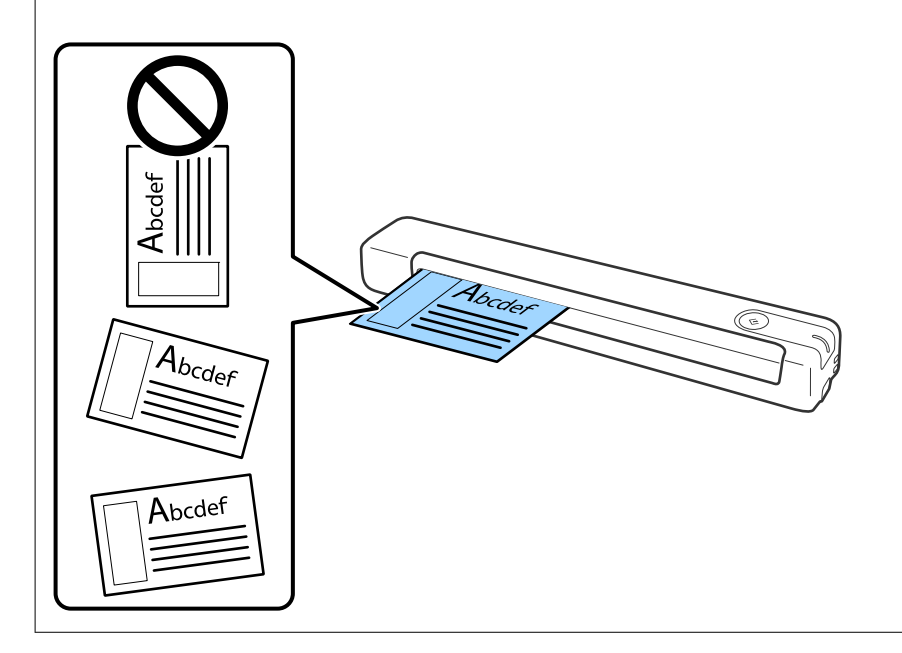

#### **Қатысты ақпарат**

- & "[Түпнұсқалардың](#page-13-0) сипаттамалары" бетте 14
- & "Негізгі [сканерлеу](#page-25-0)" бетте 26
- & "[Кеңейтілген](#page-37-0) сканерлеу" бетте 38

# <span id="page-23-0"></span>**Қате пішіндегі түпнұсқаларды қою**

1. Алдыңғы шетінде суреті бар Тасымалдауыш парақ құралын бетін жоғары қаратып қойып, түпнұсқаны Тасымалдауыш парақ құралының сол жағына сканерленетін бетін жоғары қаратып қойыңыз.

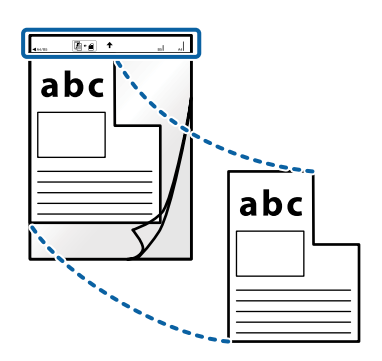

2. Тасымалдауыш парақ парағын жоғарғы шетін сканерге қаратып кіріс ұяшықтың сол жағына салыңыз.

Тасымалдауыш парақ парағын кіріс ұяшығына кедергіге тимейінше сырғытыңыз.

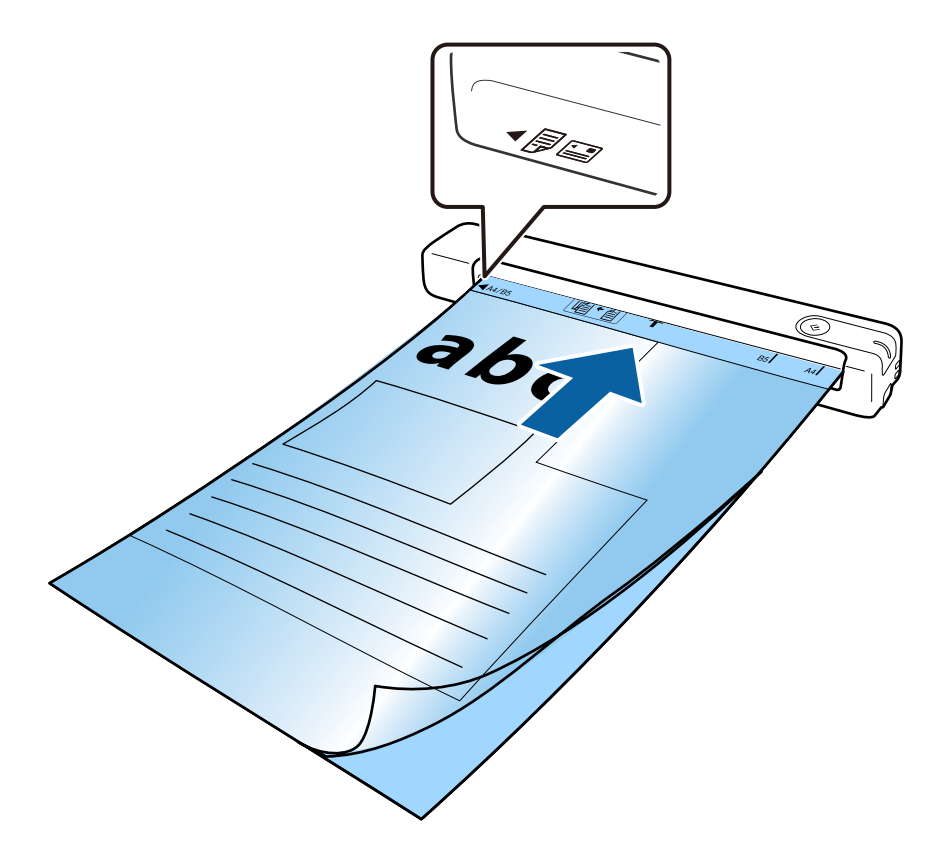

#### **Ескертпе:**

- ❏ Сызылған немесе 3000 реттен көп сканерленген Тасымалдауыш парақ құралын пайдалануды тоқтату қажет болуы мүмкін.
- ❏ **Құжат өлшемі** бөлімінде сканерлеу қажет болған түпнұсқа үшін тиісті өлшемді таба алмасаңыз, параметрді өзгертіп көріңіз.

Epson Scan 2 терезесінің **Scan Settings** терезесі <sup>&</sup>gt;**Құжат өлшемі** тармағындағы **Scan Settings** <sup>&</sup>gt;**Detailed Settings** бөлімін таңдап, содан кейін өзгертпелі құжат өлшемін жасау үшін, **Автоматты түрде анықтау** немесе **Реттеу** опциясын таңдаңыз.

Тасымалдауыш парақ құралын **Автоматты түрде анықтау** мәнін **Құжат өлшемі** параметрі ретінде таңдау арқылы сканерлегенде кескін **Құжат ауытқуын түзету** параметрі ретіндегі **Қағаздың қисық тұруы** күйін қолдану арқылы автоматты түрде сканерленеді.

❏ Сканерге арналған Тасымалдауыш парақ құралын ғана пайдаланыңыз.

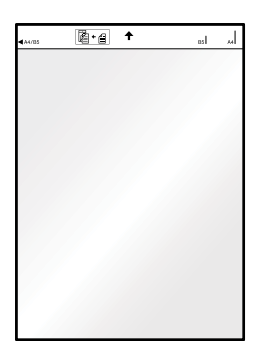

# <span id="page-25-0"></span>**Негізгі сканерлеу**

# **Сканер түймешігін пайдалану арқылы сканерлеу**

Сканердегі түймешіктің көмегімен сканерлеуге болады.

#### **Ескертпе:**

- ❏ USB кабелінің сканерге және компьютерге жалғанғанына көз жеткізіңіз.
- ❏ Компьютерде Document Capture Pro (Windows) немесе Document Capture (Mac OS) мүмкіндігі орнатылғанын және сканер компьютерге дұрыс қосылғанын тексеріңіз.
- ❏ Document Capture Pro (Windows) немесе Document Capture (Mac OS) көмегімен тапсырманы сканердегі түймеге тағайындап, оны басу арқылы тапсырманы іске қосуға болады.
- ❏ Document Capture Pro мүмкіндігі Windows Vista, Windows XP және Windows Server жүйесін қолдамайды. Оның орнына Epson Scan 2 пайдаланыңыз.
- 1. Түпнұсқаны қойыңыз.
- 2.  $\Diamond$  түймесін басыңыз.

#### **Ескертпе:**

Document Capture Pro (Windows) немесе Document Capture (Mac OS) қолданбасын пайдаланғанда, өнім **Job Settings** терезесінде тағайындалған тапсырманы бастайды.

#### **Қатысты ақпарат**

- & "[Түпнұсқалардың](#page-13-0) және қою түпнұсқалардың сипаттамалары" бетте 14
- & "[Түймелер](#page-9-0) мен шамдар" бетте 10
- & ["Document Capture Pro / Document Capture"](#page-10-0) бетте 11
- & "Жұмысты орнату ([Сканерлеу](#page-43-0), Сақтау және Жіберу)" бетте 44
- $\rightarrow$  **["Epson Scan 2"](#page-11-0) бетте 12**

# **Document Capture Pro (Windows) көмегімен сканерлеу**

Бұл бағдарлама кескінді компьютерге сақтау, оны электрондық пошта арқылы жіберу, басып шығару және серверге немесе бұлт қызметіне жүктеп салу сияқты әртүрлі тапсырмаларды орындауға мүмкіндік береді. Құжаттарды бөлек файлдарға сұрыптау үшін, беттердегі штрихкодтарды немесе белгілерді анықтау сияқты, әр түрлі әдістерді пайдалануға болады. Сондай-ақ сканерлеу операцияларын жеңілдету үшін сканерлеу параметрлерін тапсырмаға арналған параметрлеріне тіркеуге болады.

Мүмкіндіктер туралы мәліметтер алу үшін Document Capture Pro анықтамасын қараңыз.

#### **Ескертпе:**

Document Capture Pro мүмкіндігі Windows Vista, Windows XP және Windows Server жүйесін қолдамайды. Оның орнына Epson Scan 2 пайдаланыңыз.

- 1. Document Capture Pro бағдарламасын іске қосыңыз.
	- ❏ Windows 10

Бастау түймесін басып, **Epson Software** > **Document Capture Pro** таңдаңыз.

❏ Windows 8.1 / Windows 8

Іздеу жолағына қолданба атауын енгізіп, көрсетілетін белгішені таңдаңыз.

❏ Windows 7

Бастау түймесін басыңыз, содан соң **Барлық бағдарламалар** > **Epson Software** > **Document Capture Pro** параметрін таңдаңыз.

#### **Ескертпе:**

Сканерлер тізімінен пайдаланатын сканерді таңдауыңыз қажет.

2. **Job Settings** түймесін басыңыз.

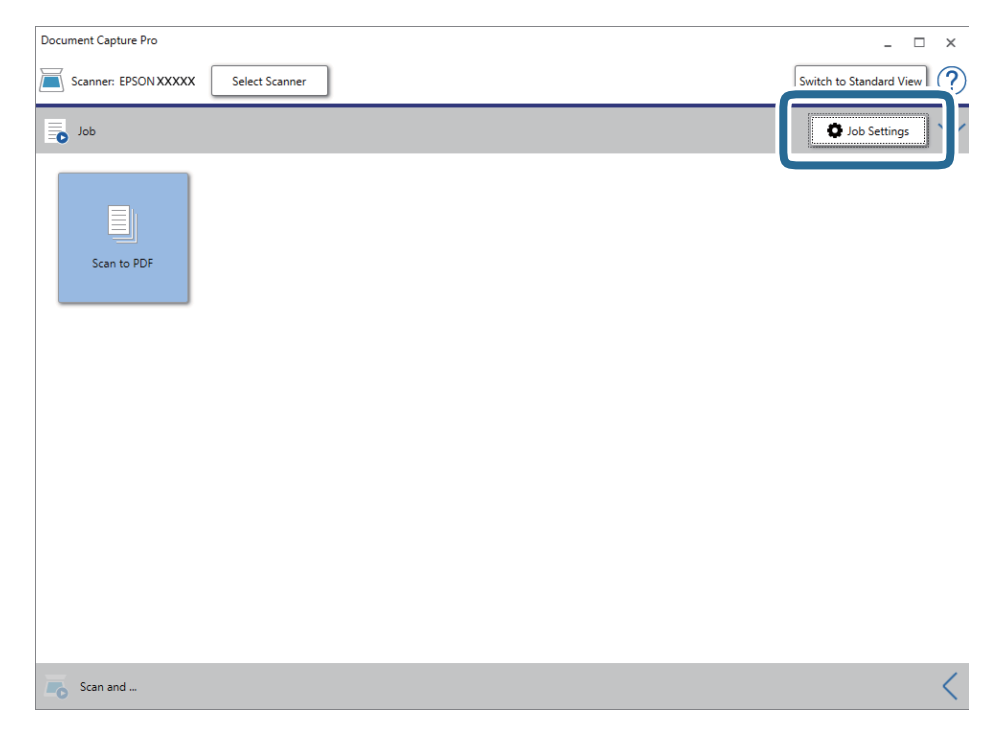

Тапсырмалар тізімінің терезесі көрсетіледі.

#### **Ескертпе:**

Сканерленген кескіндерді PDF ретінде сақтауға мүмкіндік беретін алдын ала орнатылған тапсырма қолжетімді. Бұл тапсырманы пайдаланған кезде, осы қадамды өткізіп жіберіп, 10-қадамға өтіңіз.

3. **New Job** түймесін басыңыз.

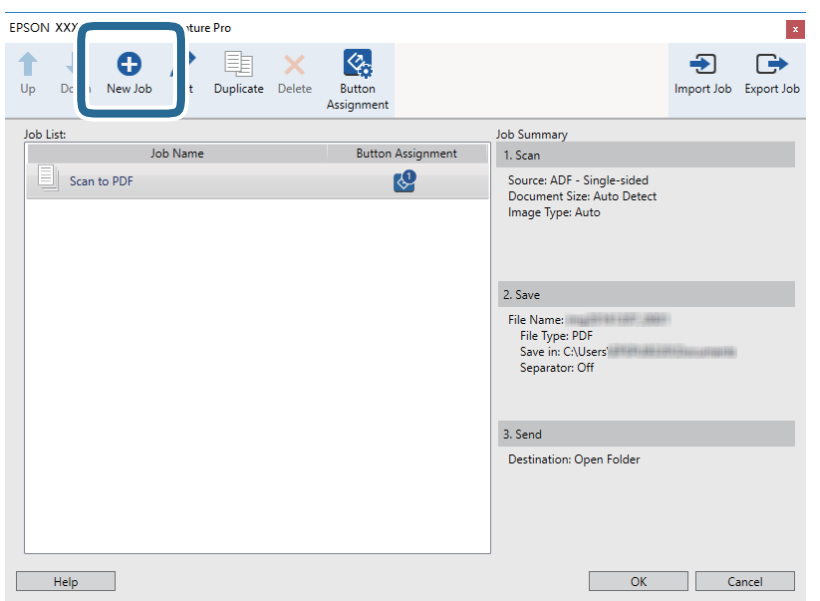

**Job Settings** экраны көрсетіледі.

4. **Job Name** қойыңыз.

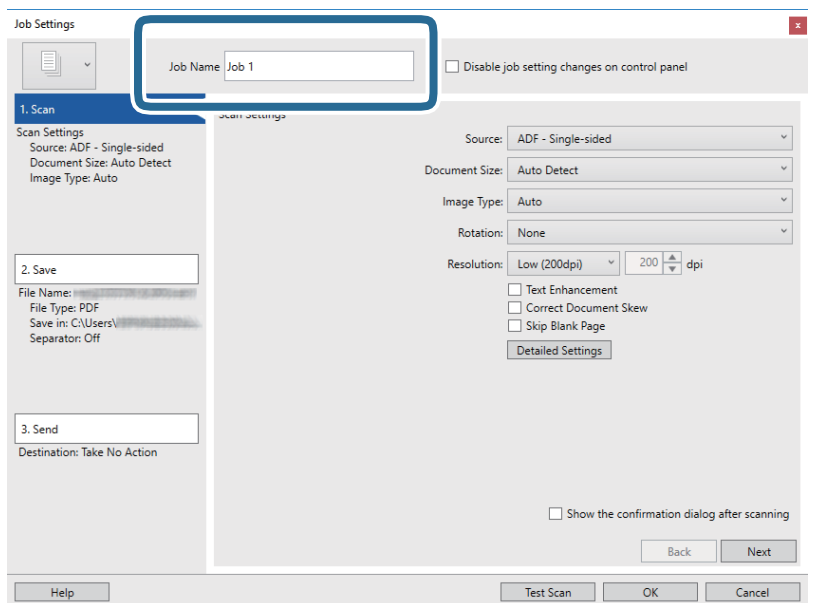

5. **1. Scan** қойындысындағы сканерлеу параметрлерін орнатыңыз.

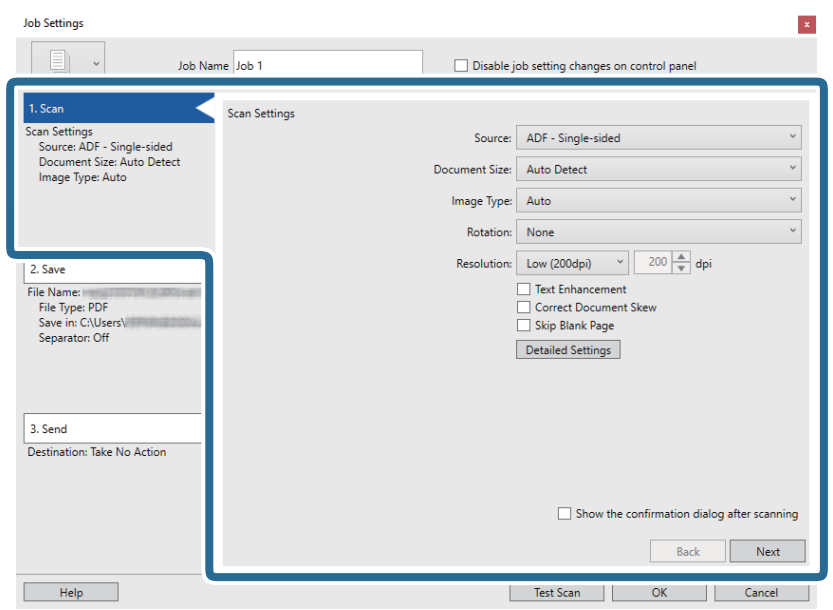

- ❏ **Source**: Түпнұсқа орналасатын көзді таңдаңыз.
- ❏ **Document Size**: Орналастырған түпнұсқаның өлшемін таңдаңыз.
- ❏ **Image Type**: Сканерленген кескінді сақтау үшін пайдаланатын түсті таңдаңыз.
- ❏ **Rotation**: Сканерлеу қажет түпнұсқаға байланысты айналу бұрышын таңдаңыз.
- ❏ **Resolution**: Ажыратымдылықты таңдаңыз.

#### **Ескертпе:**

Сондай-ақ, келесі элементтер арқылы кескінді реттеуге болады.

- ❏ **Text Enhancement**: Бұрмаланған әріптерді түпнұсқада анық әрі айқын ету үшін таңдаңыз.
- ❏ **Correct Document Skew**: Түпнұсқаның қисығын түзету үшін таңдаңыз.
- ❏ **Detailed Settings** түймесі: Сканерленген кескіндерді реттеу мақсатында Epson Scan 2 мүмкіндіктерін пайдалану үшін таңдаңыз.

6. **2. Save** түймесін басып, сақтау параметрлерін орнатыңыз.

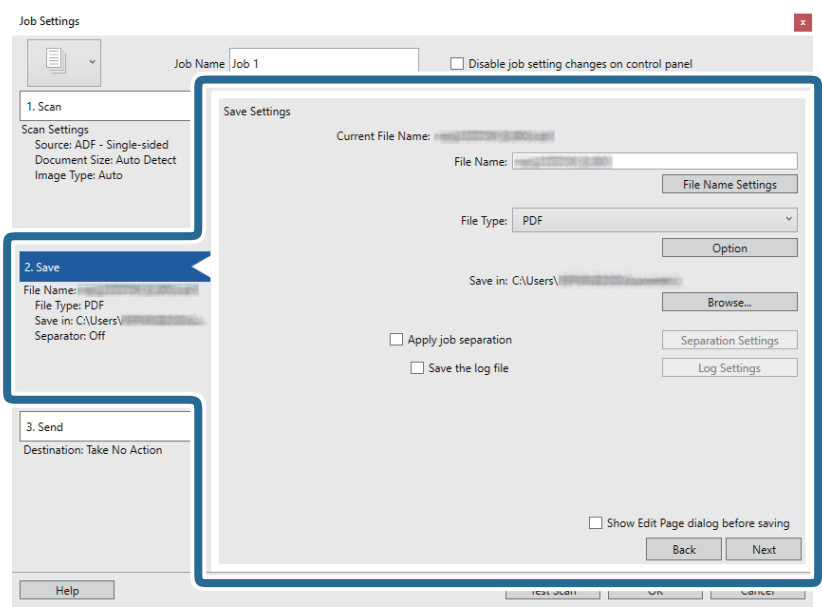

- ❏ **File Name**: файл атауына арналған параметрлерді тексеріңіз. Файл атауына уақыт белгісін немесе файл нөмірінің есептегішін қосу үшін, **File Name Settings** түймесін басыңыз.
- ❏ **File Type**: Тізімнен сақтау пішімін таңдаңыз. Файл параметрлерін толық орнату үшін, **Option** түймесін басыңыз.
- ❏ **Browse**: Сканерленген кескінді сақтайтын қалтаны таңдаңыз.
- ❏ **Apply job separation**: Бөлу параметрлерін орнату үшін таңдаңыз.
- 7. **Destination** түймесін басып, **3. Send** параметрін таңдаңыз.

Мақсатты орынды реттеу элементтері таңдалған мақсатты орынға сәйкес көрсетіледі. Қажет болса, толық реттеулерін жасаңыз. Әр элемент туралы мәліметтер алу үшін, **Help** түймесін басыңыз.

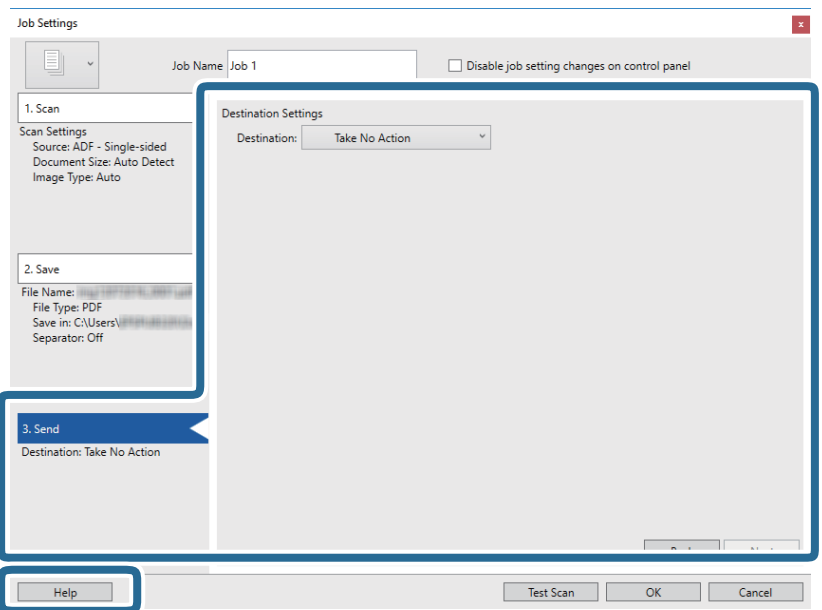

#### **Ескертпе:**

- ❏ Егер бұлт қызметіне кері жүктеуді қаласаңыз, бұлт қызметіне өз тіркелгіңізді алдын ала орнатуыңыз қажет.
- ❏ Егер Evernote мүмкіндігін мақсатты орын ретінде пайдалансаңыз, Evernote қолданбасын Evernote Corporation веб-сайтынан жүктеп, осы мүмкіндікті пайдаланудан бұрын орнатыңыз.
- 8. **OK** түймесін басып, **Job Settings** экранын жабыңыз.
- 9. **OK** түймесін басып, тапсырмалар тізімі терезесін жабыңыз.
- 10. Түпнұсқаны қойыңыз.
- 11. Тапсырма белгішесін басыңыз.

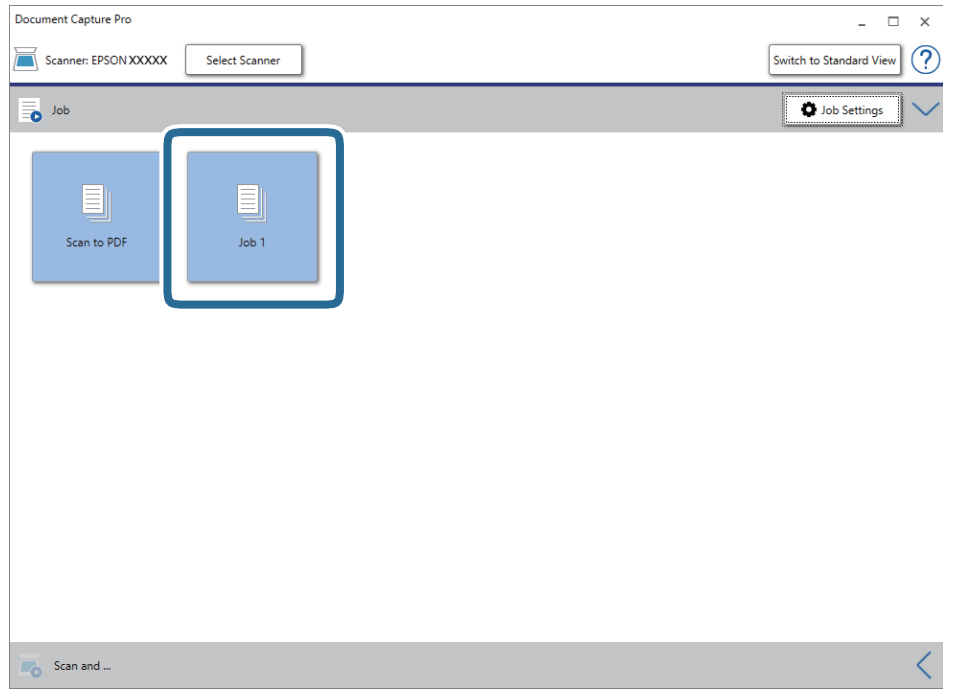

Таңдалған тапсырма орындалады.

12. Экрандағы нұсқауларды орындаңыз.

Сканерленген кескін тапсырма үшін жасалған параметрлер арқылы сақталады.

#### **Ескертпе:**

Түпнұсқаларды сканерлеп, сканерленген кескінді тапсырманы қолданбай жіберуге болады. **Scan and** жолағындағы түймесін басып, сканерленген кескінді жіберу қажет мақсатты орынды басыңыз.

#### **Қатысты ақпарат**

- & "[Түпнұсқалардың](#page-13-0) және қою түпнұсқалардың сипаттамалары" бетте 14
- & ["Document Capture Pro / Document Capture"](#page-10-0) бетте 11
- $\rightarrow$  **["Epson Scan 2"](#page-11-0) бетте 12**

# <span id="page-31-0"></span>**Document Capture (Mac OS) көмегімен сканерлеу**

Бұл қолданба кескінді компьютерге сақтау, оны электрондық пошта арқылы жіберу, басып шығару және серверге немесе бұлттық қызметке жүктеу сияқты әртүрлі тапсырмаларды орындауға мүмкіндік береді. Сондай-ақ сканерлеу операцияларын жеңілдету үшін сканерлеу параметрлерін тапсырмаға арналған параметрлеріне тіркеуге болады.

Мүмкіндіктер туралы мәліметтер алу үшін Document Capture анықтамасын қараңыз.

#### **Ескертпе:**

Сканеріңізбен жұмыс істеу барысында пайдаланушыларды жылдам ауыстыру функциясын (Fast User Switching) пайдаланбаңыз.

1. Document Capture бағдарламасын іске қосыңыз.

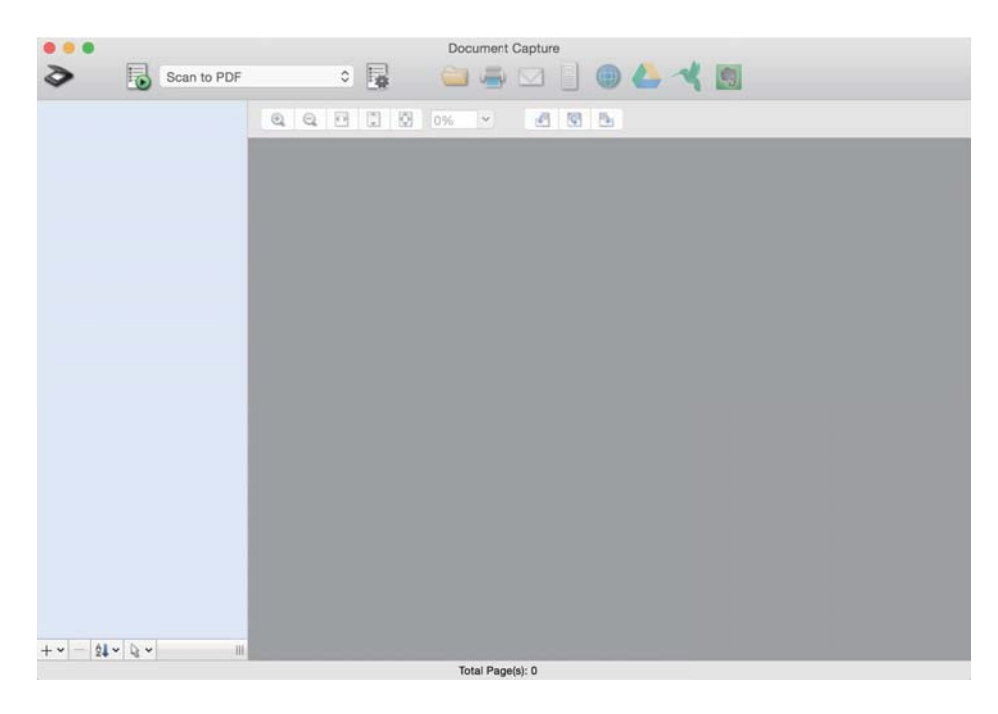

**Өту** > **Қолданбалар** > **Epson Software** > **Document Capture** тармағын таңдаңыз.

#### **Ескертпе:**

Сканерлер тізімінен пайдаланатын сканерді таңдауыңыз қажет.

2. түймесін басыңыз.

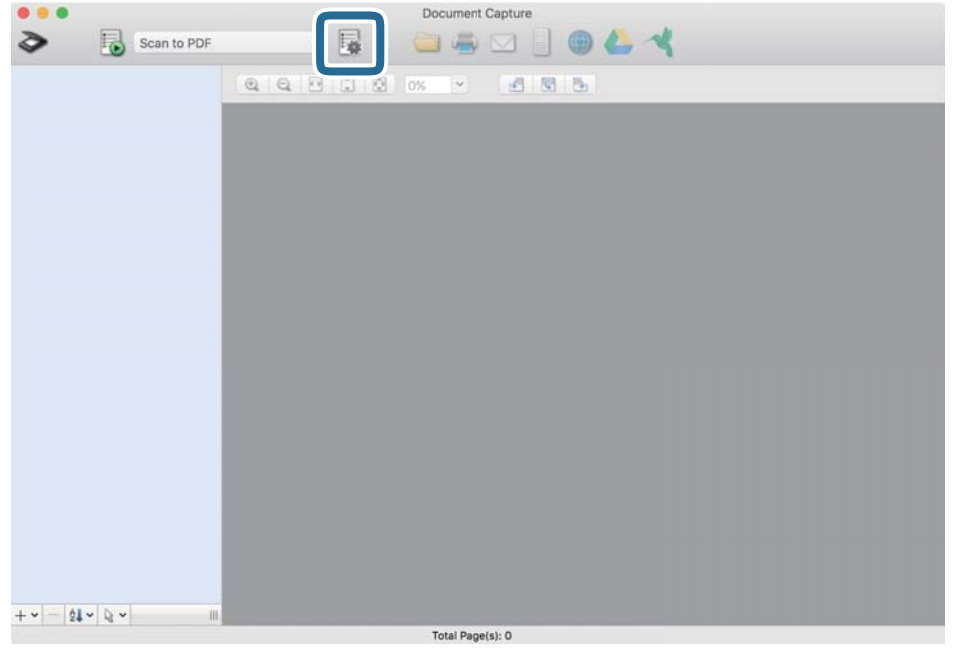

#### **Job List** экраны көрсетіледі.

#### **Ескертпе:**

Сканерленген кескіндерді PDF ретінде сақтауға мүмкіндік беретін алдын ала орнатылған тапсырма қолжетімді. Бұл тапсырманы пайдаланған кезде, осы қадамды өткізіп жіберіп, 10-қадамға өтіңіз.

3. + белгішесін басыңыз.

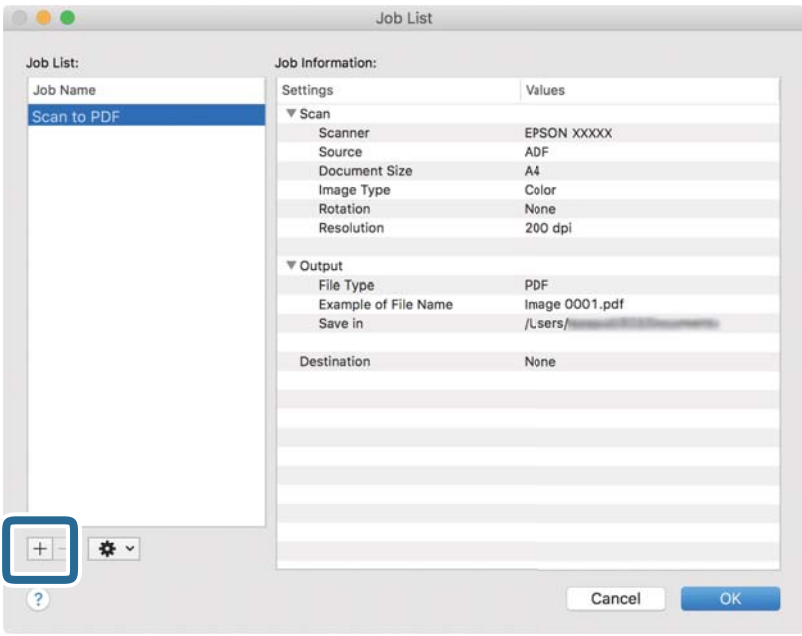

Тапсырманы реттеу терезесі көрсетіледі.

4. **Job Name** қойыңыз.

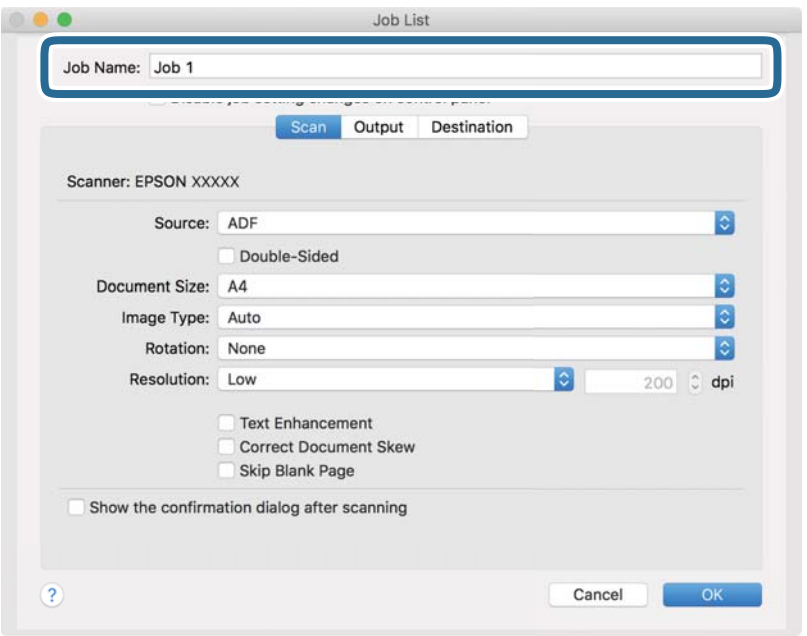

5. **Scan** қойындысындағы сканерлеу параметрлерін орнатыңыз.

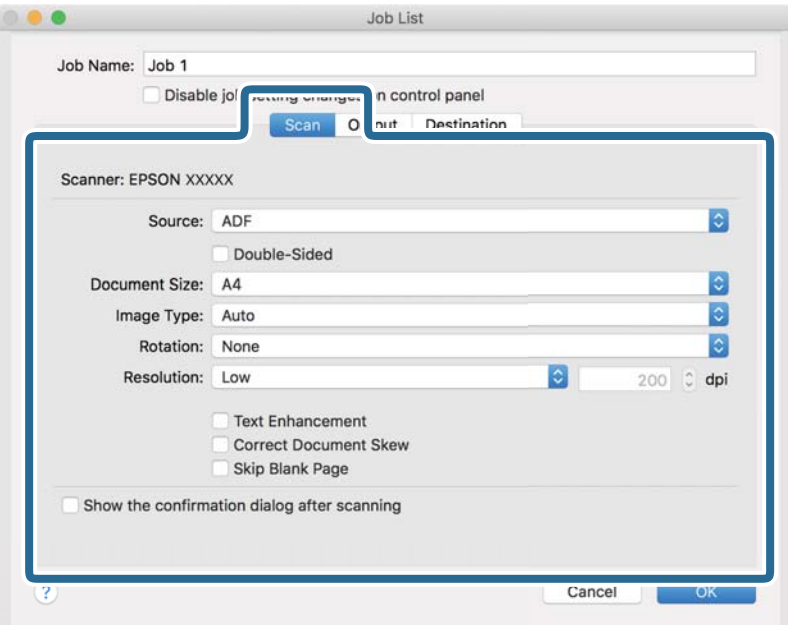

- ❏ **Source**: түпнұсқа орналасатын көзді таңдаңыз.
- ❏ **Document Size**: орналастырған түпнұсқаның өлшемін таңдаңыз.
- ❏ **Image Type**: сканерленген кескінді сақтау үшін пайдаланатын түсті таңдаңыз.
- ❏ **Rotation**: сканерлеу қажет түпнұсқаға байланысты айналу бұрышын таңдаңыз.
- ❏ **Resolution**: ажыратымдылықты таңдаңыз.

#### **Ескертпе:**

Сондай-ақ, келесі элементтер арқылы кескінді реттеуге болады.

- ❏ **Text Enhancement**: бұрмаланған әріптерді түпнұсқада анық әрі айқын ету үшін таңдаңыз.
- ❏ **Correct Document Skew**: түпнұсқаның қисығын түзету үшін таңдаңыз.
- 6. **Output** түймесін басып, шығу параметрлерін орнатыңыз.

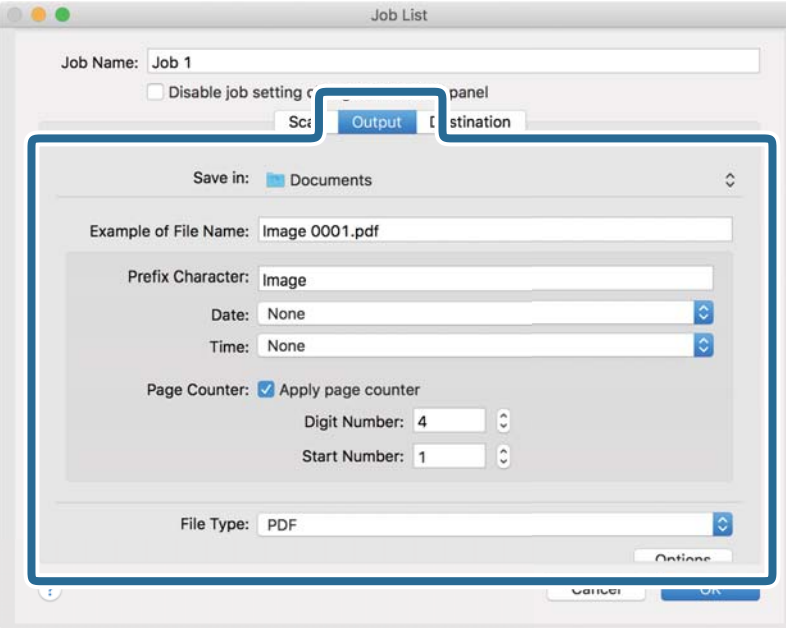

- ❏ **Save in**: сканерленген кескінді сақтайтын қалтаны таңдаңыз.
- ❏ **Example of File Name**: ағымдағы параметрлер үшін файл атауының мысалын көрсетіңіз.
- ❏ **Prefix Character**: файл атауына префикс қойыңыз.
- ❏ **Date**: файл атауына күнді қосыңыз.
- ❏ **Time**: файл атауына уақытты қосыңыз.
- ❏ **Page Counter**: файл атауына бет есептегішін қосыңыз.
- ❏ **File Type**: тізімнен сақтау пішімін таңдаңыз. Файл параметрлерін толық орнату үшін, **Options** түймесін басыңыз.

7. **Destination** түймесін басыңыз, содан соң **Destination** параметрін таңдаңыз.

Мақсатты орынды реттеу элементтері таңдалған мақсатты орынға сәйкес көрсетіледі. Қажет болса, толық реттеулерін жасаңыз. Әр элемент туралы мәліметтер алу үшін, ? (Help) белгішесін басыңыз.

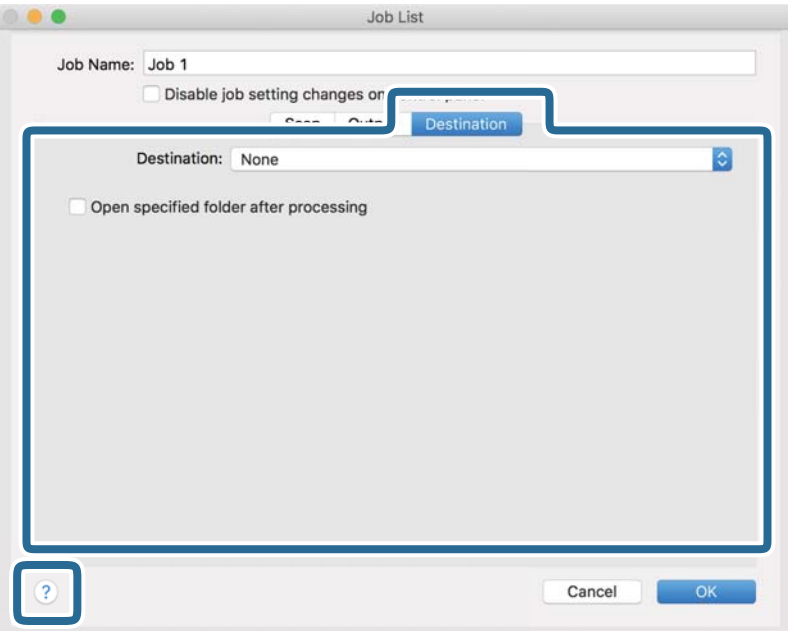

#### **Ескертпе:**

- ❏ Егер бұлт қызметіне кері жүктеуді қаласаңыз, бұлт қызметіне өз тіркелгіңізді алдын ала орнатуыңыз қажет.
- ❏ Егер Evernote параметрін тағайындалған орын ретінде пайдалану қажет болса, Evernote қолданбасын Evernote Corporation веб-сайтынан жүктеп алып, осы мүмкіндікті пайдалану алдында оны орнатыңыз.
- 8. **OK** түймесін басып, тапсырма параметрлері терезесін жабыңыз.
- 9. **OK** түймесін басып, **Job List** экранын жабыңыз.
- 10. Түпнұсқаны қойыңыз.
11. Ашылмалы тізімнен тапсырманы таңдап,  $\overline{5}$  белгішесін басыңыз.

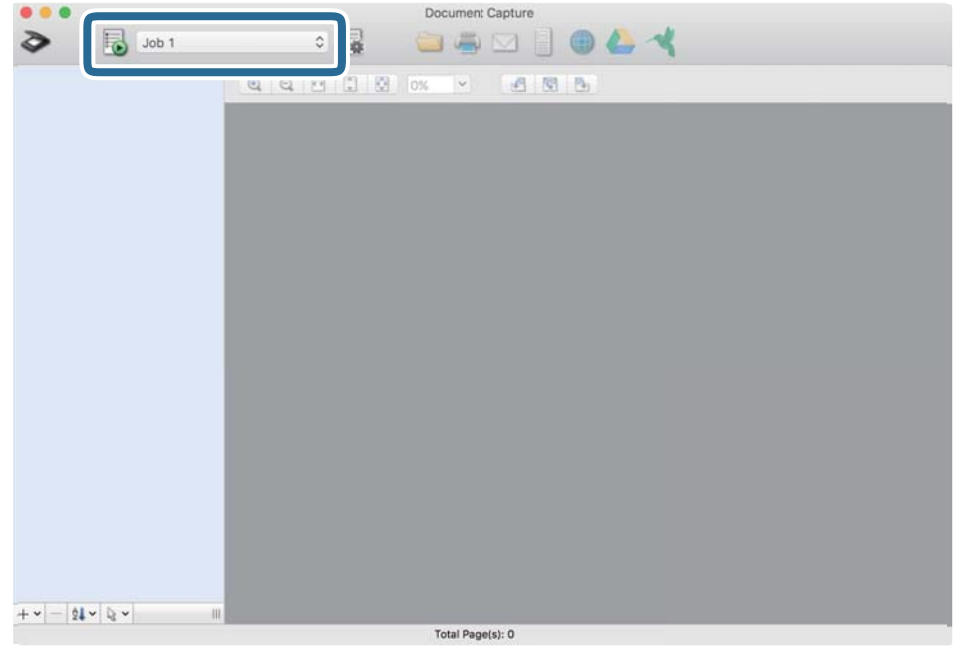

Таңдалған тапсырма орындалады.

12. Экрандағы нұсқауларды орындаңыз.

Сканерленген кескін тапсырма үшін жасалған параметрлер арқылы сақталады.

#### **Ескертпе:**

Түпнұсқаларды сканерлеп, сканерленген кескінді тапсырманы қолданбай жіберуге болады. түймесін басып, сканерлеу параметрлерін орнатыңыз, сосын **Preview Scan** түймесін басыңыз. Сосын сканерленген кескінді жіберу қажет мақсатты орынды басыңыз.

### **Қатысты ақпарат**

- & "[Түпнұсқалардың](#page-13-0) және қою түпнұсқалардың сипаттамалары" бетте 14
- **→ ["Document Capture Pro / Document Capture"](#page-10-0) бетте 11**

# **Кеңейтілген сканерлеу**

# **Түпнұсқалардың әртүрлі өлшемдерін немесе түрлерін бір-бірден үздіксіз сканерлеу (Қағазды автоматты беру режимі)**

Түпнұсқалардың әртүрлі өлшемдерін немесе түрлерін Қағазды автоматты беру режимі мүмкіндігі арқылы бір-бірден сканерлеуге болады. Бұл режимде түпнұсқалар сканерге салынған кезде, сканер сканерлеуді автоматты түрде бастайды. Бұл мүмкіндік тек Windows жүйесі үшін қолжетімді.

### **Ескертпе:**

Document Capture Pro мүмкіндігі Windows Vista, Windows XP және Windows Server жүйесін қолдамайды. Оның орнына Epson Scan 2 пайдаланыңыз.

- 1. Document Capture Pro бағдарламасын іске қосыңыз.
	- ❏ Windows 10

Бастау түймесін басып, содан кейін **Epson Software** > **Document Capture Pro** таңдаңыз.

❏ Windows 8.1 / Windows 8

Іздеу жолағына қолданба атауын енгізіп, көрсетілетін белгішені таңдаңыз.

❏ Windows 7

Бастау түймесін басыңыз, содан соң **Барлық бағдарламалар** > **Epson Software** > **Document Capture Pro** параметрін таңдаңыз.

### **Ескертпе:**

Сканерлер тізімінен пайдаланатын сканерді таңдауыңыз қажет.

2. Epson Scan 2 терезесін ашу үшін, **Scan Settings** терезесіндегі **Scan Settings** > **Detailed Settings** тармағын басыңыз.

3. **Негізгі параметрлер** қойындысында **Қағазды автоматты беру режимі** параметрін таңдаңыз.

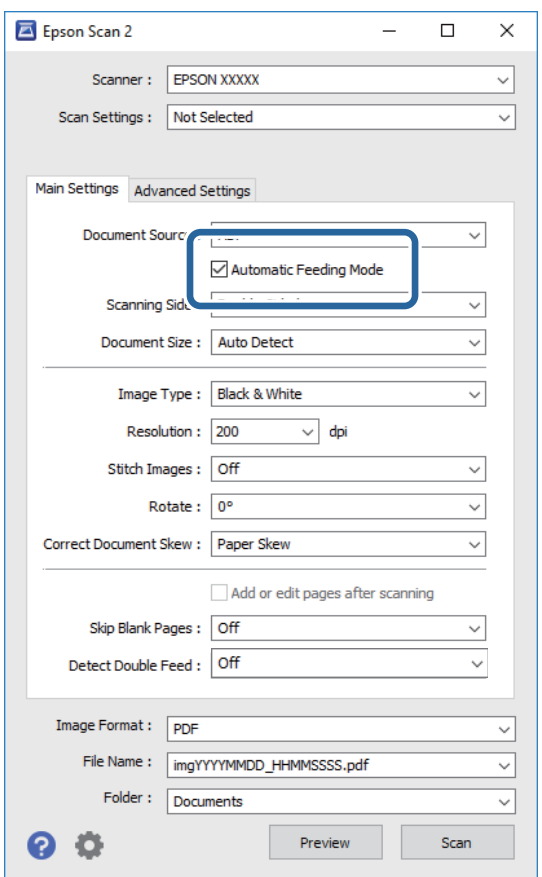

- 4. Epson Scan 2 негізгі терезесінде сканерлеуге арналған басқа реттеулерді жасаңыз.
- 5. **Сақтау** түймесін басыңыз.

Қағазды автоматты беру режимі жұмысы басталады.

Сканердегі шамы қосылып, **Қағазды автоматты беру режимі** терезесі компьютерде көрсетіледі.

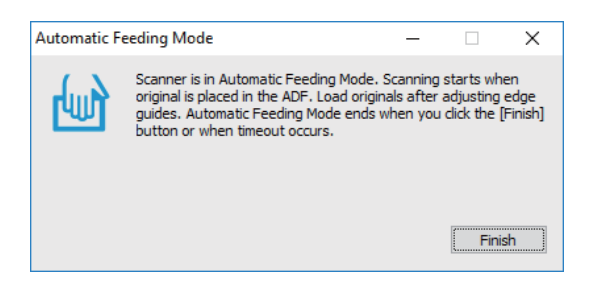

- 6. Түпнұсқаны автоматты түрде берілмейінше сканерге салыңыз. Сканерлеу автоматты түрде басталады.
- 7. Сканерлеу тоқтағаннан кейін, сканерге келесі түпнұсқаны салыңыз. Осы процедураны барлық түпнұсқаны сканерлегенше қайталаңыз.

<span id="page-39-0"></span>8. Барлық түпнұсқаларды сканерлегеннен кейін Қағазды автоматты беру режимі қолданбасын жабу үшін, сканердегі  $\heartsuit$  түймесін басыныз.

### **Ескертпе:**

- ❏ Сондай-ақ компьютерде көрсетілетін Қағазды автоматты беру режимі терезенің **Аяқтау** түймесін басу арқылы **Қағазды автоматты беру режимі** қолданбасын жабуға болады.
- ❏ **Қағазды автоматты беру режимі** мүмкіндігін аяқтау үшін, күту уақыты реттеулерін жасауға болады.

**Құжат көзінің параметрлері** терезесін ашу үшін, **Құжат көзі** бөліміндегі **Параметрлер** параметрін таңдаңыз. Терезедегі **Қағазды автоматты беру режимінің уақыты (минут)** параметрін орнатыңыз.

Сканерленген кескін көрсеткен қалтаға сақталады.

### **Қатысты ақпарат**

& "[Түпнұсқалардың](#page-13-0) және қою түпнұсқалардың сипаттамалары" бетте 14

# **Мәтіндік құжаттарды сканерлеп, оларды мәтіндік деректерге түрлендіру (OCR)**

### **Ізделетін PDF пішімінде сақтау**

Сканерленген кескінді Searchable PDF пішімінде сақтауға болады. Бұл іздеуге болатын мәтіндік деректері кірістірілген PDF пішімі.

### **Ескертпе:**

- ❏ Түпнұсқадағы мәтін Таңбаларды оптикалық тану (OCR) мүмкіндігі арқылы танылып, сканерленген кескінге кірістіріледі.
- ❏ Бұл мүмкіндік EPSON Scan OCR құрамдасы (Windows) немесе Epson Scan 2 OCR құрамдасы (Mac OS) орнатылғанда ғана қолжетімді болады.
- ❏ Document Capture Pro мүмкіндігі Windows Vista, Windows XP және Windows Server жүйесін қолдамайды. Оның орнына Epson Scan 2 пайдаланыңыз.
- 1. Түпнұсқаны қойыңыз.
- 2. Document Capture Pro бағдарламасын іске қосыңыз.

3. Мақсатты орын терезесін көрсету үшін, **Scan and** жолағындағы түймесін басыңыз. Мақсатты орын терезесі ашылған болса, осы қадамды өткізіп жіберіңіз.

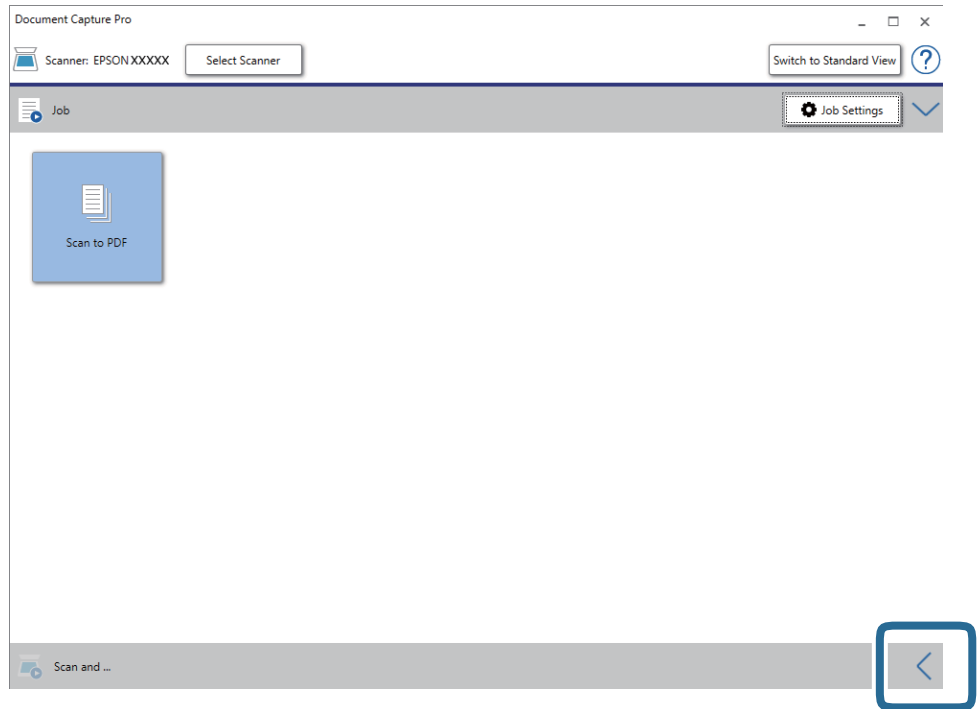

4. **Scan Settings** терезесін ашу үшін **Scan Settings** түймесін басыңыз.

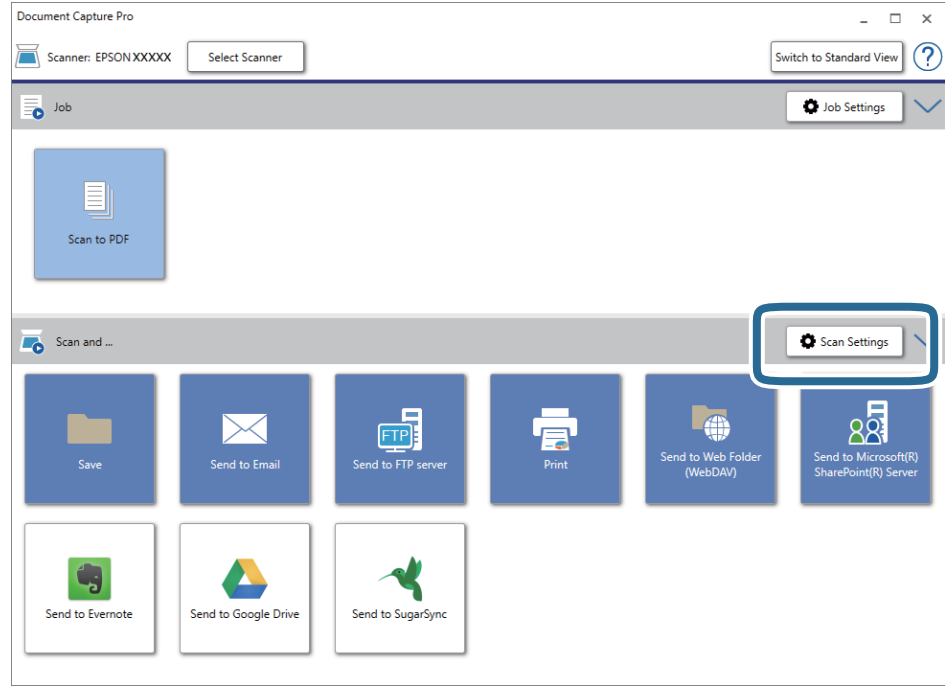

5. Сканерлеу параметрлерін реттеп, **OK** түймесін басыңыз.

6. Мақсатты орын белгішелерінің бірін басыңыз.

Сканерлеу басталады. Сканерлеген соң, **Save Settings** терезесі немесе **Transfer Settings** терезесі көрсетіледі.

- 7. **File Type** тізімінен PDF пішімін таңдаңыз.
- 8. Қосымша параметрлер терезесін көрсету үшін, **Option** түймесін басыңыз.
- 9. **Create Searchable PDF** параметрін таңдаңыз.
- 10. **Save Settings** терезесінде немесе **Transfer Settings** терезесінде басқа реттеулерді жасап, **OK** түймесін басыңыз.

Сканерленген кескін іздеуге болатын PDF пішімінің файлы ретінде сақталады.

### **Қатысты ақпарат**

- & "[Түпнұсқалардың](#page-13-0) және қою түпнұсқалардың сипаттамалары" бетте 14
- & "Таңба дұрыс [анықталмайды](#page-64-0)." бетте 65
- $\rightarrow$  **["Epson Scan 2"](#page-11-0) бетте 12**

### **Office пішіміндегі файл ретінде сақтау (тек Windows үшін)**

Сканерленген кескінді Document Capture Pro мүмкіндігі арқылы Microsoft® Office пішімінің файлы ретінде сақтауға болады.

Келесі пішімдерді таңдауға болады.

- ❏ Microsoft® Word (.docx)
- ❏ Microsoft® Excel® (.xlsx)
- ❏ Microsoft® PowerPoint® (.pptx)

### **Ескертпе:**

- ❏ Document Capture Pro мүмкіндігі Windows Vista, Windows XP және Windows Server жүйесін қолдамайды.
- ❏ Бұл мүмкіндік EPSON Scan OCR құрамдасы орнатылғанда ғана қолжетімді.
- 1. Түпнұсқаны қойыңыз.
- 2. Document Capture Pro бағдарламасын іске қосыңыз.

3. Мақсатты орын терезесін көрсету үшін, **Scan and** жолағындағы түймесін басыңыз. Мақсатты орын терезесін көрсетіп қойсаңыз, осы процедураны өткізіп жіберіңіз.

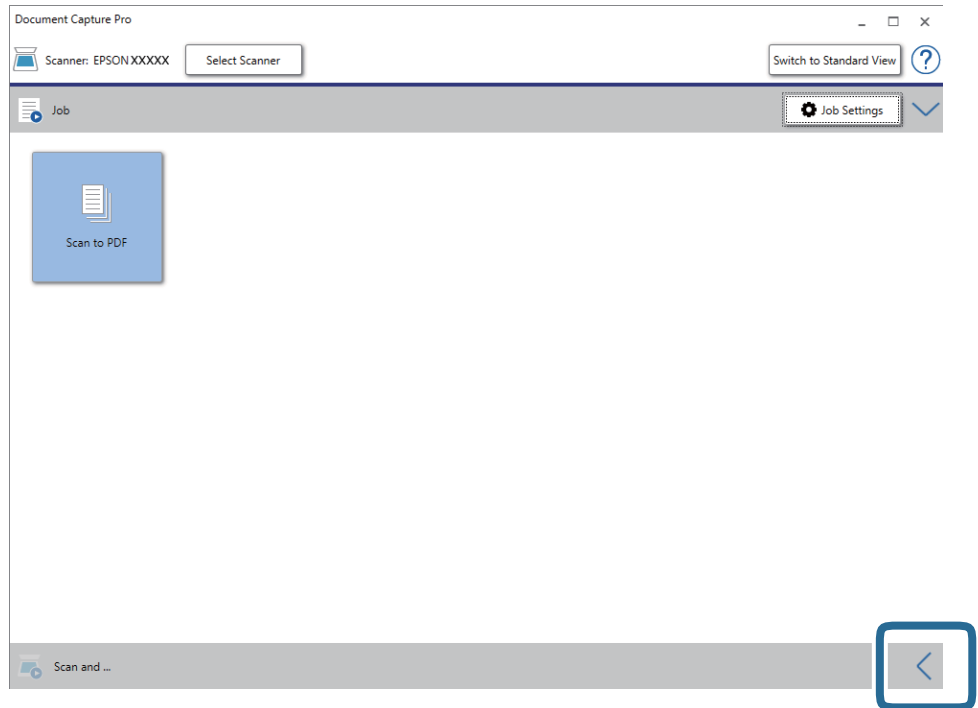

4. **Scan Settings** терезесін ашу үшін **Scan Settings** түймесін басыңыз.

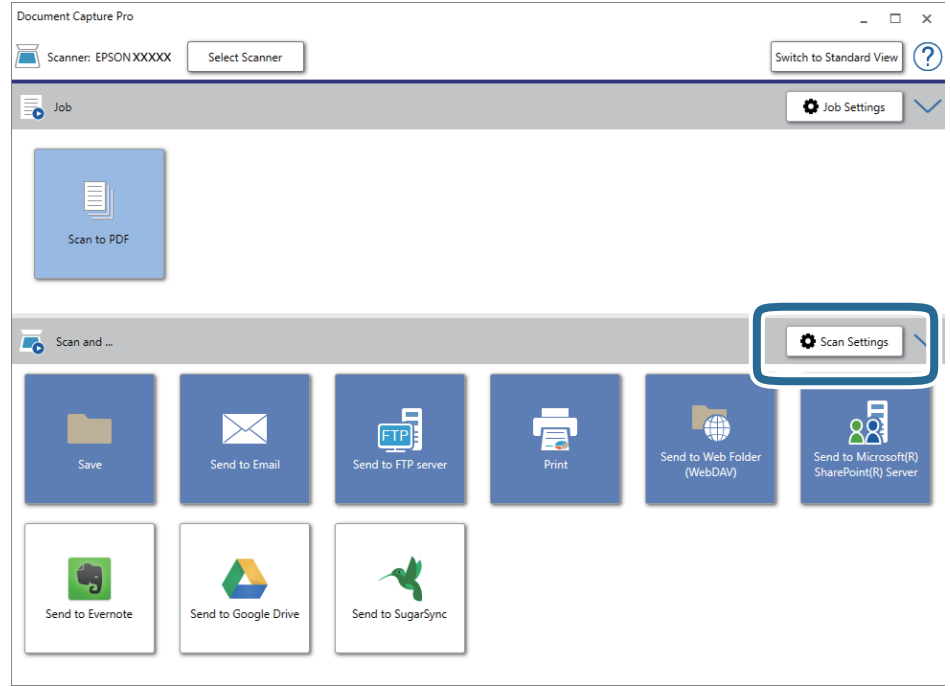

5. Сканерлеу параметрлерін реттеп, **OK** түймесін басыңыз.

6. Мақсатты орын белгішелерінің бірін басыңыз.

Сканерлеу басталады. Сканерлеген соң, **Save Settings** терезесі немесе **Transfer Settings** терезесі ашылады.

- 7. **File Type** тізімінен сақтау қажет Office пішіміндегі файлды таңдаңыз.
- 8. Қосымша параметрлер терезесін көрсету үшін, **Option** түймесін басыңыз.
- 9. Терезедегі әрбір элементке реттеулер жасап, **OK** түймесін басыңыз.
- 10. **Save Settings** терезесінде немесе **Transfer Settings** терезесінде басқа реттеулерді жасап, **OK** түймесін басыңыз.

Сканерленген кескін Office пішімінің файлы ретінде сақталады.

### **Қатысты ақпарат**

- & ["Document Capture Pro \(Windows\)](#page-25-0) көмегімен сканерлеу" бетте 26
- & "[Түпнұсқалардың](#page-13-0) және қою түпнұсқалардың сипаттамалары" бетте 14

# **Жұмысты орнату (Сканерлеу, Сақтау және Жіберу)**

Ретімен орындаған кезде, келесі әрекеттер тапсырма ретінде белгілі: **1. Scan** > **2. Save** > **3. Send**.

Әрекеттер сериясын Document Capture Pro (Windows) немесе Document Capture (Mac OS) алдын ала жұмыс ретінде тіркеу арқылы жұмысты жай ғана таңдай отырып, әрекеттердің барлығын орындауға болады.

#### **Ескертпе:**

Document Capture Pro мүмкіндігі Windows Vista, Windows XP және Windows Server жүйесін қолдамайды.

### **Тапсырманы жасау және тіркеу (Windows)**

Document Capture Pro құралында жұмысты реттеу әдісін түсіндіреді. Мүмкіндіктер туралы мәліметтер алу үшін Document Capture Pro анықтамасын қараңыз.

- 1. Document Capture Pro бағдарламасын іске қосыңыз.
- 2. Үстіңгі экраннан **Job Settings** түймесін басыңыз.

**Job List** көрсетіледі.

3. **New Job** түймесін басыңыз.

**Job Settings** терезесі көрсетіледі.

- 4. **Job Settings** терезесінде тапсырма реттеулерін жасаңыз.
	- ❏ **Job Name**: Тіркеу қажет жұмыс атауын енгізіңіз.
	- ❏ **Scan Settings**: Түпнұсқалардың өлшемі немесе ажыратымдылық секілді сканерлеу параметрлерін орнатыңыз.
- ❏ **Save Settings**: Сақтау орнын, сақтау пішімін, файлдарды атау ережелерін және т.б. орнатыңыз. Түпнұсқалар мен түпнұсқалардың штрих-кодтары арасына қойылған бос беттер сияқты анықтау әдістерін пайдалану арқылы үздіксіз сканерленген кескіндерді автоматты түрде сұрыптауға және сақтауға болады.
- ❏ **Destination Settings**: Сканерленген кескіндердің мақсатты орнын таңдаңыз. Оларды электрондық пошта арқылы жіберуге немесе FTP серверіне немесе веб-серверге бағыттауға болады.
- 5. **OK** түймесін басып, **Job List** терезесіне оралыңыз.

Жасалған жұмыс **Job List** ішіне тіркеледі.

6. Үстіңгі терезеге оралу үшін, **OK** түймесін басыңыз.

### **Жұмысты жасау және тіркеу (Mac OS)**

Document Capture құралында жұмысты реттеу әдісін түсіндіреді. Мүмкіндіктер туралы мәліметтер алу үшін Document Capture анықтамасын қараңыз.

- 1. Document Capture бағдарламасын іске қосыңыз.
- 2. Негізгі терезедегі **в** белгішесін басыңыз.

**Job List** терезесі көрсетіледі.

3. + белгішесін басыңыз.

**Job Settings** терезесі көрсетіледі.

- 4. **Job Settings** терезесінде тапсырма реттеулерін жасаңыз.
	- ❏ **Job Name**: Тіркеу қажет жұмыс атауын енгізіңіз.
	- ❏ **Scan**: Түпнұсқалардың өлшемі немесе ажыратымдылық секілді сканерлеу параметрлерін орнатыңыз.
	- ❏ **Output**: Сақтау орнын, сақтау пішімін, файлдарды атау ережелерін және т.б. орнатыңыз.
	- ❏ **Destination**: Сканерленген кескіндердің мақсатты орнын таңдаңыз. Оларды электрондық пошта арқылы жіберуге немесе FTP серверіне немесе веб-серверге бағыттауға болады.
- 5. **OK** түймесін басып, **Job List** терезесіне оралыңыз.

Жасалған жұмыс **Job List** ішіне тіркеледі.

6. Негізгі терезеге қайту үшін, **OK** түймесін басыңыз.

# **Басқару тақтасынан іске қосылатын тапсырманы қосу**

Document Capture Pro (Windows) немесе Document Capture (Mac OS) жүйесін пайдаланып, тапсырманы сканердің басқару тақтасына алдын ала тағайындау арқылы басқару тақтасынан тапсырмаларды іске қосуға болады.

### **Ескертпе:**

Document Capture Pro мүмкіндігі Windows Vista, Windows XP және Windows Server жүйесін қолдамайды.

### **Тапсырманы басқару тақтасына тағайындау (Windows)**

Document Capture Pro құралында сканердің басқару тақтасына жұмысты тағайындау әдісін түсіндіреді. Мүмкіндіктер туралы мәліметтер алу үшін Document Capture Pro анықтамасын қараңыз.

- 1. Document Capture Pro бағдарламасын іске қосыңыз.
- 2. Үстіңгі экраннан **Job Settings** түймесін басыңыз **Job List** көрсетіледі.
- 3. **Button Assignment** түймесін басыңыз. **Button Assignment** терезесі көрсетіледі.
- 4. Ашылмалы мәзірден басқару тақтасында іске қосу қажет жұмысты таңдаңыз.
- 5. **OK** түймесін басып, **Job List** терезесіне оралыңыз.

Тапсырма сканердің басқару тақтасына тағайындалады.

6. Үстіңгі терезеге оралу үшін, **OK** түймесін басыңыз.

### **Қатысты ақпарат**

- & "[Түймелер](#page-9-0) мен шамдар" бетте 10
- & "Сканер [түймешігін](#page-25-0) пайдалану арқылы сканерлеу" бетте 26

### **Тапсырманы басқару тақтасына тағайындау (Mac OS)**

Document Capture құралында сканердің басқару тақтасына жұмысты тағайындау әдісін түсіндіреді. Мүмкіндіктер туралы мәліметтер алу үшін Document Capture анықтамасын қараңыз.

- 1. Document Capture бағдарламасын іске қосыңыз.
- 2. Негізгі терезедегі **в** белгішесін басыңыз.

**Job List** терезесі көрсетіледі.

- 3. белгішесін басып, **Event Settings** параметрін таңдаңыз.
- 4. Ашылмалы мәзірден басқару тақтасында іске қосу қажет жұмысты таңдаңыз.
- 5. **OK** түймесін басып, **Job List** терезесіне оралыңыз. Тапсырма сканердің басқару тақтасына тағайындалады.
- 6. Негізгі терезеге қайту үшін, **OK** түймесін басыңыз.

### **Қатысты ақпарат**

- & "[Түймелер](#page-9-0) мен шамдар" бетте 10
- & "Сканер [түймешігін](#page-25-0) пайдалану арқылы сканерлеу" бетте 26

# **Бөлу мүмкіндігі (тек Windows жүйесі үшін)**

Document Capture Pro пайдаланған кезде бөлу мүмкіндігін қолдануға болады.

Штрих-кодты немесе мәтін туралы ақпаратты енгізу арқылы құжаттағы штрих-код мәліметін пайдалану немесе құжаттағы беттердің арасына бос беттерді салу арқылы күрделі құжаттарды автоматты түрде анықтауға және бөлуге немесе сұрыптауға болады.

Құжатты бірнеше файлға бөлу үшін, бірнеше құжатты сканерлеп, бөлгіш туралы мәліметті немесе беттердің арнайы нөмірін пайдаланған кезде, әр бөлінген файлды арнайы қалтаға сақтауға болады.

Мысалы, келесідей бөлу параметрлерін орнатуға болады.

### **Ескертпе:**

Document Capture Pro мүмкіндігі Windows Vista, Windows XP және Windows Server жүйесін қолдамайды.

### **Деректердің әр үш бетін біріктіріп, бірнеше бетті PDF файлдары (түзетілген беттер) ретінде сақтаңыз**

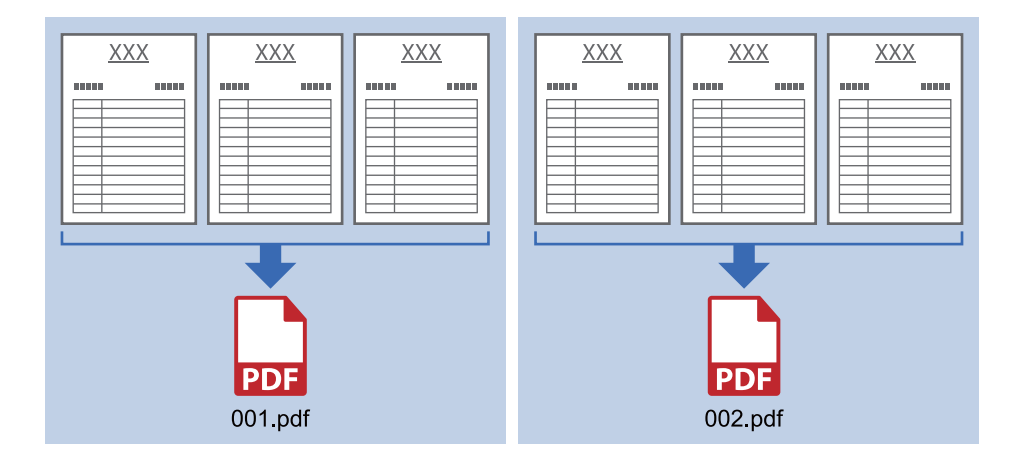

### **Штрих-код туралы мәліметті енгізіп, бірнеше бетті PDF файлдары ретінде сақтаңыз**

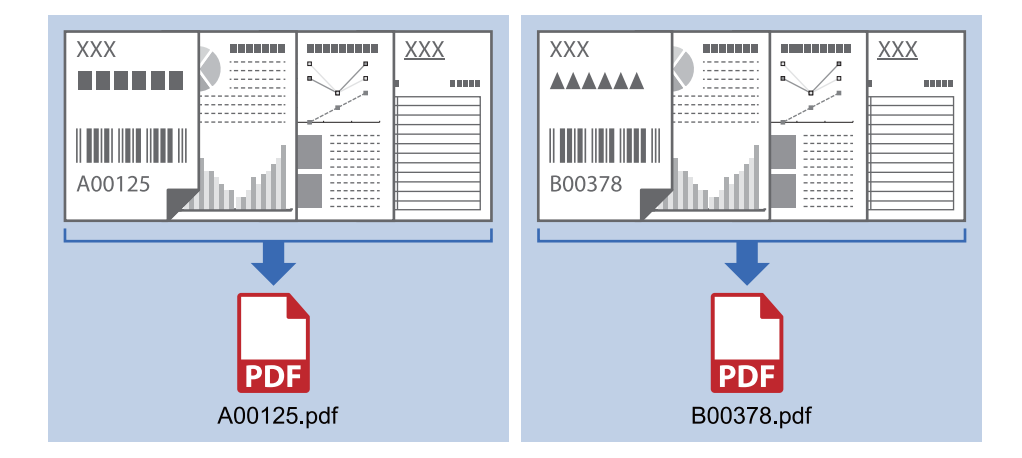

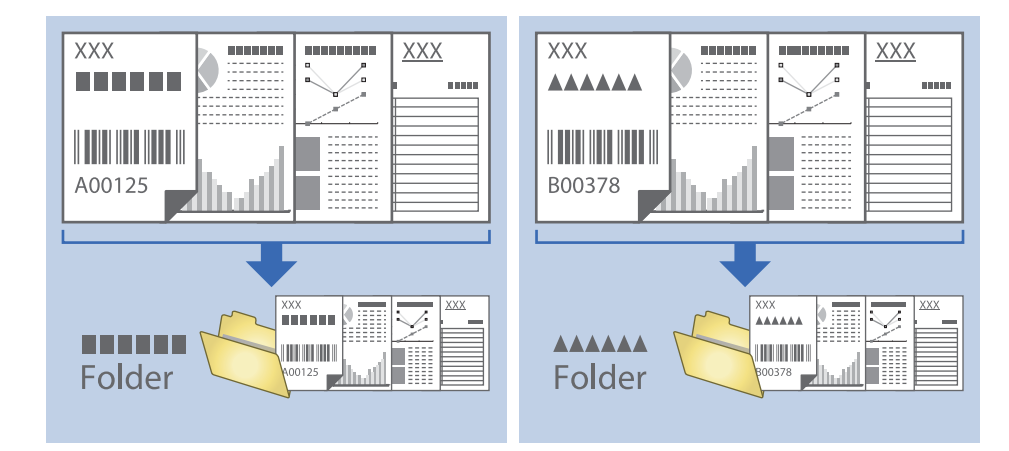

### **Штрих-код туралы мәліметті енгізіп, қалталарға бөліңіз**

### **Сканерленген кескіндерді сұрыптау және бөлек қалтаға сақтау**

Сканерленген кескіндерді автоматты түрде сұрыптап, Document Capture Pro параметрі арқылы оларды бөлек қалтаға сақтауға болады.

Сканерленген кескіндерді сұрыптау үшін түпнұсқалар мен түпнұсқалардың штрих-кодтары арасына қойылған бос беттер сияқты әртүрлі анықтау әдістерін пайдалануға болады.

- 1. Бос беттер сияқты индикаторлары бар түпнұсқаларды сканерленген кескіндерді бөлу қажет беттер арасында салыстырыңыз.
- 2. Document Capture Pro бағдарламасын іске қосыңыз.
- 3. **Job Settings** түймесін басыңыз.

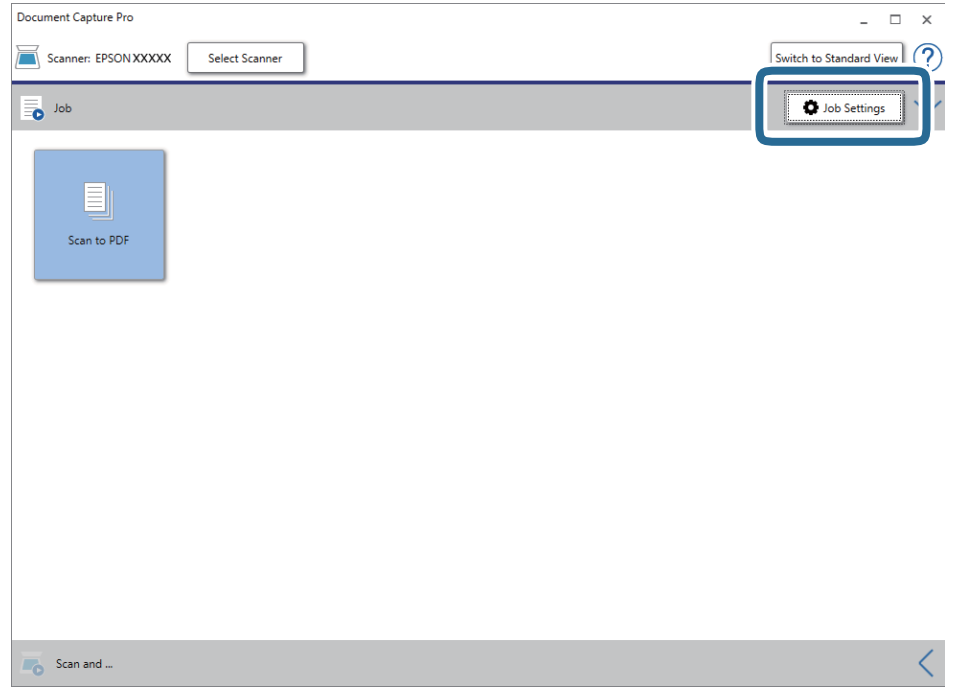

4. **New Job** түймесін басыңыз.

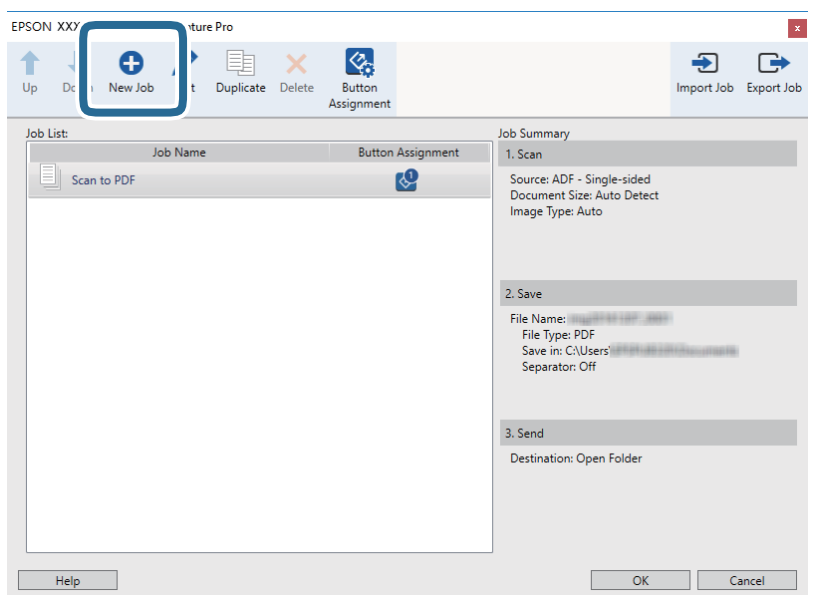

### 5. **Job Name** қойыңыз.

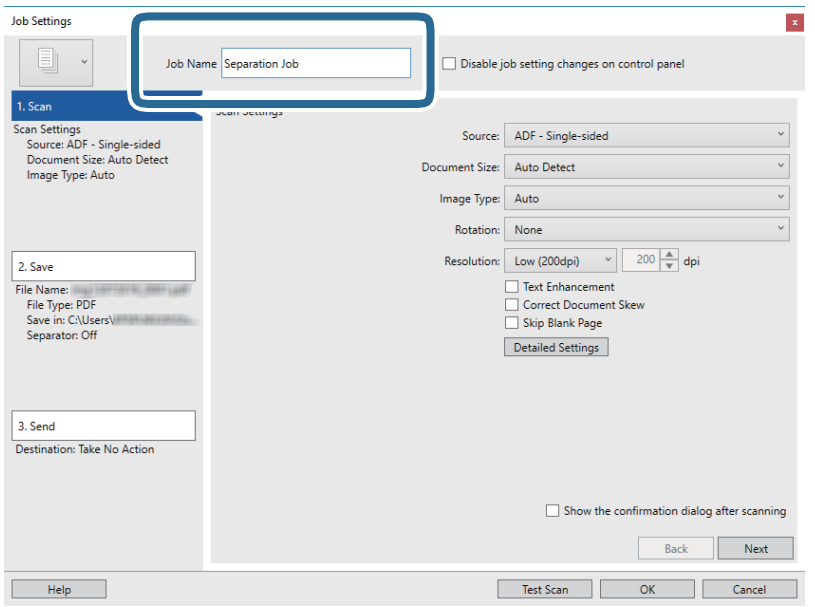

6. **1. Scan** қойындысындағы сканерлеу параметрлерін орнатыңыз.

**Қағазды автоматты беру режимі** көмегімен түпнұсқаны үздіксіз сканерлеуге болады. **Detailed Settings** түймесін басыңыз және **Қағазды автоматты беру режимі** режимін таңдаңыз.

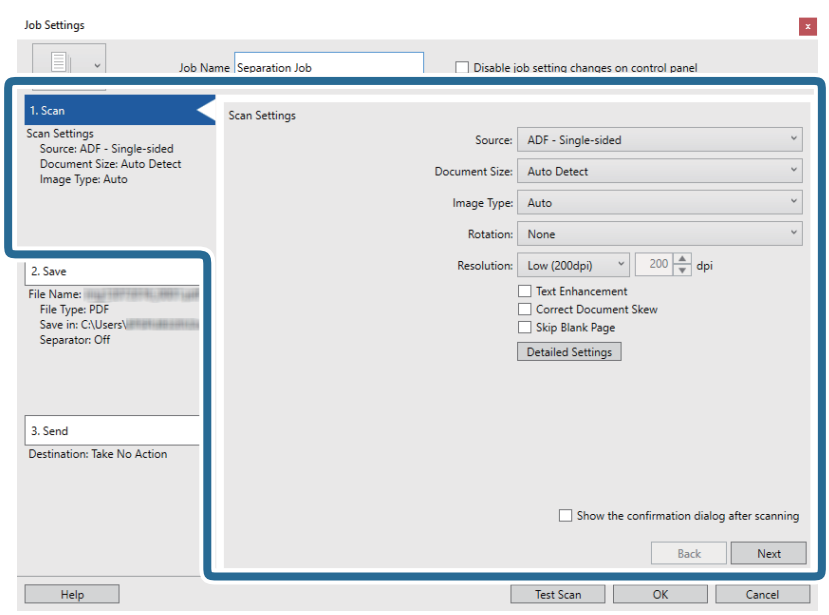

7. **2. Save** түймесін басып, сақтау параметрлерін орнатыңыз, сосын **Apply job separation** таңдаңыз.

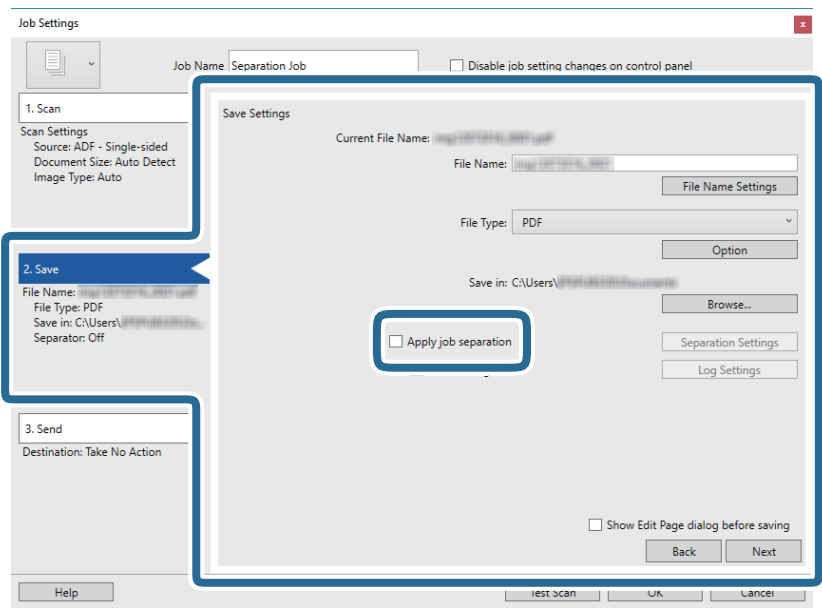

8. **Separation Settings** түймесін басыңыз.

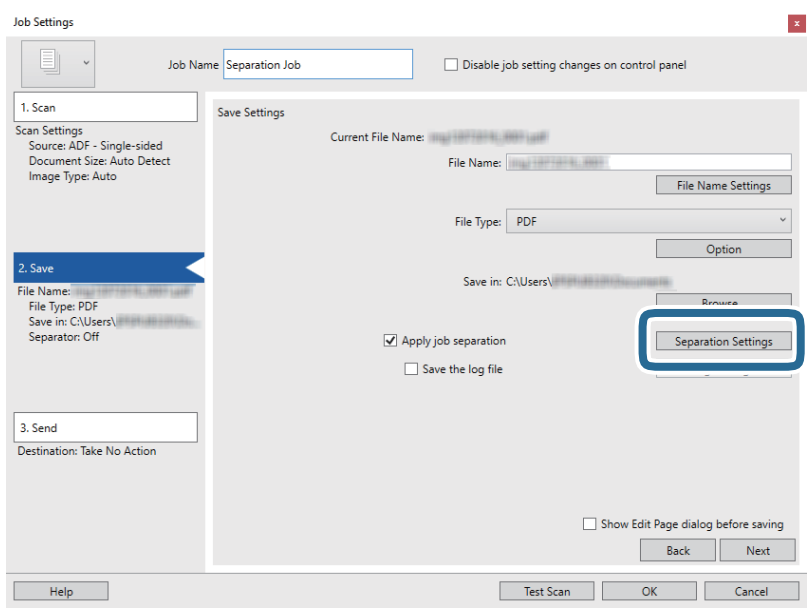

9. **Job Separation Settings** терезесінде **Separator** параметрін таңдаңыз.

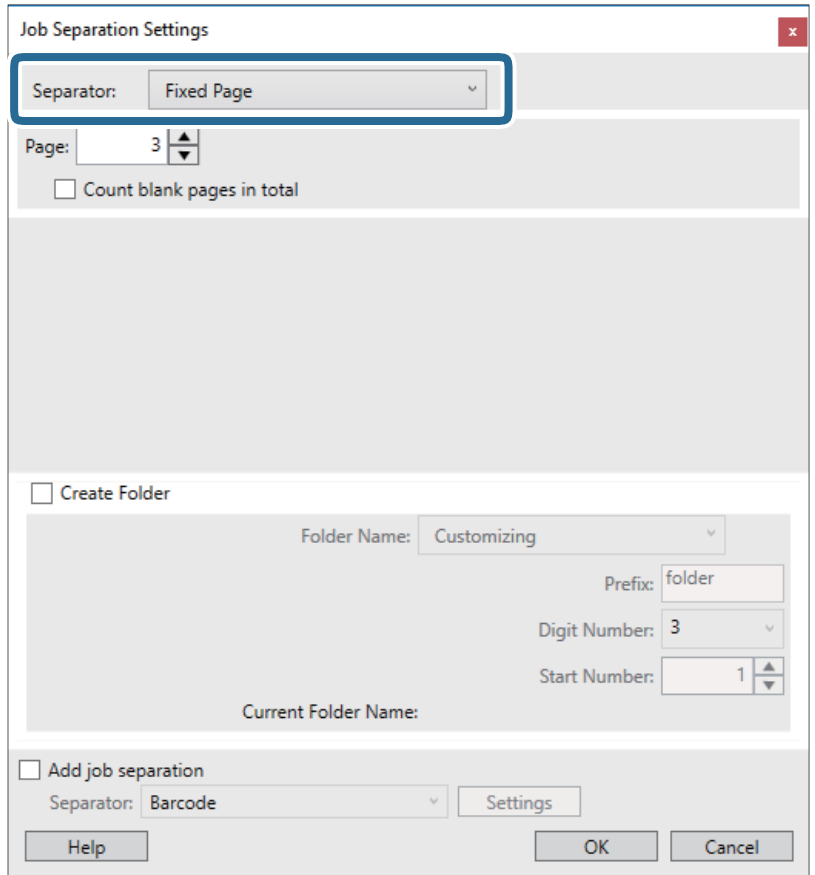

- ❏ **Fixed Page**: Әр арнайы бет арқылы бөліп, файлдарға қосу үшін таңдаңыз.
- ❏ **Blank Page**: Бос беттерді анықтау арқылы бөлу үшін таңдаңыз.
- ❏ **Barcode**: Штрих-кодтарды анықтау арқылы бөлу үшін таңдаңыз.
- ❏ **OCR**: OCR (Таңбаларды оптикалық тану) мүмкіндігі арқылы таңбаларды анықтап, тиісінше бөлу үшін таңдаңыз.
- ❏ **Patch Code**: **Patch Code** анықтау арқылы бөлу үшін таңдаңыз.
- 10. Бөлуге байланысты толық параметрлерді орнатып, **OK** түймесін басыңыз.

Бөлу параметрлері таңдалған **Separator** құралына қарай әртүрлі болады. Бөлу параметрлері туралы толық ақпарат алу үшін, терезедегі **Help** түймесін басып, Document Capture Pro бойынша анықтама қараңыз.

11. **Destination** түймесін басып, **3. Send** параметрін таңдаңыз.

Мақсатты орынды реттеу элементтері таңдалған мақсатты орынға сәйкес көрсетіледі. Қажет болса, толық реттеулерін жасаңыз. Әр элемент туралы мәліметтер алу үшін, **Help** түймесін басыңыз.

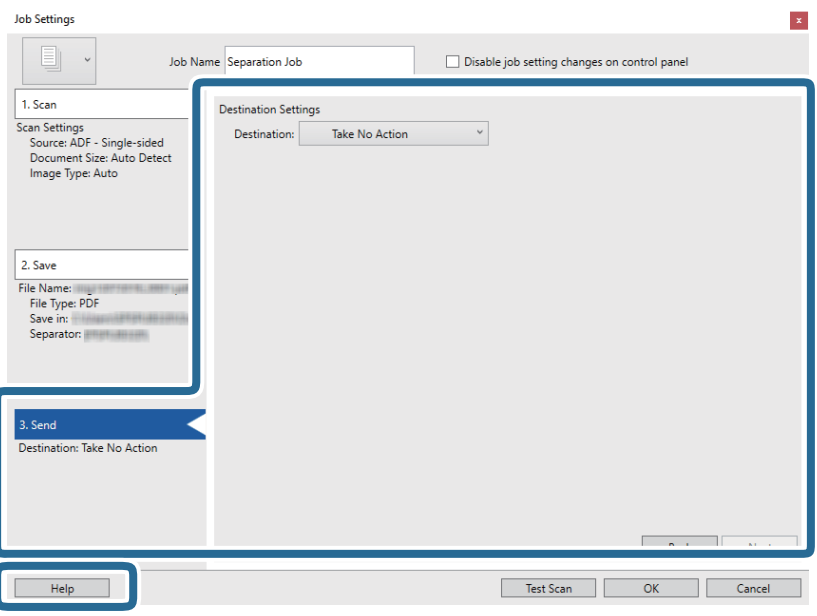

- 12. **OK** түймесін басып, **Job Settings** экранын жабыңыз.
- 13. **OK** түймесін басып, тапсырмалар тізімі терезесін жабыңыз. Бөлу тапсырмасы жасалады.
- 14. Түпнұсқаны қойыңыз.

15. Тапсырма белгішесін басыңыз.

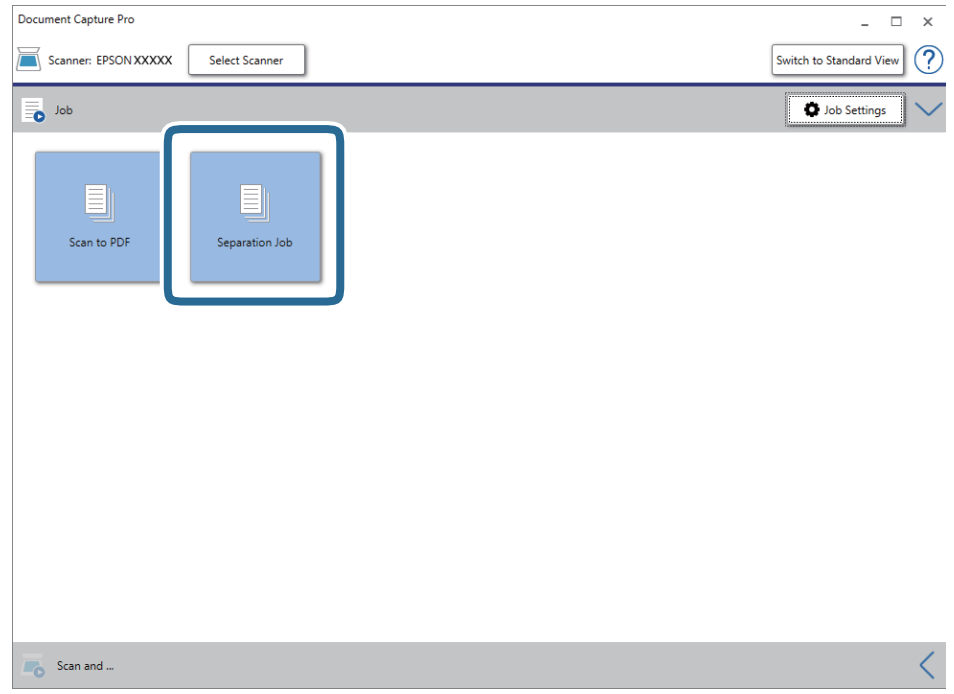

Бөлу тапсырмасы орындалады.

16. Экрандағы нұсқауларды орындаңыз.

Сканерленген кескін тапсырма үшін жасалған параметрлер арқылы бөлініп, сақталады.

### **Қатысты ақпарат**

- & ["Document Capture Pro \(Windows\)](#page-25-0) көмегімен сканерлеу" бетте 26
- & "[Түпнұсқалардың](#page-13-0) және қою түпнұсқалардың сипаттамалары" бетте 14

# <span id="page-53-0"></span>**Қызмет көрсету**

## **Сканердің сыртын тазалау**

Сыртқы корпустағы кез келген дақтарды құрғақ шүберекпен немесе жұмсақ жуу құралына және суға батырылған шүберекпен сүртіңіз.

#### c **Маңызды:**

- ❏ Сканерді ешқашанда алкоголь, жұқартқыш немесе еріткіш құралдармен тазаламаңыз. Деформация немесе түстің өзгеруі пайда болуы мүмкін.
- ❏ Өнімнің ішіне судың кіруіне жол бермеңіз. Бұл ақаулыққа әкелуі мүмкін.
- ❏ Сканердің корпусын ешқашан ашпаңыз.
- 1. USB кабелін алып тастаңыз.
- 2. Сыртқы корпусын жуғыш құралға және суға сәл дымқылданған шүберекпен тазалаңыз.

# **Сканердің ішін тазалау**

Сканерді бірнеше уақыт пайдаланғаннан кейін, роликтегі немесе сканердің ішіндегі шыны бөлшектегі қағаз және бөлме шаңы қағаздың берілу немесе сканерленген кескін сапасының проблемаларына әкелуі мүмкін. Бұл жағдай орын алса, сканердің ішін тек осы өнімге арналған тазалау парағымен тазалаңыз.

### c **Маңызды:**

- ❏ Тек өніммен берілген тазалау парағын пайдаланыңыз, әйтпесе сканер құрамдастары зақымдалуы мүмкін.
- ❏ Сканерді ешқашанда алкоголь, жұқартқыш немесе еріткіш құралдармен тазаламаңыз. Деформация немесе түстің өзгеруі пайда болуы мүмкін.
- ❏ Сканерге қандай да бір сұйықтықты немесе майлағыш майларды жақпаңыз. Жабдықтың немесе тізбектің зақымдалуы жұмыстың бұзылуына әкелуі мүмкін.
- ❏ Сканер корпусын ешқашан ашпаңыз.
- 1. Өнімнің компьютерге жалғанғанына және қосулы екендігіне көз жеткізіңіз.
- 2. Өнімге тазалау парағын жүктеңіз.

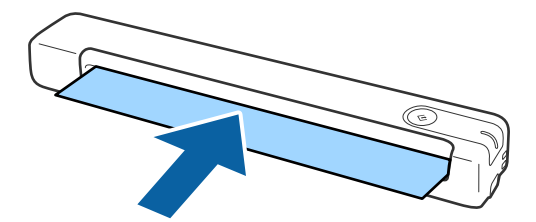

- 3. Epson Scan 2 Utility бағдарламасын іске қосыңыз.
	- ❏ Windows 10

Бастау түймесін басыңыз, содан соң **Барлық қолданбалар** > **EPSON** > **Epson Scan 2** > **Epson Scan 2 Utility** параметрін таңдаңыз.

❏ Windows 8.1/Windows 8/Windows Server 2012 R2/Windows Server 2012

```
Бастау экраны > Қолданбалар > Epson > Epson Scan 2 Utility.
```
❏ Windows 7/Windows Vista/Windows XP/Windows Server 2008 R2/Windows Server 2008/ Windows Server 2003 R2/Windows Server 2003

Бастау түймесін басыңыз, содан соң **Барлық бағдарламалар** (немесе **Бағдарламалар**) > **EPSON** > **Epson Scan 2** > **Epson Scan 2 Utility** параметрін таңдаңыз.

❏ Mac OS X

**Өту** > **Қолданбалар** > **EPSON Software** > **Epson Scan 2 Utility** тармағын таңдаңыз.

- 4. **Қызмет көрсету** қойындысын басыңыз.
- 5. **Тазалау** түймесін басыңыз.

Тазалау процедурасы басталады. Шамамен 30 секундтай күтіңіз.

Тазалау процедурасы аяқталғанда тазалау парағы автоматты түрде шығарылады.

Сканер бірінші талпыныста тазаланбаса, осы процедураны қайталап көріңіз.

#### **Ескертпе:**

- ❏ Егер лас кетпесе, Epson дүкенінде техникалық қызмет көрсету парағы ретінде сатылатын тазалау парағын (ылғал) пайдаланып көріңіз. Ылғал тазалау парағын қорабынан шығарып, жайыңыз және тазалау парағымен өнімді тазалау кезіндегі қадамдарды орындаңыз. Тазалау парағын (ылғал) тек бір рет пайдалануға болады. Ылғал тазалау парағымен өнімді тазалау мүмкін болмаса, Epson дилеріне хабарласыңыз. Өнімді бөлшектемеңіз. Ылғал тазалау парағын қорабында көрсетілген өндірілген уақыттан бастап шамамен үш жылға дейін пайдалануға болады.
- ❏ Тазалау парағын, тазалау парағын (ылғал) және калибрлеу парағын жақын маңдағы Epson дүкенінен техникалық қызмет көрсету парағы ретінде алуға болады.
- ❏ Тазалау парағын бірнеше рет пайдалануға болады. Дегенмен ол әсерін жоғалта бастаса, жаңа тазалау парағын сатып алыңыз.
- ❏ Өнім батареяларының заряды төмен болса, тазалау басталмайды.

#### **Қатысты ақпарат**

& "[Техникалық](#page-12-0) қызмет көрсету парағының кодтары" бетте 13

## **Сканерді калибрлеу парағымен реттеу**

Сканерленген кескін сапасын өніммен бірге берілген калибрлеу қағазымен реттеуге болады.

Келесі жағдайларда калибрлеңіз.

- ❏ Нәтиже кескіндер бұлыңғыр
- ❏ Түстер түпнұсқа кескіннен өзгеше
- ❏ Тығыздығы түпнұсқа кескіннен өзгеше
- ❏ Нәтиже кескіндерде тік сызықтар пайда болады
- 1. Өнімнің компьютерге жалғанғанына және қосулы екендігіне көз жеткізіңіз.
- 2. Калибрлеу қағазын өнімге жүктеңіз.

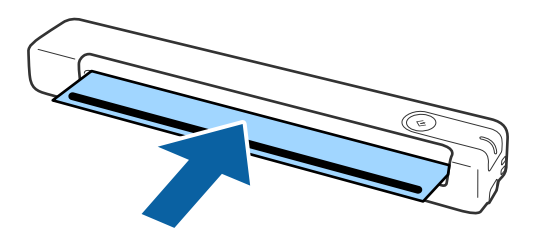

#### **Ескертпе:**

Калибрлеу қағазын сканерге жүктемес бұрын, бетінде шаң не кір жоқтығын тексеріңіз.

- 3. Epson Scan 2 Utility бағдарламасын іске қосыңыз.
	- ❏ Windows 10

Бастау түймесін басыңыз, содан соң **Барлық қолданбалар** > **EPSON** > **Epson Scan 2** > **Epson Scan 2 Utility** параметрін таңдаңыз.

❏ Windows 8.1/Windows 8/Windows Server 2012 R2/Windows Server 2012

**Бастау** экраны > **Қолданбалар** > **Epson** > **Epson Scan 2 Utility**.

❏ Windows 7/Windows Vista/Windows XP/Windows Server 2008 R2/Windows Server 2008/ Windows Server 2003 R2/Windows Server 2003

Бастау түймесін басыңыз, содан соң **Барлық бағдарламалар** (немесе **Бағдарламалар**) > **EPSON** > **Epson Scan 2** > **Epson Scan 2 Utility** параметрін таңдаңыз.

❏ Mac OS X

**Өту** > **Қолданбалар** > **EPSON Software** > **Epson Scan 2 Utility** тармағын таңдаңыз.

- 4. **Қызмет көрсету** қойындысын басыңыз.
- 5. **Калибрлеу** түймесін басыңыз.

Калибрлеу басталады. Шамамен бір минут күтіңіз.

Калибрлеу аяқталғанда, калибрлеу парағы автоматты түрде шығарылады.

#### **Ескертпе:**

- ❏ Калибрлеу кескін сапасын жақсартпаса, Epson дилеріне хабарласыңыз.
- ❏ Калибрлеу парағын бірнеше рет пайдалануға болады.
- ❏ Тазалау парағын және калибрлеу парағын жақын маңдағы Epson дүкенінен техникалық қызмет көрсету парағы ретінде алуға болады.
- ❏ Өнім батареяларының заряды төмен болса, калибрлеу басталмайды.

#### **Қатысты ақпарат**

& "[Техникалық](#page-12-0) қызмет көрсету парағының кодтары" бетте 13

# **Қуат үнемдеу**

Сканер ешқандай операцияны орындамағанда, ұйқы режимін пайдалану арқылы энергияны үнемдеуге болады. Сканер ұйқы режимі өту алдында уақыт кезеңін орнатуға болады. Кез келген арту өнімнің энергия өнімділігіне әсер етеді. Қандай да бір өзгерту жасамас бұрын қоршаған ортаңызды ескеріңіз.

- 1. Epson Scan 2 Utility бағдарламасын іске қосыңыз.
	- ❏ Windows 10/Windows Server 2016

Бастау түймесін басып, **EPSON** > **Epson Scan 2** > **Epson Scan 2 Utility** тармағын таңдаңыз.

❏ Windows 8.1/Windows 8/Windows Server 2012 R2/Windows Server 2012

**Бастау** экраны > **Қолданбалар** > **Epson** > **Epson Scan 2 Utility**.

❏ Windows 7/Windows Vista/Windows XP/Windows Server 2008 R2/Windows Server 2008/ Windows Server 2003 R2/Windows Server 2003

Бастау түймесін басыңыз, содан соң **Барлық бағдарламалар** (немесе **Бағдарламалар**) > **EPSON** > **Epson Scan 2** > **Epson Scan 2 Utility** параметрін таңдаңыз.

❏ Mac OS

```
Өту > Қолданбалар > EPSON Software > Epson Scan 2 Utility тармағын таңдаңыз.
```
- 2. **Қуат үнемдеу** қойындысын басыңыз.
- 3. **Ұйқы таймері (минут)** параметрін орнатыңыз, содан соң **Орнату** түймесін басыңыз.

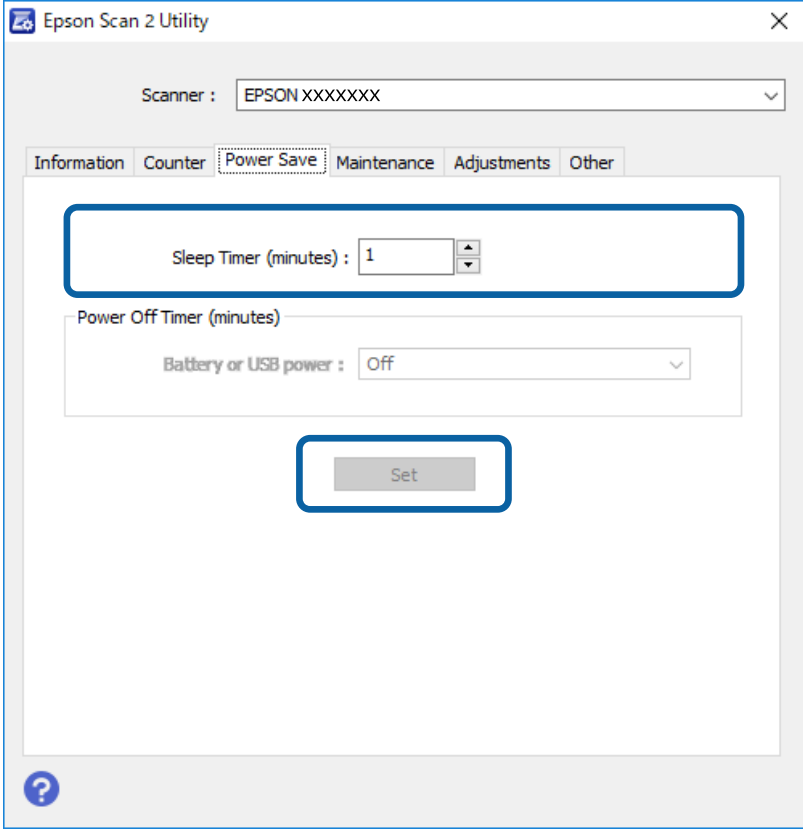

# **Сканерді алып жүру**

Егер сканерді жылжыту немесе жөндеу жұмыстары үшін оны немесе алып жүру тасымалдау қажет кезде сканерді бумалау үшін төмендегі қадамдарды орындаңыз.

### !**Абайлаңыз:**

❏ Қатты соққылар сканерді зақымдауы мүмкін.

- ❏ Сканерді тікелей күн сәулесінен қорғаңыз немесе жылыту жүйелерінің қасына, көліктің іші және тағы сол сияқты жоғары температура болуы ықтимал жерлерге қалдырмаңыз. Қызса, корпустың деформациялануына әкелуі мүмкін.
- ❏ Сканерді ұшақтарда қол жүгі ретінде алуды ұсынамыз. Авиакомпанияға құрылғыны олардың ұшақтарына алып кіруге болатыны туралы хабарласыңыз. Әуежайда өңделуге байланысты сканер қатты соққыдан зақымдалуы мүмкін.
- 1. USB кабелін алып тастаңыз.
- 2. Сканерді тасымалдағанда сканермен келетін орауыш материалына орап, сканерді оның түпнұсқа қорабына немесе мықты қорапқа салыңыз.

# **Қолданбаларды және микробағдарламаны жаңарту**

Қолданбаларды және микробағдарламаларды жаңарту арқылы белгілі проблемаларды шешуге және қызметтерді қосуға немесе жаңартуға болады. Қолданыстағы қолданбалардың және микробағдарламалардың ең соңғы нұсқа екенін тексеріңіз.

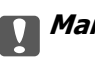

### **[**] Маңызды:

❏ Жаңарту барысында компьютерді немесе сканерді өшірмеңіз.

- 1. Сканер мен компьютердің байланысқанын және компьютердің интернетке байланысқанын тексеріңіз.
- 2. EPSON Software Updater жұмысын бастаңыз және қолданбаларды немесе микробағдарламаны жаңартыңыз.

```
Ескертпе:
```
Windows Server операциялық жүйелеріне қолдау көрсетілмейді.

❏ Windows 10

Бастау түймесін басып, **Epson Software** > **EPSON Software Updater** тармағын таңдаңыз.

❏ Windows 8.1/Windows 8

Іздеу жолағына қолданба атауын енгізіп, көрсетілетін белгішені таңдаңыз.

❏ Windows 7/Windows Vista/Windows XP

Бастау түймесін басыңыз, содан соң **Барлық бағдарламалар** немесе **Бағдарламалар** > **Epson Software** > **EPSON Software Updater** параметрін таңдаңыз.

#### ❏ Mac OS

#### **Өту** > **Қолданбалар** > **Epson Software** > **EPSON Software Updater** тармағын таңдаңыз.

#### **Ескертпе:**

Егер қолданба тізімінен жаңартқыңыз келген қолданбаны таба алмасаңыз, қолданбаны EPSON Software Updater көмегімен жаңарта алмайсыз. Жергілікті Epson веб-сайтынан қолданбалардың ең соңғы нұсқаларын тексеріңіз.

[http://www.epson.com](http://www.epson.com/)

# **Ақауларды кетіру**

# **Сканер ақаулықтары**

### **Сканер шамдары қатені көрсетеді**

Егер сканер шамдары қатені көрсетсе, келесіні тексеріңіз.

- ❏ Сканерде кептелген түпнұсқалар жоқ екенін тексеріңіз.
- ❏ Сканердің компьютеріңізге дұрыс қосылғанын тексеріңіз.
- ❏ Epson Scan 2 бағдарламасының дұрыс орнатылғанын тексеріңіз.
- ❏ Егер микробағдарлама жаңартуы сәтсіз аяқталса және сканер қалпына келтіру режиміне ауысса, USB қосылымы арқылы микробағдарламаны жаңартыңыз.
- ❏ USB кабелін компьютерден ажыратыңыз және қайта жалғаңыз. Егер бұл проблеманы шешпесе, сканер бұзылуы мүмкін немесе сканер бөлігіндегі жарық көзін ауыстыру қажет болуы мүмкін. Дилеріңізге хабарласыңыз.

#### **Қатысты ақпарат**

& "[Түймелер](#page-9-0) мен шамдар" бетте 10

### **Сканер қосылмайды**

- ❏ USB кабелінің сканерге және компьютерге нық қосылғанына көз жеткізіңіз.
- ❏ Сканерді компьютердің USB портына тікелей жалғаңыз. Сканер компьютерге бір немесе бірнеше USB хабы арқылы жалғанған кезде дұрыс жұмыс істемеуі мүмкін.
- ❏ Сканермен бірге келген USB кабелін пайдаланыңыз.
- ❏ USB кабелін байланыстырғаннан кейін бірнеше секунд күте тұрыңыз. Сканердың қосылуы бірнеше секундты қажет етуі мүмкін.

# **Сканерлеуді бастаудың проблемалары**

### **Document Capture Pro (Windows) немесе Document Capture (Mac OS) бағдарламасы іске қосылмайды.**

❏ Келесідей бағдарламалық жасақтаманың орнатылғанына көз жеткізіңіз:

- ❏ Document Capture Pro (Windows) немесе Document Capture (Mac OS)
- ❏ Epson Scan 2
- ❏ Epson Event Manager

Егер бағдарламалық жасақтама орнатылмаған болса, оны қайта орнатыңыз.

- ❏ Document Capture Pro мүмкіндігі Windows Vista, Windows XP және Windows Server жүйесін қолдамайды. Оның орнына Epson Scan 2 пайдаланыңыз.
- ❏ Document Capture Pro (Windows) немесе Document Capture (Mac OS) қолданбасында сканер түймесіне тиісті параметр тағайындалғанын тексеріңіз.
- ❏ USB кабелінің қосылымын тексеріңіз.
	- ❏ USB кабелінің сканерге және компьютерге нық қосылғанына көз жеткізіңіз.
	- ❏ Сканермен бірге келген USB кабелін пайдаланыңыз.
	- ❏ Сканерді компьютердің USB портына тікелей жалғаңыз. Сканер компьютерге бір немесе бірнеше USB хабы арқылы жалғанған кезде дұрыс жұмыс істемеуі мүмкін.
- ❏ Сканердің қосылғанын тексеріңіз.
- ❏ Сканердің сканерлеуге дайын екенін білдіретін күй индикаторы жыпылықтауы тоқтағанға дейін күтіңіз.
- ❏ Егер кез келген TWAIN үйлесімді қолданбаларды пайдалансаңыз, сканер немесе көз параметрі ретінде дұрыс сканердің таңдалғанын тексеріңіз.

### **Қатысты ақпарат**

- & "Сканер [түймешігін](#page-25-0) пайдалану арқылы сканерлеу" бетте 26
- & "[Қолданбаларды](#page-67-0) орнату" бетте 68
- $\rightarrow$  **["Epson Scan 2"](#page-11-0) бетте 12**

# **Сканерден кептелген түпнұсқаларды алып тастау**

Қағаз сканер ішінде кептеліп қалса, кептелген қағазды кедергі болмайтын кез келген бағытта ақырын тартып, жаймен шығарып алыңыз.

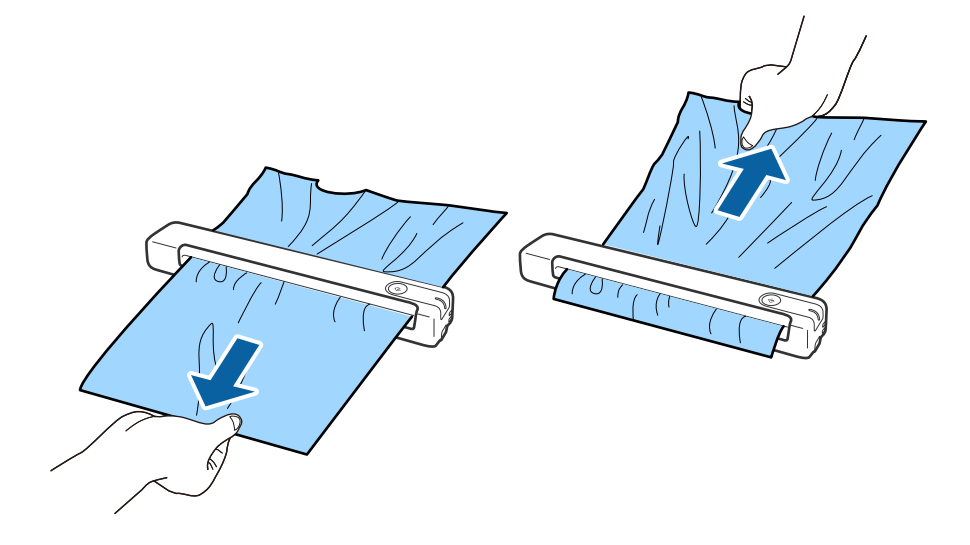

#### **Ескертпе:**

- ❏ Роликте қағаз бөлігі тұрып қалып, сканер ішінде қалып қойса, қысқыштар көмегімен шығыс ұяшығының бағытында ақырын алып тастаңыз. Алу мүмкін болмаса, жергілікті дилерге хабарласыңыз.
- ❏ Кептелген қағазды тым қатты күш салып тартуға болмайды, әйтпесе, құжат қатты зақымдалуы мүмкін.

### **Түпнұсқалар ластанады**

Сканердің ішін тазартыңыз.

#### **Қатысты ақпарат**

& "[Сканердің](#page-53-0) ішін тазалау" бетте 54

## **Сканерлеу уақыты ұзақ**

- ❏ Ажыратымдылық жоғары болғанда сканерлеу бірнеше уақыт алуы мүмкін.
- ❏ USB 2.0 (жылдамдығы жоғары) порттары бар компьютерлер USB 1.1 порттары бар компьютерлерден жылдамырақ сканерлейді. Егер сканермен USB 2.0 портын пайдалансаңыз, оның жүйе талаптарына сәйкес келетінін тексеріңіз.
- ❏ Қауіпсіздік бағдарламалық құралын пайдаланғанда, бақылаудан TWAIN.log файлын алып тастаңыз немесе TWAIN.log файлын тек оқуға арналған файл ретінде орнатыңыз. Қауіпсіздік бағдарламалық құралының функциялары туралы қосымша ақпарат алу үшін анықтаманы және бағдарламалық құралмен бірге берілетін құжаттарды қараңыз. TWAIN.log файлы келесі орындарға сақталады.
	- ❏ Windows 10 / Windows 8.1 / Windows 8 / Windows 7 / Windows Vista: C:\Users\(пайдаланушы аты)\AppData\Local\Temp
	- ❏ Windows XP:

C:\Documents and Settings\(пайдаланушы аты)\Local Settings\Temp

## **Сканерленген кескін мәселелері**

### **Сканерленген кескінде сызықтар бар**

Сканерге қоқыс түскен немесе кірлеген жағдайда, кескінге сызықтар түсуі мүмкін.

- ❏ Сканердің ішін тазартыңыз.
- ❏ Түпнұсқаға жабысқан қоқыстарды немесе кірлерді жойыңыз.
- ❏ Сканерді тікелей күн сәулесі астында пайдаланбаңыз, әйтпесе кескінге сызықтар түсуі мүмкін.

### **Қатысты ақпарат**

& "[Сканердің](#page-53-0) ішін тазалау" бетте 54

### <span id="page-62-0"></span>**Кескіндердің фонында ығысу пайда болады**

Сканерленген кескінде түпнұсқаның артқы жағындағы кескіндер көрінуі мүмкін.

- ❏ **Авто**, **Түс** немесе **Сұр түстер** мәні **Кескін түрі** параметрі ретінде таңдалған кезде.
	- ❏ **Фонды жою** ретінде таңдалғандығын тексеріңіз. Бұл мүмкіндік тек Windows жүйесі үшін қолжетімді.

**Scan Settings** терезесінде **Scan Settings** > **Detailed Settings** тармағын таңдаңыз, содан кейін Epson Scan 2 терезесіндегі > **Фонды жою** тармағынан **Кеңейтілген параметрлер** қойындысын басыңыз.

❏ **Мәтінді жақсарту** ретінде таңдалғандығын тексеріңіз.

**Scan Settings** > **Мәтінді жақсарту** тармағын таңдаңыз.

- ❏ **Ақ-қара** мәні **Кескін түрі** параметрі ретінде таңдалғанда.
	- ❏ **Мәтінді жақсарту** ретінде таңдалғандығын тексеріңіз.

**Scan Settings** > **Мәтінді жақсарту** тармағын таңдаңыз.

Сканерленген кескін жағдайына байланысты, **Параметрлер** түймесін басып, **Жиектерді белгілеу** үшін төменірек деңгей немесе **Шуды азайту деңгейі** үшін жоғарырақ деңгей орнатып көріңіз. Бұл мүмкіндік тек Windows жүйесі үшін қолжетімді.

### **Сканерленген кескін немесе мәтін бұлыңғырланған**

Ажыратымдылықты арттыру немесе кескін сапасын реттеу арқылы сканерленген кескін немесе мәтін көрінісін реттеуге болады.

❏ Ажыратымдылықты өзгертіп, қайта сканерлеңіз.

Сканерленген кескіннің мақсатына сәйкес келетін ажыратымдылықты орнатыңыз.

**Scan Settings** терезесінде **Scan Settings** > **Ажыратымдылық** тармағын басыңыз.

❏ Text Enhancement (Мәтінді жақсарту) опциясы таңдалғанын тексеріңіз.

**Scan Settings** терезесінде **Scan Settings** > **Мәтінді жақсарту** тармағын басыңыз.

❏ **Ақ-қара** мәні **Кескін түрі** параметрі ретінде таңдалғанда.

Сканерленген кескін жағдайына байланысты, **Параметрлер** түймесін басып, **Жиектерді белгілеу** үшін төменірек деңгей немесе **Шуды азайту деңгейі** үшін жоғарырақ деңгей орнатып көріңіз. Бұл мүмкіндік тек Windows жүйесі үшін қолжетімді.

❏ JPEG пішімінде сканерлейтін болсаңыз, сығымдау деңгейін өзгертуге әрекет етіңіз.

**Save Settings** терезесінде **Option** түймесін басыңыз.

### **Мақсатыңызға сәйкес келетін ұсынылатын ажыратымдылықтардың тізімі**

Кестені қарап, сканерленген кескіннің мақсатына сәйкес келетін ажыратымдылықты қойыңыз.

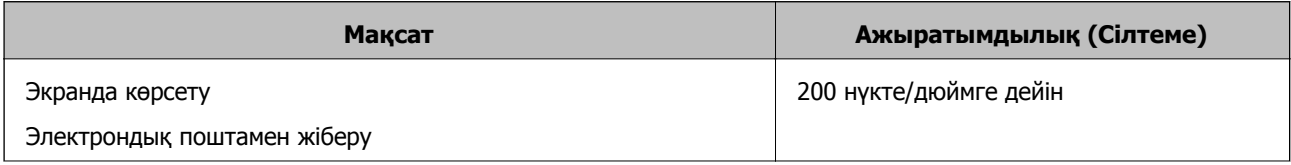

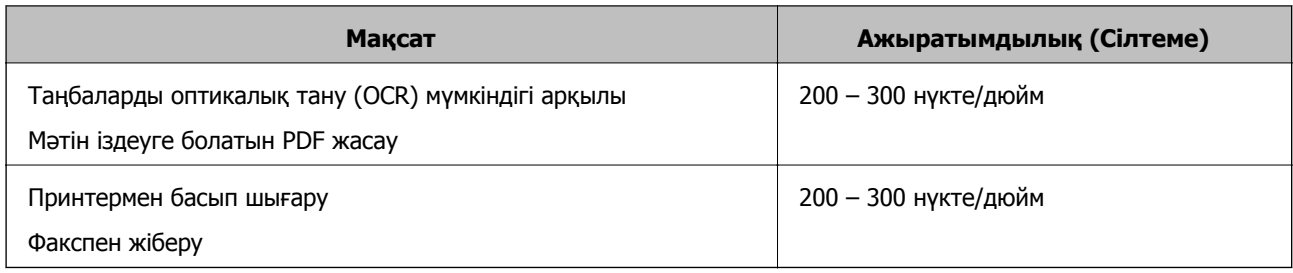

### **Муар үлгілері (тор тәрізді көлеңкелер) пайда болады**

Түпнұсқа басып шығарылған құжат болса, сканерленген кескінде муар үлгілері (тор тәрізді көлеңкелер) пайда болуы мүмкін.

❏ **Растрды алу** ретінде таңдалғандығын тексеріңіз. Бұл мүмкіндік тек Windows жүйесі үшін қолжетімді.

**Scan Settings** терезесінде **Scan Settings** > **Detailed Settings** тармағын таңдаңыз, содан кейін Epson Scan 2 терезесіндегі > **Растрды алу** тармағынан **Кеңейтілген параметрлер** қойындысын басыңыз.

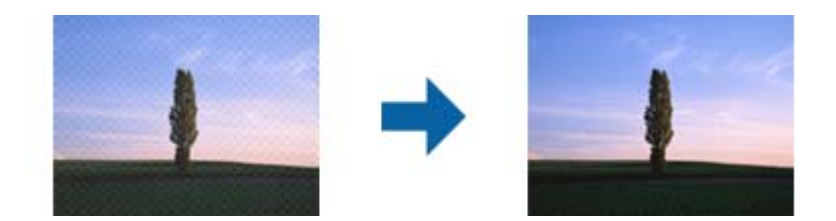

❏ Ажыратымдылықты өзгертіп, қайта сканерлеңіз.

**Scan Settings** терезесінде **Scan Settings** > **Ажыратымдылық** тармағын басыңыз.

### **Қатысты ақпарат**

& "Мақсатыңызға сәйкес келетін ұсынылатын [ажыратымдылықтардың](#page-62-0) тізімі" бетте 63

### **Түпнұсқаның өлшемін автоматты түрде анықтағанда түпнұсқаның жиегі сканерленбейді**

Түпнұсқаның түріне байланысты, өлшемін автоматты түрде анықтаған кезде, түпнұсқаның жиегі сканерленбеуі мүмкін.

❏ **Scan Settings** терезесінде **Scan Settings** > **Detailed Settings** тармағын басыңыз, содан кейін **Негізгі параметрлер** қойындысын > **Құжат өлшемі** > **Параметрлер** тармағын басыңыз. **Құжат өлшемінің параметрлері** терезесінде **Шеттерді «Авто» өлшеміне дейін қию** параметрін реттеңіз.

Бұл мүмкіндік тек Windows жүйесі үшін қолжетімді.

❏ Түпнұсқаға байланысты түпнұсқаның аумағы **Автоматты түрде анықтау** мүмкіндігін пайдаланғанда дұрыс анықталмауы мүмкін. **Құжат өлшемі** тізімінен түпнұсқаның тиісті өлшемін таңдаңыз.

**Scan Settings** >**Құжат өлшемі** тармағын басыңыз.

#### <span id="page-64-0"></span>**Ескертпе:**

Егер сканерлеу қажет түпнұсқаның өлшемі тізімде болмаса, **Реттеу** параметрін таңдап, өлшемді қолмен жасаңыз. Бұл мүмкіндік тек Windows жүйесі үшін қолжетімді.

**Scan Settings** терезесінде **Scan Settings** <sup>&</sup>gt;**Detailed Settings** тармағын, **Негізгі параметрлер** қойындысын <sup>&</sup>gt;**Құжат өлшемі** <sup>&</sup>gt;**Параметрлер** тармағын басыңыз, содан кейін **Реттеу** параметрін таңдаңыз.

### **Таңба дұрыс анықталмайды.**

OCR (Таңбаларды оптикалық тану) тану мүмкіндігін арттыру үшін, келесілерді тексеріңіз.

- ❏ Түпнұсқа тік қойылғанын тексеріңіз.
- ❏ Анық мәтін бар түпнұсқаны пайдаланыңыз. Түпнұсқалардың келесі түрлері үшін мәтіннің анықталуы төмендеуі мүмкін.
	- ❏ Бірнеше рет көшірілген түпнұсқалар
	- ❏ Факспен жіберілген түпнұсқалар (төмен ажыратымдылықта)
	- ❏ Әріп арасындағы немесе жол арасындағы аралық тым кішкентай түпнұсқалар
	- ❏ Шектік сызықтары немесе мәтін асты сызылған сызықтары бар түпнұсқалар
	- ❏ Қолмен жазылған мәтін бар түпнұсқалар
	- ❏ Қисықтар мыжырықтар бар түпнұсқалар
- ❏ Түбіртектер сияқты термо қағаздан жасалған қағаз түрінің сапасы уақыт өткен сайын немесе қажалу себебінен нашарлауы мүмкін. Оларды барынша тезірек сканерлеңіз.
- ❏ Microsoft® Office немесе **Searchable PDF** файлдарына сақтау кезінде, тиісті тілдер таңдалғанын тексеріңіз.

Әрбір сақтау параметрі терезесінде **Language** таңдаңыз.

### **Қатысты ақпарат**

- & "Сканерленген кескін немесе мәтін [бұлыңғырланған](#page-62-0)" бетте 63
- & "Ізделетін PDF [пішімінде](#page-39-0) сақтау" бетте 40

### **Сканерленген кескінді жаю немесе қысу**

Сканерленген кескінді жайғанда немесе қысқанда, Epson Scan 2 Utility қолданбасындағы **Реттеулер** мүмкіндігін пайдалану арқылы жаю коэффициентін реттеуге болады. Бұл мүмкіндік тек Windows жүйесі үшін қолжетімді.

#### **Ескертпе:**

Epson Scan 2 Utility – сканер бағдарламалық жасақтамасымен бірге берілетін қолданбалардың бірі.

- 1. Epson Scan 2 Utility бағдарламасын іске қосыңыз.
	- ❏ Windows 10/Windows Server 2016

Бастау түймесін басып, **EPSON** > **Epson Scan 2** > **Epson Scan 2 Utility** тармағын таңдаңыз.

❏ Windows 8.1/Windows 8/Windows Server 2012 R2/Windows Server 2012

Іздеу жолағына қолданба атауын енгізіп, көрсетілетін белгішені таңдаңыз.

❏ Windows 7/Windows Vista/Windows XP/Windows Server 2008 R2/Windows Server 2008/ Windows Server 2003 R2/Windows Server 2003

Бастау түймесін басыңыз, содан соң **Барлық бағдарламалар** немесе **Бағдарламалар** > **EPSON** > **Epson Scan 2** > **Epson Scan 2** параметрін таңдаңыз.

- 2. **Реттеулер** қойындысын таңдаңыз.
- 3. Сканерленген кескіндер үшін жаю коэффициентін реттеу үшін **Кеңейту/Қысқарту** мүмкіндігін пайдаланыңыз.
- 4. Реттеулерді сканерге қолдану үшін **Орнату** түймесін басыңыз.

### **Пластик картаның сканерленген кескіні үлкейтілген**

Картаның бағытын өзгертіңіз, содан соң оны қайта сканерлеңіз. Егер ол әлі де жақсармаса, картадағы ласты кетіріп, сканердің ішін тазалау үшін тазалау парағын пайдаланыңыз.

#### **Қатысты ақпарат**

& "[Сканердің](#page-53-0) ішін тазалау" бетте 54

### **Сканерленген кескінде проблемаларды шешу мүмкін емес**

Егер барлық шешімдерді қолдансаңыз және проблема шешілмесе, қолданба параметрлерін Epson Scan 2 Utility арқылы баптандырыңыз.

#### **Ескертпе:**

Epson Scan 2 Utility – сканер бағдарламалық жасақтамасымен бірге берілетін қолданбалардың бірі.

- 1. Epson Scan 2 Utility бағдарламасын іске қосыңыз.
	- ❏ Windows 10/Windows Server 2016

Бастау түймесін басып, **EPSON** > **Epson Scan 2 Utility** таңдаңыз.

❏ Windows 8.1/Windows 8/Windows Server 2012 R2/Windows Server 2012

Іздеу жолағына қолданба атауын енгізіп, көрсетілетін белгішені таңдаңыз.

❏ Windows 7/Windows Vista/Windows XP/Windows Server 2008 R2/Windows Server 2008/ Windows Server 2003 R2/Windows Server 2003

Бастау түймесін басыңыз, содан соң **Барлық бағдарламалар** немесе **Бағдарламалар** > **EPSON** > **Epson Scan 2** > **Epson Scan 2** параметрін таңдаңыз.

❏ Mac OS

**Өту** > **Қолданбалар** > **Epson Software** > **Epson Scan 2 Utility** тармағын таңдаңыз.

- 2. **Басқа** қойындысын таңдаңыз.
- 3. **Қайтару** түймесін басыңыз.

#### **Ескертпе:**

Егер инициализациялау проблеманы шешпесе, Epson Scan 2 қолданбасын жойып, қайта орнатыңыз.

# **Қолданбаларды жою және орнату**

### **Бағдарламаларды жою**

Нақты ақауларды шешу үшін немесе амалдық жүйеңізді жаңартқан кезде, бағдарламаларды жойып, қайта орнатуыңыз керек. Компьютерге әкімші құқығымен кіріңіз. Егер компьютер талап етсе, әкімші құпия сөзін енгізіңіз.

### **Windows жүйесіне арналған бағдарламаларды жою**

- 1. Барлық істеп тұрған қолданбалардан шығыңыз.
- 2. Сканерді компьютерден ажыратыңыз.
- 3. Басқару тақтасын ашу:
	- ❏ Windows 10/Windows Server 2016

Бастау түймесін тінтуірдің оң жағымен басып тұрыңыз, содан соң **Басқару тақтасы** тармағын таңдаңыз.

❏ Windows 8.1/Windows 8/Windows Server 2012 R2/Windows Server 2012

**Жұмыс үстелі** > **Параметрлер** > **Басқару тақтасы** тармағын таңдаңыз.

❏ Windows 7/Windows Vista/Windows XP/Windows Server 2008 R2/Windows Server 2008/ Windows Server 2003 R2/Windows Server 2003

Бастау түймесін басып, **Басқару тақтасы** параметрін таңдаңыз.

- 4. **Бағдарламаны жою** (немесе **Бағдарламаларды қосу немесе жою**) бөлімін ашыңыз:
	- ❏ Windows 10/Windows 8.1/Windows 8/Windows 7/Windows Vista/Windows Server 2016/Windows Server 2012 R2/Windows Server 2012/Windows Server 2008 R2/Windows Server 2008

**Бағдарламалар** мәзірінде **Бағдарламаны жою** параметрін таңдаңыз.

❏ Windows XP/Windows Server 2003 R2/Windows Server 2003

**Бағдарламаларды қосу немесе жою** түймесін басыңыз.

- 5. Жоятын бағдарламаны таңдаңыз.
- 6. Қолданбаларды жою:
	- ❏ Windows 10/Windows 8.1/Windows 8/Windows 7/Windows Vista/Windows Server 2016/Windows Server 2012 R2/Windows Server 2012/Windows Server 2008 R2/Windows Server 2008

**Жою/Өзгерту** немесе **Жою** түймесін басыңыз.

❏ Windows XP/Windows Server 2003 R2/Windows Server 2003

**Өзгерту/Жою** немесе **Жою** түймесін басыңыз.

### **Ескертпе:**

Егер Пайдаланушы тіркелгісін басқару терезесі көрсетілсе, жалғастыруды басыңыз.

<span id="page-67-0"></span>7. Экрандағы нұсқауларды орындаңыз.

#### **Ескертпе:**

Компьютеріңізді қайта іске қосуды сұрайтын хабар пайда болуы мүмкін. Егер хабар көрсетілсе, **Мен қазір компьютерді қайта іске қосуды қалаймын** параметрінің таңдалғанын тексеріңіз және **Аяқтау** түймесін басыңыз.

### **Mac OS жүйесіне арналған бағдарламаларды жою**

#### **Ескертпе:**

EPSON Software Updater орнатылғанын тексеріңіз.

1. EPSON Software Updater көмегімен жою құралын жүктеңіз.

Жою құралын жүктегеннен кейін, бағдарламаны әрбір жойған кезде оны қайта жүктеу қажет емес.

- 2. Сканерді компьютерден ажыратыңыз.
- 3. Сканер драйверін жою үшін, мәзірі > **Принтерлер және сканерлер** (немесе **Басып шығару және сканерлеу**, **Басып шығару және факс жіберу**) бөлімінен **Жүйе параметрлері** тармағын таңдаңыз, содан соң сканерді қосылған сканерлер тізімінен жойыңыз.
- 4. Барлық істеп тұрған қолданбалардан шығыңыз.
- 5. **Өту** > **Қолданбалар** > **Epson Software** > **Жою құралы** параметрін таңдаңыз.
- 6. Жойылатын бағдарламаны таңдап, жою құралын басыңыз.

#### c **Маңызды:**

Жою құралы компьютерден Epson сканерлерінің барлық драйверлерін жояды. Егер бірнеше Epson сканерлерін пайдалансаңыз және драйверлердің кейбірін жоюды қаласаңыз, бірінші олардың барлығын жойыңыз, кейін қажетті сканер драйверін қайта орнатыңыз.

#### **Ескертпе:**

Егер бағдарламалар тізімінде жойылатын бағдарламаны таба алмасаңыз, жою құралы көмегімен жоя алмайсыз. Мұндай жағдайда, **Өту** <sup>&</sup>gt;**Қолданбалар** <sup>&</sup>gt;**Epson Software** параметрін таңдап, жою қажет қолданбаны таңдаңыз, содан соң оны себет белгішесіне апарыңыз.

### **Қолданбаларды орнату**

Қажетті қолданбаларды орнату үшін келесі қадамдарды орындаңыз.

#### **Ескертпе:**

- ❏ Компьютерге әкімші құқығымен кіріңіз. Егер компьютер талап етсе, әкімші құпия сөзін енгізіңіз.
- ❏ Бағдарламаларды қайта орнату қажет болса, алдымен оларды жою қажет.
- 1. Барлық істеп тұрған қолданбалардан шығыңыз.

2. Document Capture Pro (Windows) немесе Document Capture (Mac OS) бағдарламасын орнатқан кезде сканерді компьютерден уақытша ажырату қажет.

### **Ескертпе:**

Нұсқау пайда болмайынша сканерді компьютерге қосуға болмайды.

3. Төменде көрсетілген веб-сайтта берілген нұсқаулар бойынша бағдарламаны орнатыңыз.

[http://epson.sn](http://epson.sn/?q=2)

#### **Ескертпе:**

Windows жүйесінде сканермен бірге жеткізілетін бағдарлама жазылған дискіні пайдалануға болады.

# **Техникалық сипаттамалары**

# **Сканердің жалпы сипаттамалары**

#### **Ескертпе:**

Сипаттамалар ескертусіз өзгертілуі мүмкін.

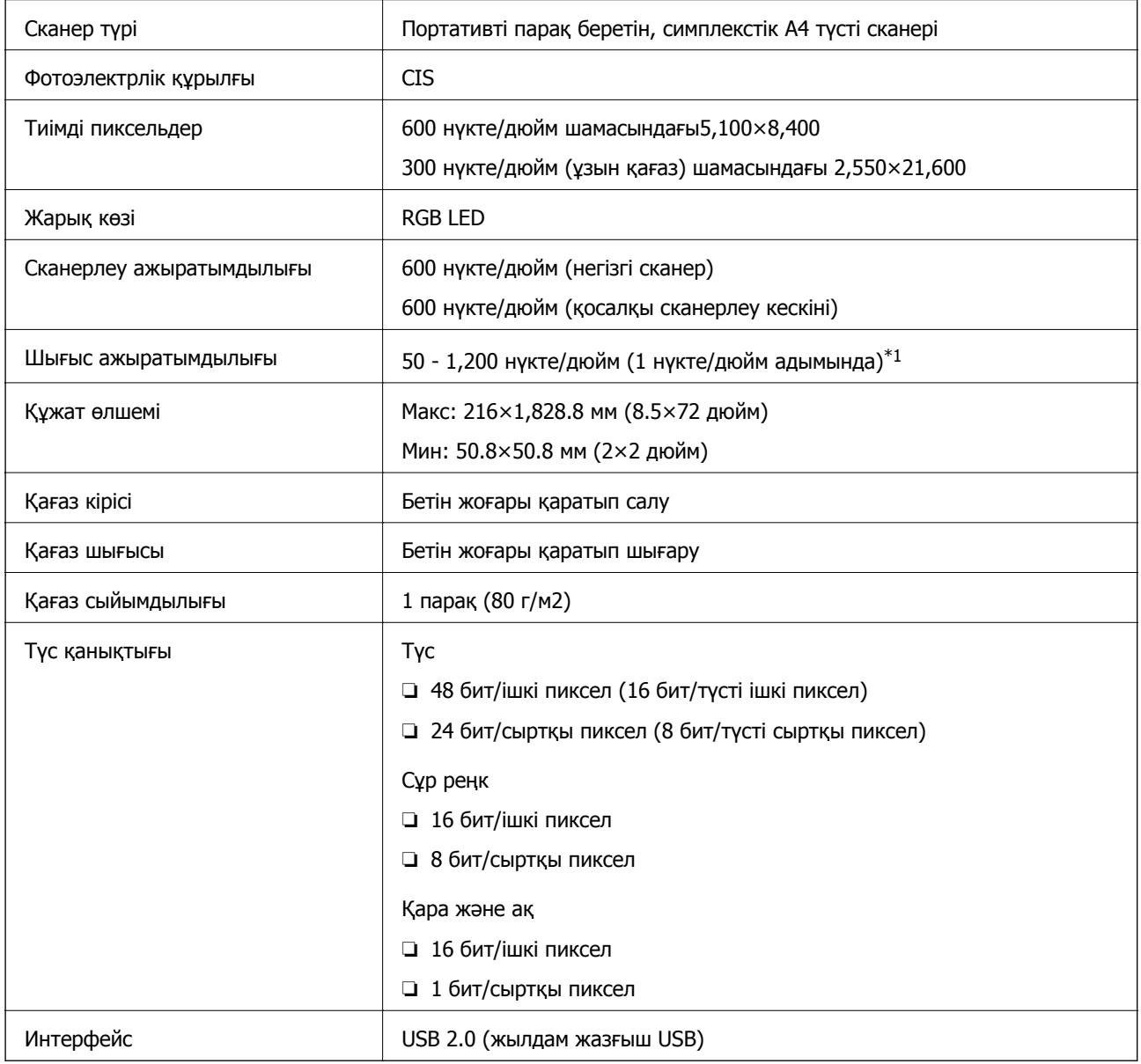

\*1 50 – 300 нүкте/дюйм (355.6 – 1,828.8 мм (14 – 72 дюйм) ұзындығы)

# **Өлшемдік сипаттамалар**

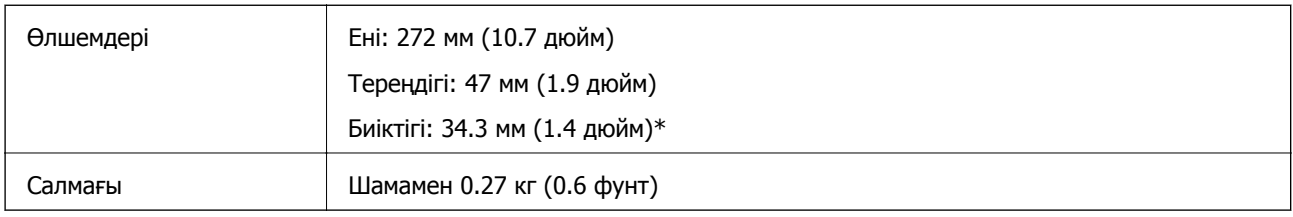

\* Шығыңқы бөліктерсіз.

### **Электр қуатына қатысты сипаттамалар**

### **Сканердің электрлік сипаттамалары**

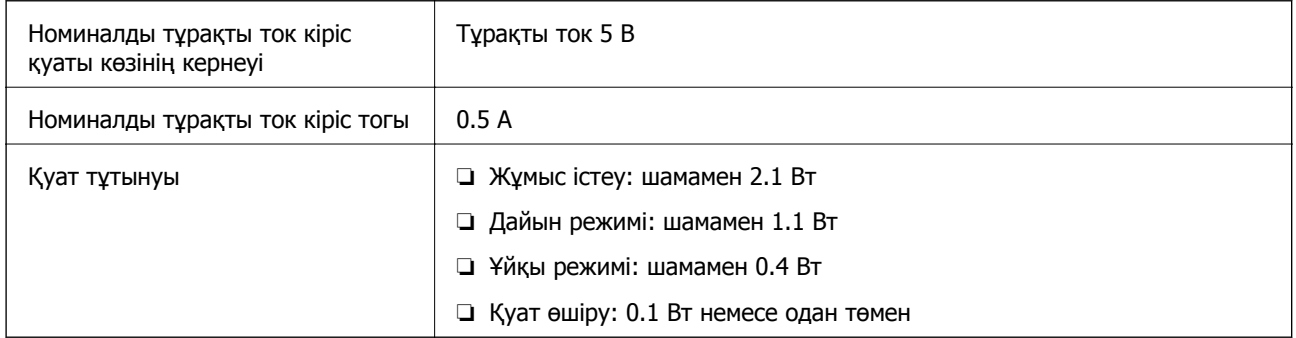

## **Қоршаған ортаға қатысты сипаттамалар**

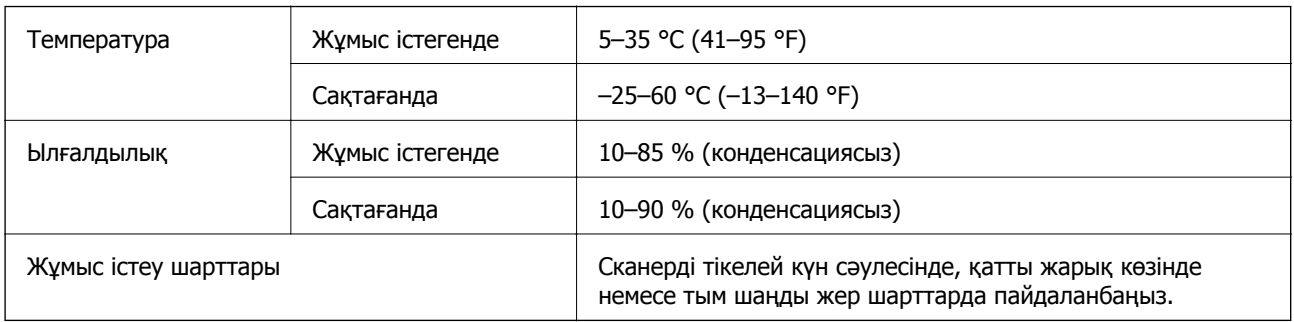

# **Жүйе талаптары**

Төменде Epson Scan 2 жүйелік талаптары көрсетілген. Кейбір қолданбалар операциялық жүйелердің барлығын да қолдамауы мүмкін.

#### **Техникалық сипаттамалары**

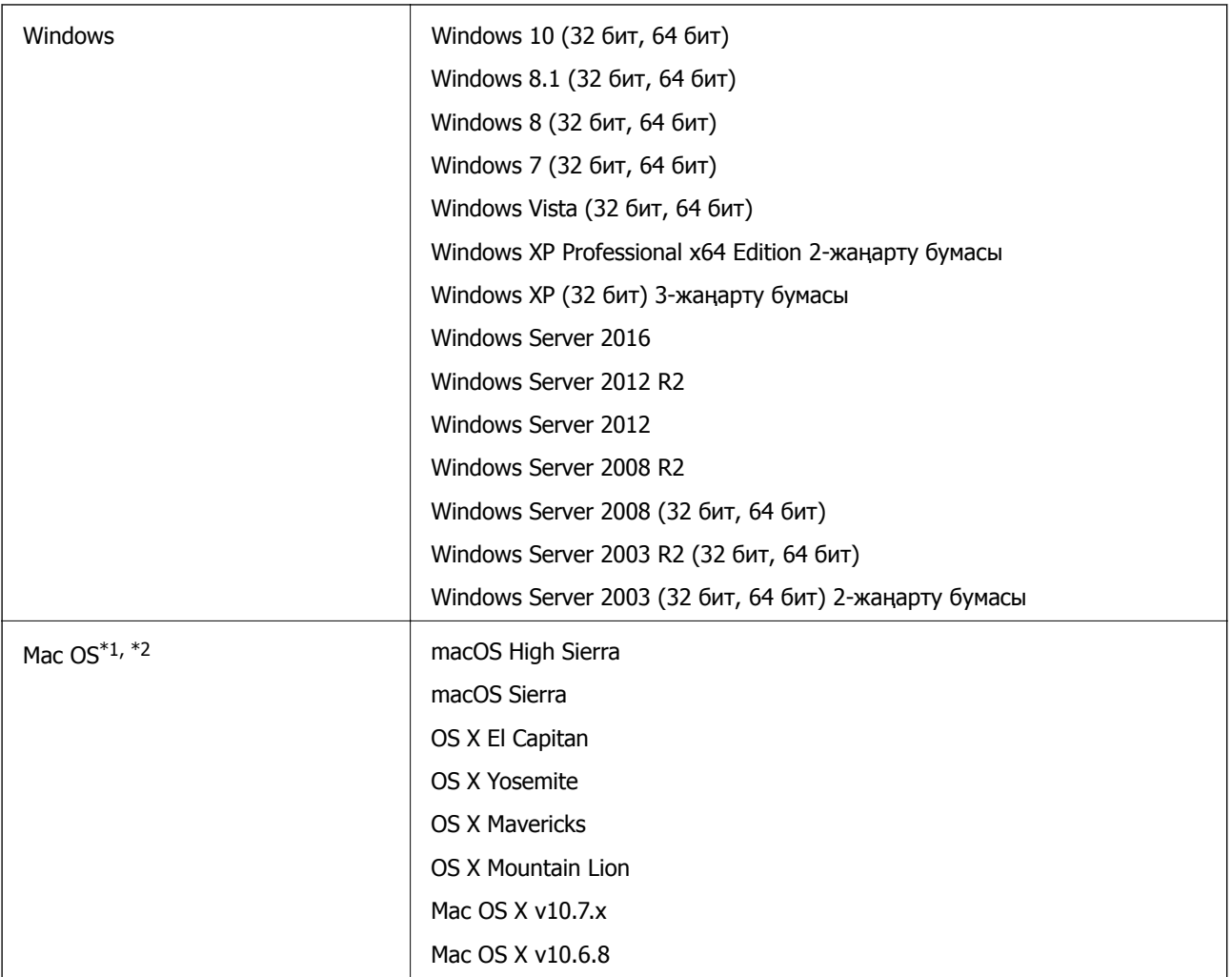

\*1 Fast User Switching функциясы Mac OS немесе кейінгі нұсқаларында қолданылмайды.

\*2 Mac OS жүйесіне арналған UNIX File System (UFS) жүйесіне қолдау көрсетілмейді.
# **Стандарттар және мақұлдаулар**

## **АҚШ үлгісіне тән стандарттар мен бекітулер**

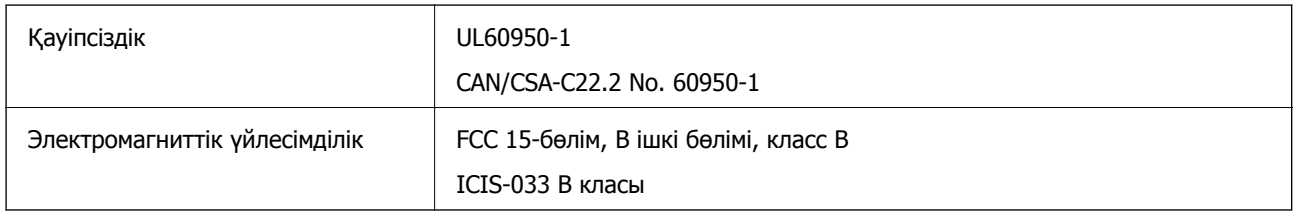

## **Еуропа үлгісіне арналған стандарттар мен бекітулер**

Келесі модель CE белгісі бар және қолдануға болатын ЕО директиваларына сәйкес келеді. Қосымша мәліметтер алу мақсатында растауды мәлімдеу үшін пайдаланылатын Директивалар мен үйлесімді стандарттардың сілтемесі бар растаулардың толық мәлімдемесіне кіру үшін келесі веб-сайтқа кіріңіз.

<http://www.epson.eu/conformity>

J421B

РЖ сәулелену сәйкестік талаптарына сәйкес болу үшін, осы құрылғы мен жақын маңдағы адам арасындағы қашықтық кемі 20 см болуы керек.

## **Австралия модельдеріне тән стандарттар мен бекітулер**

Электромагниттік үйлесімділік | AS/NZS CISPR32 В класы

# **Қолдау көрсету қызметі**

## **Техникалық қолдау көрсету веб-торабы**

Егер қосымша көмек қажет болса, төменде көрсетілген Epson қолдау көрсету веб-торабын қараңыз. Еліңізді немесе аймағыңызды таңдаңыз және жергілікті Epson веб-торабының қолдау көрсету бөліміне өтіңіз. Ең соңғы драйверлер, ЖҚС, нұсқаулықтар немесе басқа жүктеулерді осы веб-тораптан алуға болады.

#### <http://support.epson.net/>

<http://www.epson.eu/Support>(Еуропа)

Егер Epson өніміңіз дұрыс жұмыс істемесе немесе ақаулықтарды шеше алмасаңыз, көмек алу үшін Epson қолдау көрсету қызметіне хабарласыңыз.

## **Epson қолдау көрсету орталығына хабарласу**

## **Epson компаниясына хабарласудан бұрын**

Егер Epson өніміңіз дұрыс жұмыс істемесе немесе ақаулықтарды жою туралы ақпараттың көмегімен ақауларды шеше алмасаңыз, көмек алу үшін Epson қолдау көрсету қызметіне хабарласыңыз. Егер аймағыңыздағы Epson қолдау көрсету қызметін таба алмасаңыз, өнімді сатып алған жердегі дилерге хабарласыңыз.

Epson қолдау көрсету қызметіне келесі ақпаратты қамтамасыз етсеңіз, сізде жылдамырақ көмек беріледі:

❏ өнімнің сериялық нөмірі

(сериялық нөмірдің белгісі әдетте өнімнің артқы жағында болады.)

- ❏ өнім үлгісі
- ❏ өнімнің бағдарламалық құралының нұсқасы

( **Мәліметтер**, **Нұсқа ақпараты** түймесін немесе өнімнің бағдарламалық жасақтамасындағы ұқсас түймені басыңыз.)

- ❏ компьютеріңіздің маркасы және үлгісі
- ❏ компьютеріңіздің амалдық жүйесінің атауы және нұсқасы
- ❏ әдетте жұмысқа қолданылатын бағдарламалық құрал қолданбаларының атаулары мен нұсқалары

#### **Ескертпе:**

Өнімге байланысты факс теру тізімінің деректері және/немесе желі параметрлерін өнімнің жадында сақтауға болады. Өнімнің бұзылуына немесе жөндеуге байланысты деректер және/немесе параметрлер жоғалуы мүмкін. Epson кепілдік мерзімінде кез келген деректердің жоғалуына, деректерді және/немесе параметрлерді сақтық көшірмелеуге немесе қалпына келтіруге жауапты болмайды. Біз сізге жеке сақтық көшірме деректеріңізді жасауды немесе ескертпелер жазуды ұсынамыз.

## **Еуропадағы пайдаланушыларға көмек**

Epson қолдау көрсету қызметімен хабарласу әдісі туралы ақпарат алу үшін жалпы еуропалық құжатын қараңыз.

## **Тайваньдағы пайдаланушылар үшін анықтама**

Ақпарат, қолдау және қызметтер алуға арналған байланыс ақпараты:

#### **Интернет желісі**

#### [http://www.epson.com.tw](http://www.epson.com.tw/)

Өнімнің техникалық сипаттамалары туралы ақпарат, жүктейтін драйверлер және өнімдердің сұраулары қол жетімді.

#### **Epson қолдау көрсету қызметі**

Телефон: +886-2-80242008

Біздің қолдау көрсету қызметі келесі сұрақтар бойынша телефон арқылы көмек көрсете алады:

- ❏ Сатып алу және өнім туралы ақпарат
- ❏ Өнімді пайдалануға қатысты сұраулар немесе ақаулар
- ❏ Жөндеуге немесе кепілдік қызметіне қатысты сұраулар

#### **Жөндеу орталығы:**

#### <http://www.tekcare.com.tw/branchMap.page>

TekCare корпорациясы - Epson Taiwan Technology & Trading Ltd. компаниясының өкілетті қызмет көрсету орталығы.

### **Австралиядағы пайдаланушыларға көмек**

Австралиядағы Epson қолдау көрсету қызметі жоғары деңгейдегі тұтынушылар қолдау көрсету қызметін қамтамасыз етеді. Өнімнің нұсқаулықтарына қосымша біз ақпарат алуға арналған келесі қайнар көздерді қамтамасыз етеміз:

#### **Интернет URL мекенжайы**

#### [http://www.epson.com.au](http://www.epson.com.au/)

Epson Australia World Wide Web беттеріне кіріңіз. Өзіңізбен бірге модемді алып, Интернетті пайдаланыңыз! Интернетті пайдаланыңыз! Сайтта драйверлер бөлімін, Epson контактілерін, жаңа өнімдер туралы ақпаратты және техникалық қолдауды табуға (e-mail) болады.

#### **Epson қолдау көрсету қызметі**

Телефон: 1300-361-054

Epson қолдау көрсету қызметі тұтынушылар қажетті кеңес алуына қажетті көмекті қамтамасыз етеді. Қолдау көрсету қызметіндегі операторлар сізге Epson өнімін орнатуға, теңшеуге және пайдалануға көмектеседі. Біздің қолдау көрсету қызметінің қызметкерлері жаңа Epson өнімдері туралы әдебиетті қамтамасыз етеді және жақын жердегі дилерді немесе қызмет көрсету агентінің орналасқан жері туралы ақпарат береді. Бұл жерде сіз көптеген сұрау түрлеріне жауап аласыз.

Қоңырау шалған кезде қолыңызда барлық қатысты ақпарат болғанын ұсынамыз. Анағұрлым көп ақпарат дайындасаңыз, ақаудың шешімін соғұрлым жылдам табамыз. Бұл ақпаратта Epson өніміңіздің нұсқаулықтары, компьютердің түрі, амалдық жүйесі, қолданылатын бағдарламалар және қажетті деп санайтын кез келген ақпарат.

#### **Өнімді тасымалдау**

Epson компаниясы өнімді алдағы уақытта тасымалдау мақсатында қаптамасын сақтап қоюды ұсынады.

### **Сингапурдағы пайдаланушыларға көмек**

Epson Singapore ақпарат көздері, қолдау және қызметтері:

#### **Интернет желісі**

#### [http://www.epson.com.sg](http://www.epson.com.sg/)

Өнімнің техникалық сипаттамалары туралы ақпарат, жүктейтін драйверлер, жиі қойылатын сұрақтар (ЖҚС), сату сұраулары және техникалық қолдау көрсету электрондық пошта арқылы қол жетімді.

#### **Epson қолдау көрсету қызметі**

Тегін: 800-120-5564

Біздің қолдау көрсету қызметі келесі сұрақтар бойынша телефон арқылы көмек көрсете алады:

- ❏ Сатып алу және өнім туралы ақпарат
- ❏ Өнімді пайдалануға қатысты сұраулар немесе ақауларды жою
- ❏ Жөндеуге немесе кепілдік қызметіне қатысты сұраулар

## **Тайландтағы пайдаланушыларға көмек**

Ақпарат, қолдау және қызметтер алуға арналған байланыс ақпараты:

#### **Интернет желісі**

#### [http://www.epson.co.th](http://www.epson.co.th/)

Өнімнің техникалық сипаттамалары туралы ақпарат, жүктейтін драйверлер, жиі қойылатын сұрақтар (ЖҚС) және электрондық пошталары қолжетімді.

#### **Epson қоңырау шалу орталығы**

Телефон: 66-2685-9899

Электрондық пошта: support@eth.epson.co.th

Байланыс орталығы тобы келесі сұрақтар бойынша телефон арқылы көмек көрсете алады:

- ❏ Сатып алу және өнім туралы ақпарат
- ❏ Өнімді пайдалануға қатысты сұраулар немесе ақаулар

❏ Жөндеу қызметіне және кепілдікке қатысты сұраулар

## **Вьетнамдағы пайдаланушыларға көмек**

Ақпарат, қолдау және қызметтер алуға арналған байланыс ақпараты:

#### **Epson қызмет орталығы**

65 Truong Dinh Street, District 1, Hochiminh City, Vietnam. Телефон (Хошимин): 84-8-3823-9239, 84-8-3825-6234 29 Tue Tinh, Quan Hai Ba Trung, Hanoi City, Vietnam Телефон (Ханой): 84-4-3978-4785, 84-4-3978-4775

## **Индонезиядағы пайдаланушыларға көмек**

Ақпарат, қолдау және қызметтер алуға арналған байланыс ақпараты:

#### **Интернет желісі**

[http://www.epson.co.id](http://www.epson.co.id/)

- ❏ Өнімнің техникалық сипаттамалары туралы ақпарат, жүктейтін драйверлер
- ❏ Жиі қойылатын сұрақтар (ЖҚС), сату сұраулары, электрондық поштамен қойылған сұрақтар

#### **Epson жылдам желісі**

Телефон: +62-1500-766

Факс: +62-21-808-66-799

Біздің жылдам желі келесі сұрақтар бойынша телефон немесе факс арқылы көмек көрсете алады:

❏ Сатып алу және өнім туралы ақпарат

❏ Техникалық қолдау көрсету

#### **Epson қызмет орталығы**

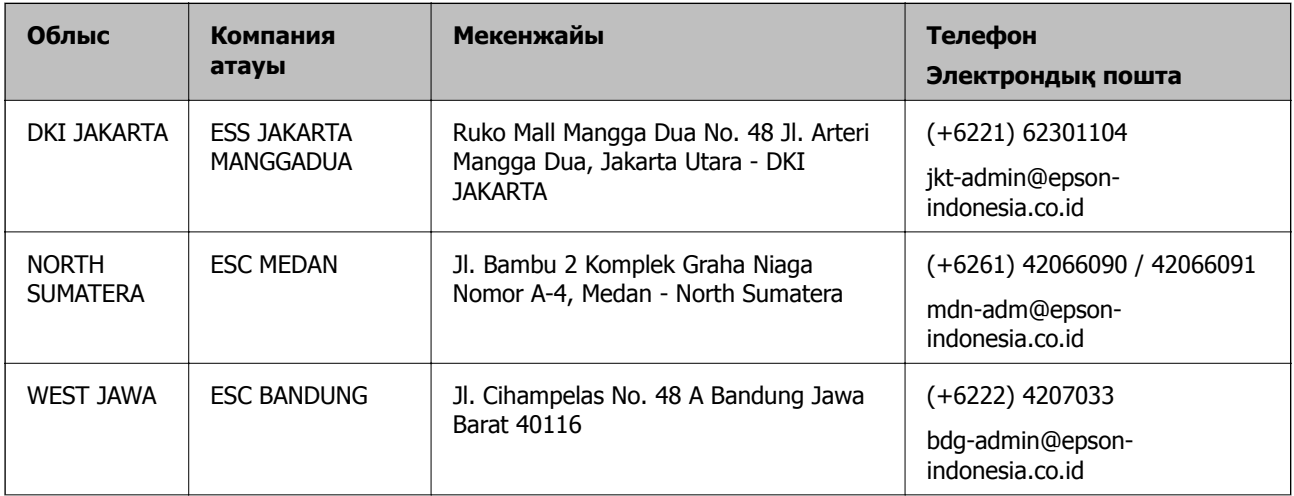

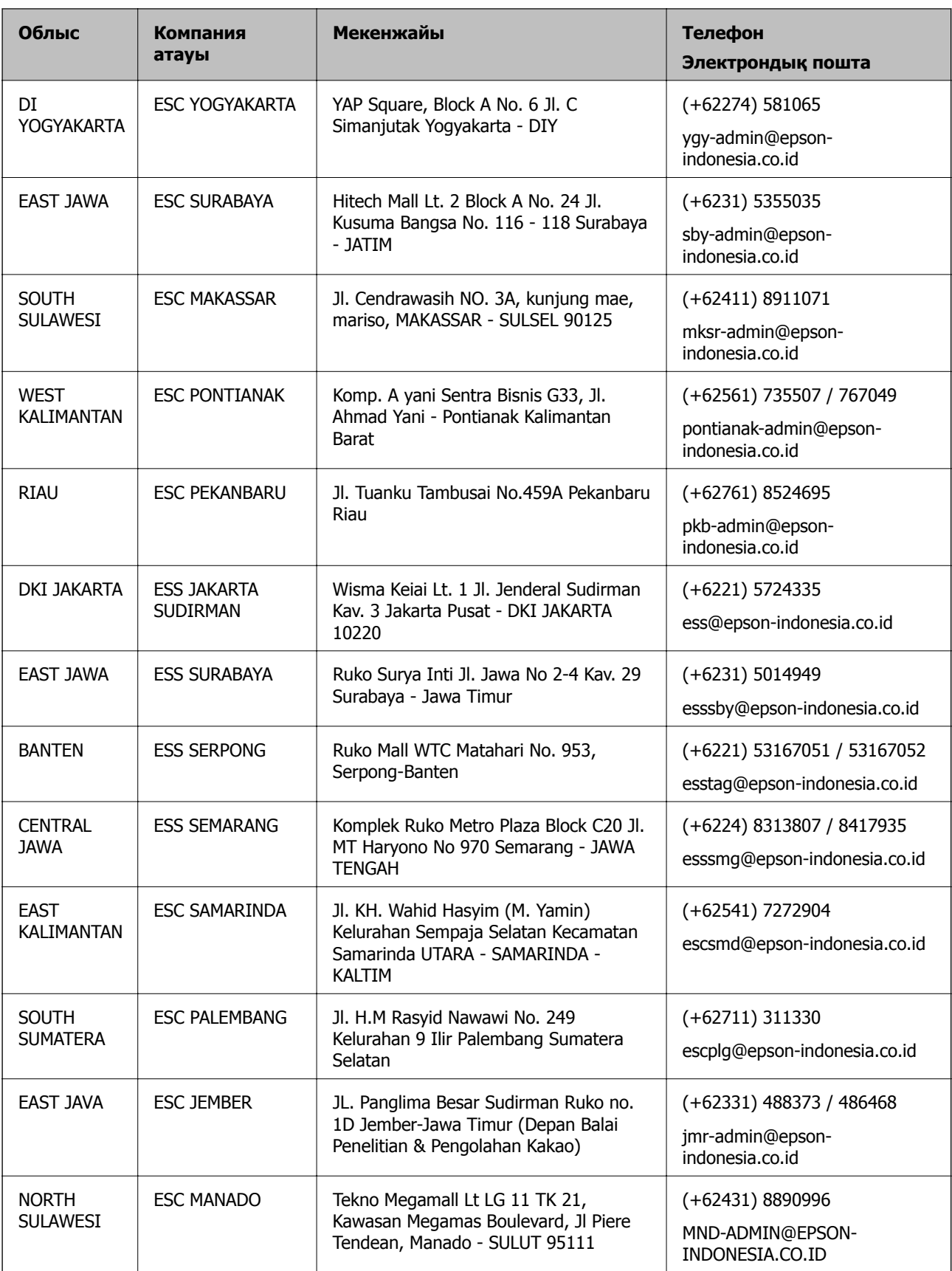

Мұнда көрсетілмеген басқа қалаларға арналған байланыс желісі: 08071137766.

### **Гонконгтағы пайдаланушыларға көмек**

Техникалық қолдау және басқа да сатып алынған кейінгі қызметтерді алу үшін пайдаланушылар Epson Hong Kong Limited хабарласуы керек.

#### **Интернеттегі негізгі беті**

#### [http://www.epson.com.hk](http://www.epson.com.hk/)

Epson Hong Kong пайдаланушыларға келесі ақпаратты қамтамасыз етуі үшін интернетте жергілікті негізгі бетті қытай және ағылшын тілдерінде жасады:

- ❏ Өнім туралы ақпарат
- ❏ Жиі қойылатын сұрақтардың (ЖҚС) жауаптары
- ❏ Epson өнімі драйверлерінің ең соңғы нұсқалары

#### **Техникалық қолдау көрсету жылдам желісі**

Оған қоса, біздің техникалық қызметкерлерге келесі телефондар мен факс нөмірлері арқылы хабарласа аласыз:

Телефон: 852-2827-8911

Факс: 852-2827-4383

### **Малайзиядағы пайдаланушыларға көмек**

Ақпарат, қолдау және қызметтер алуға арналған байланыс ақпараты:

#### **Интернет желісі**

#### [http://www.epson.com.my](http://www.epson.com.my/)

- ❏ Өнімнің техникалық сипаттамалары туралы ақпарат, жүктейтін драйверлер
- ❏ Жиі қойылатын сұрақтар (ЖҚС), сату сұраулары, электрондық поштамен қойылған сұрақтар

#### **Epson қоңырау шалу орталығы**

Телефон: +60 1800-8-17349

- ❏ Сатып алу және өнім туралы ақпарат
- ❏ Өнімді пайдалануға қатысты сұраулар немесе ақаулар
- ❏ Жөндеуге немесе кепілдік қызметтеріне қатысты сұраулар

#### **Басты кеңсе**

Телефон: 603-56288288 Факс: 603-5628 8388/603-5621 2088

## **Үндістандағы пайдаланушыларға көмек**

Ақпарат, қолдау және қызметтер алуға арналған байланыс ақпараты:

#### **Интернет желісі**

#### [http://www.epson.co.in](http://www.epson.co.in/)

Өнімнің техникалық сипаттамалары туралы ақпарат, жүктейтін драйверлер және өнімдердің сұраулары қол жетімді.

#### **Телефон бойынша көмек көрсету қызметі**

❏ Қызмет көрсету, өнім туралы ақпарат және тапсырыс беру шығындары (BSNL жолдары)

Тегін қоңырау шалу нөмірі: 18004250011

9:00 - 18:00 аралығында, дүйсенбіден бастап сенбіге дейін қол жетімді (мемлекеттік демалыс күндерінен тыс)

❏ Қызмет көрсету (CDMA және ұялы телефон пайдаланушылар)

Тегін қоңырау шалу нөмірі: 186030001600

9:00 - 18:00 аралығында, дүйсенбіден бастап сенбіге дейін қол жетімді (мемлекеттік демалыс күндерінен тыс)

### **Филиппиндегі пайдаланушыларға көмек**

Техникалық қолдау көрсетілуі және сатып алғаннан кейінгі қызметтер көрсетілуі үшін пайдаланушылар төмендегі телефон, факс нөмірлері және электрондық пошта мекенжайы арқылы Epson Philippines корпорациясына қоңырау шалуы мүмкін:

#### **Интернет желісі**

#### [http://www.epson.com.ph](http://www.epson.com.ph/)

Өнімнің техникалық сипаттамалары туралы ақпарат, жүктейтін драйверлер, жиі қойылатын сұрақтар (ЖҚС) және электрондық пошта сұраулары қолжетімді.

#### **Epson Philippines тұтынушыларға қызмет көрсету**

Тегін: (PLDT) 1-800-1069-37766

Тегін: (сандық) 1-800-3-0037766

Манила метросы: (+632)441-9030

Веб-сайт:<https://www.epson.com.ph/contact>

Электрондық пошта: customercare@epc.epson.som.ph

Дүйсенбіден сенбіге дейін 9:00 — 18:00 аралығында қолжетімді (мемлекеттік демалыс күндерінен тыс)

Тұтынушыларға қолдау көрсету қызметі келесі сұрақтар бойынша телефон арқылы көмек көрсете алады:

- ❏ Сатып алу және өнім туралы ақпарат
- ❏ Өнімді пайдалануға қатысты сұраулар немесе ақаулар
- ❏ Жөндеу қызметіне және кепілдікке қатысты сұраулар

#### **Epson Philippines корпорациясы**

Негізгі желі: +632-706-2609 Факс: +632-706-2663